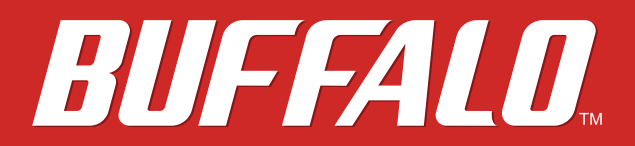

# **LS400 Series User Manual**

**LS410D LS420D LS421DE** 

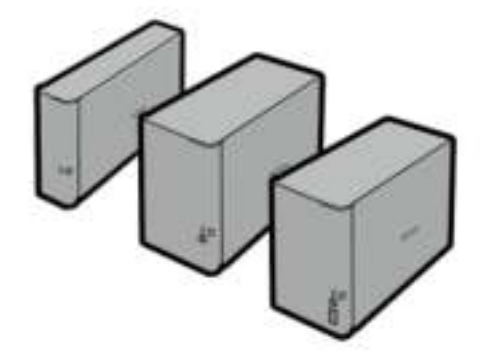

# *www.buffalotech.com*

35013107-03 2013-11

# **Contents**

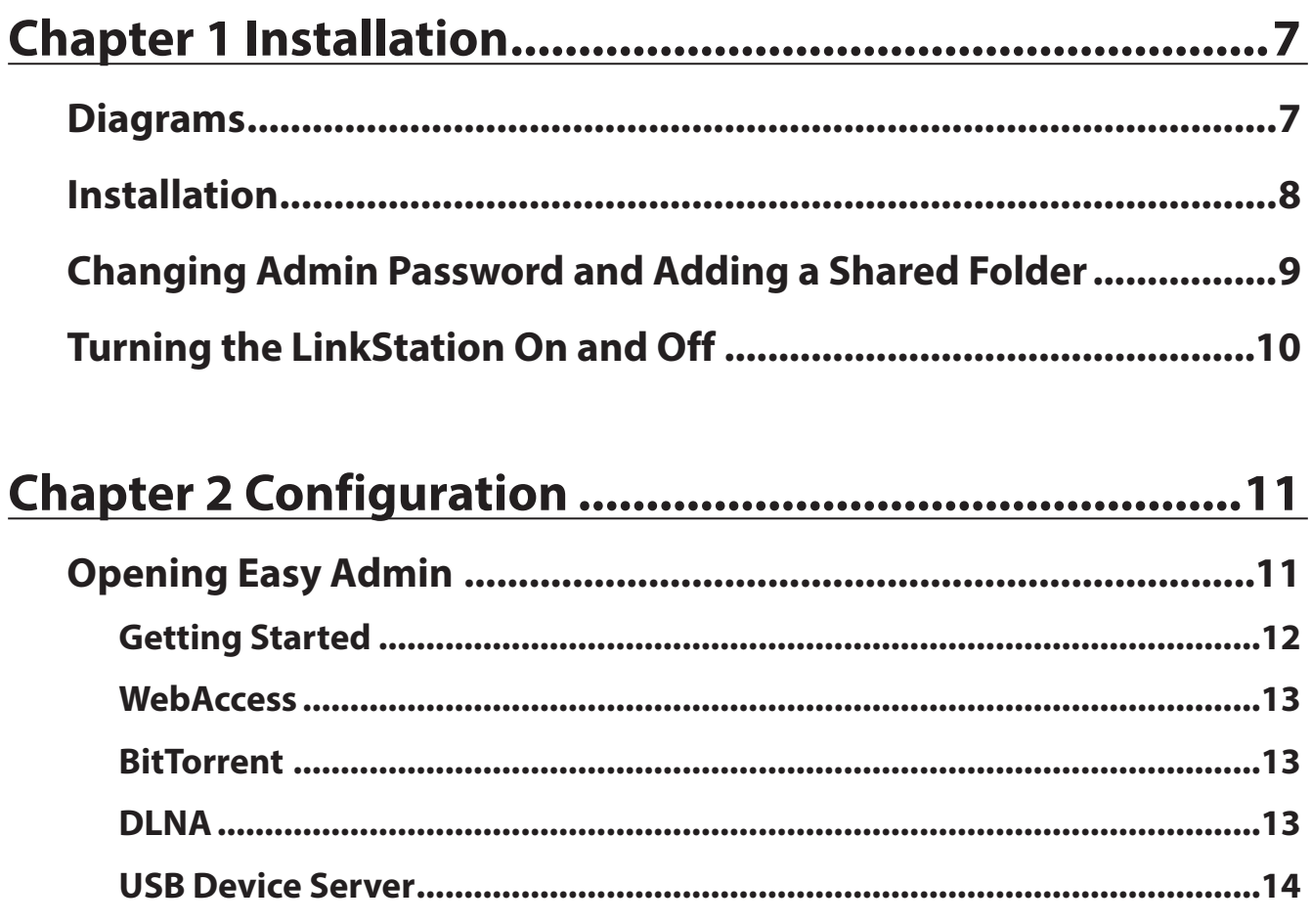

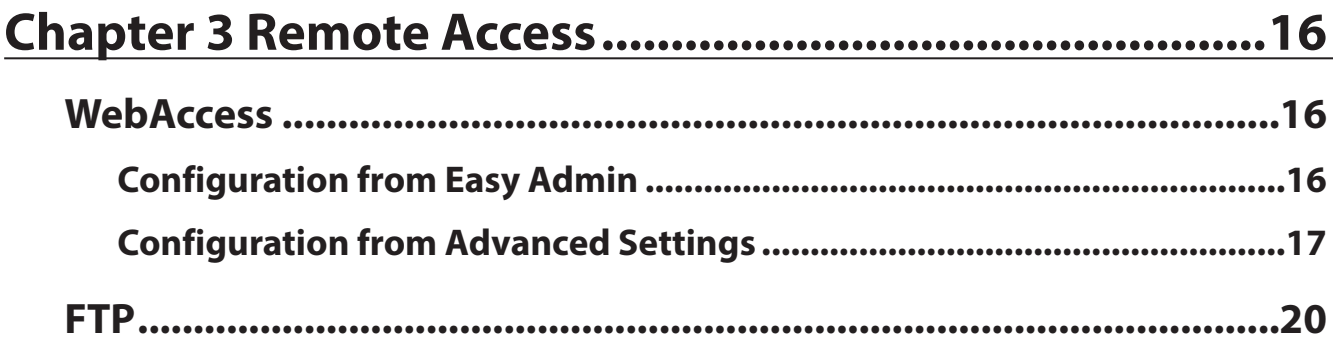

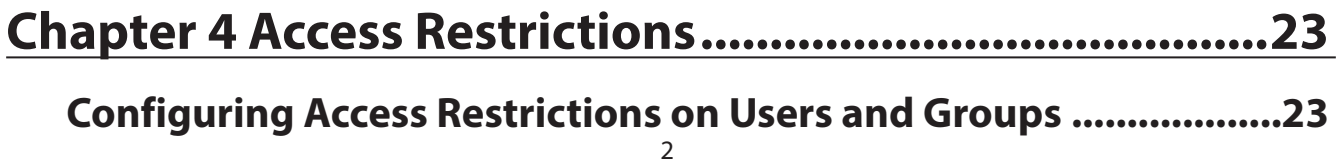

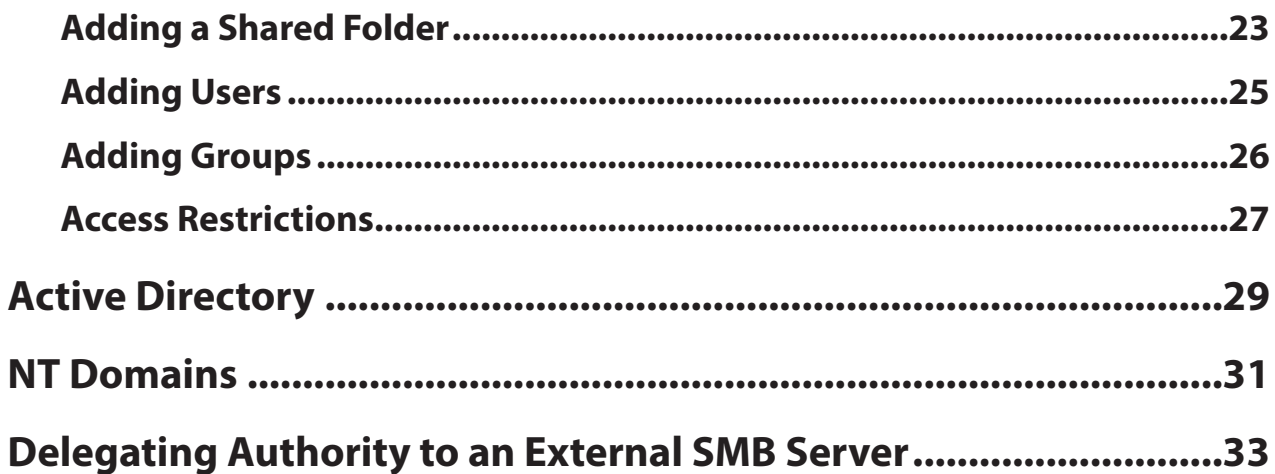

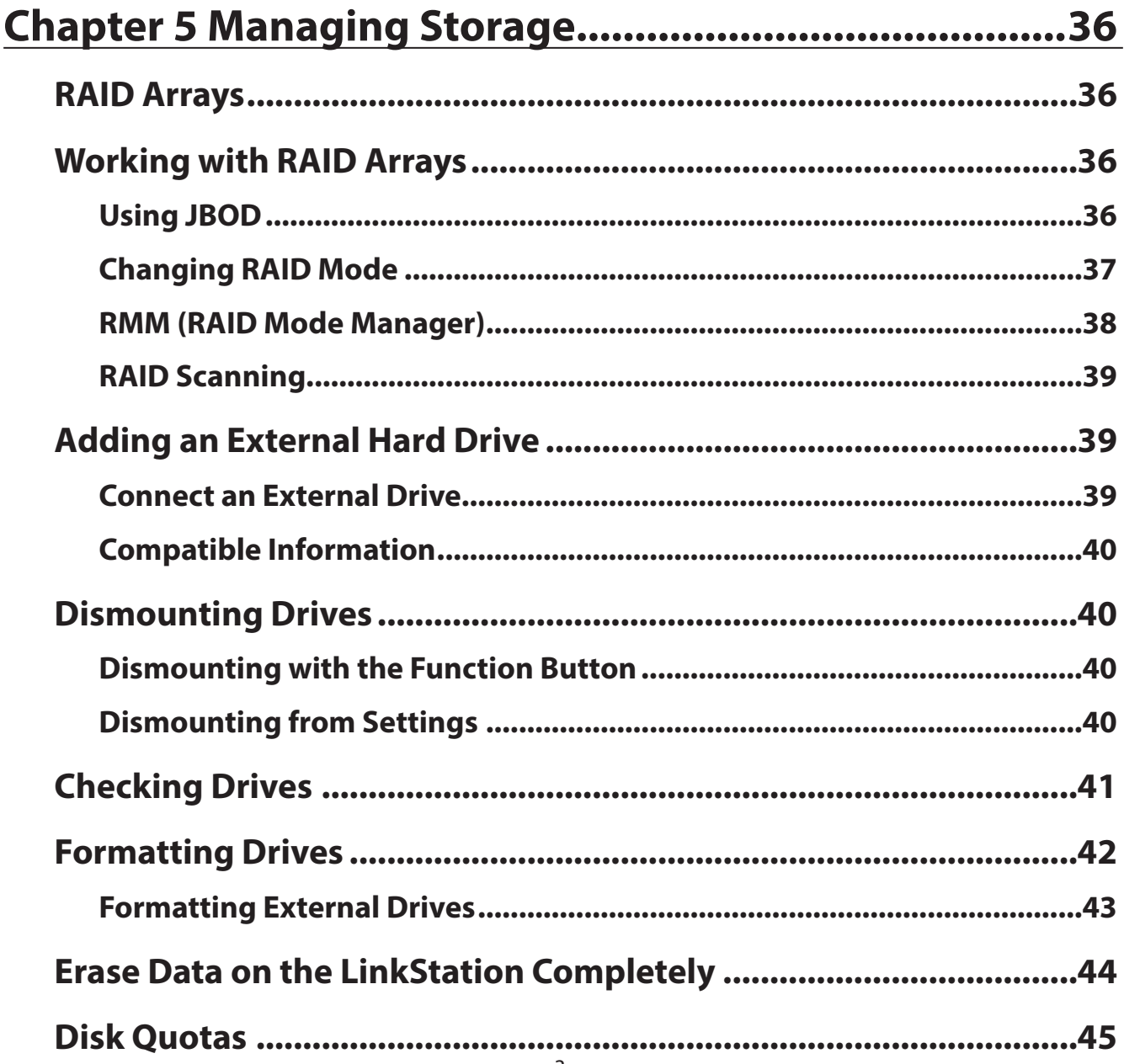

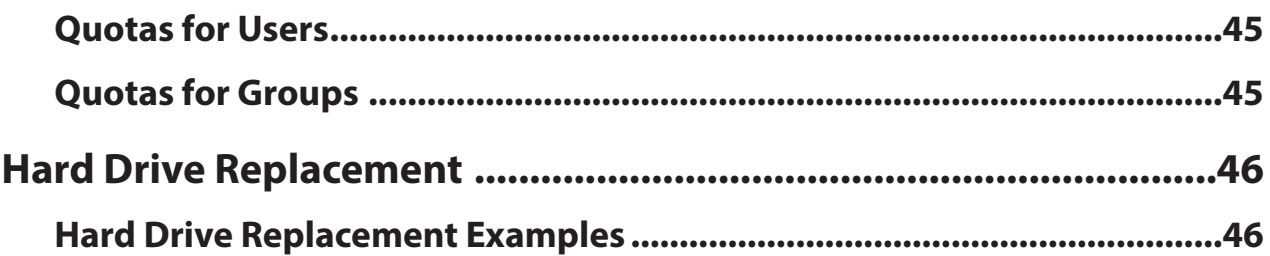

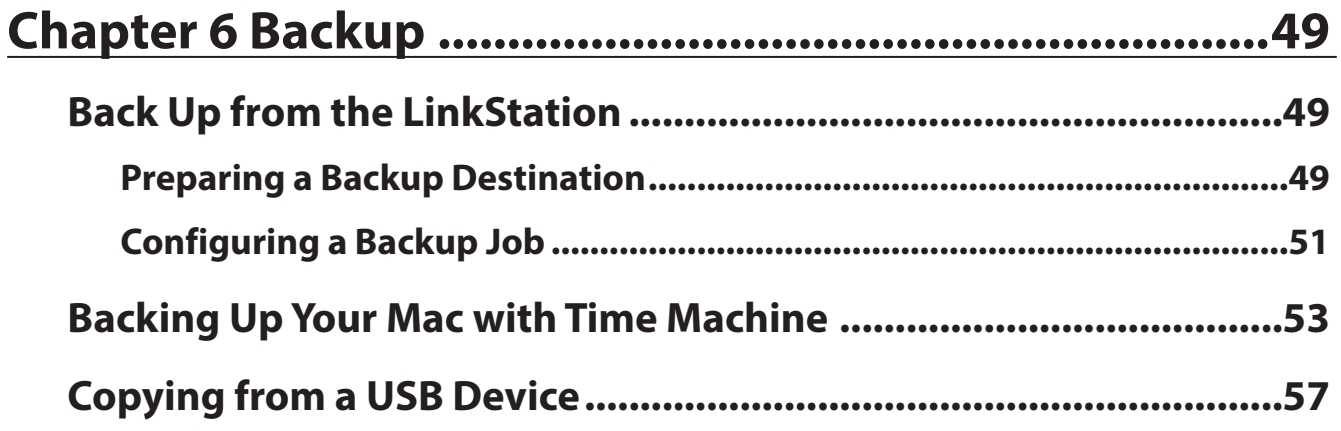

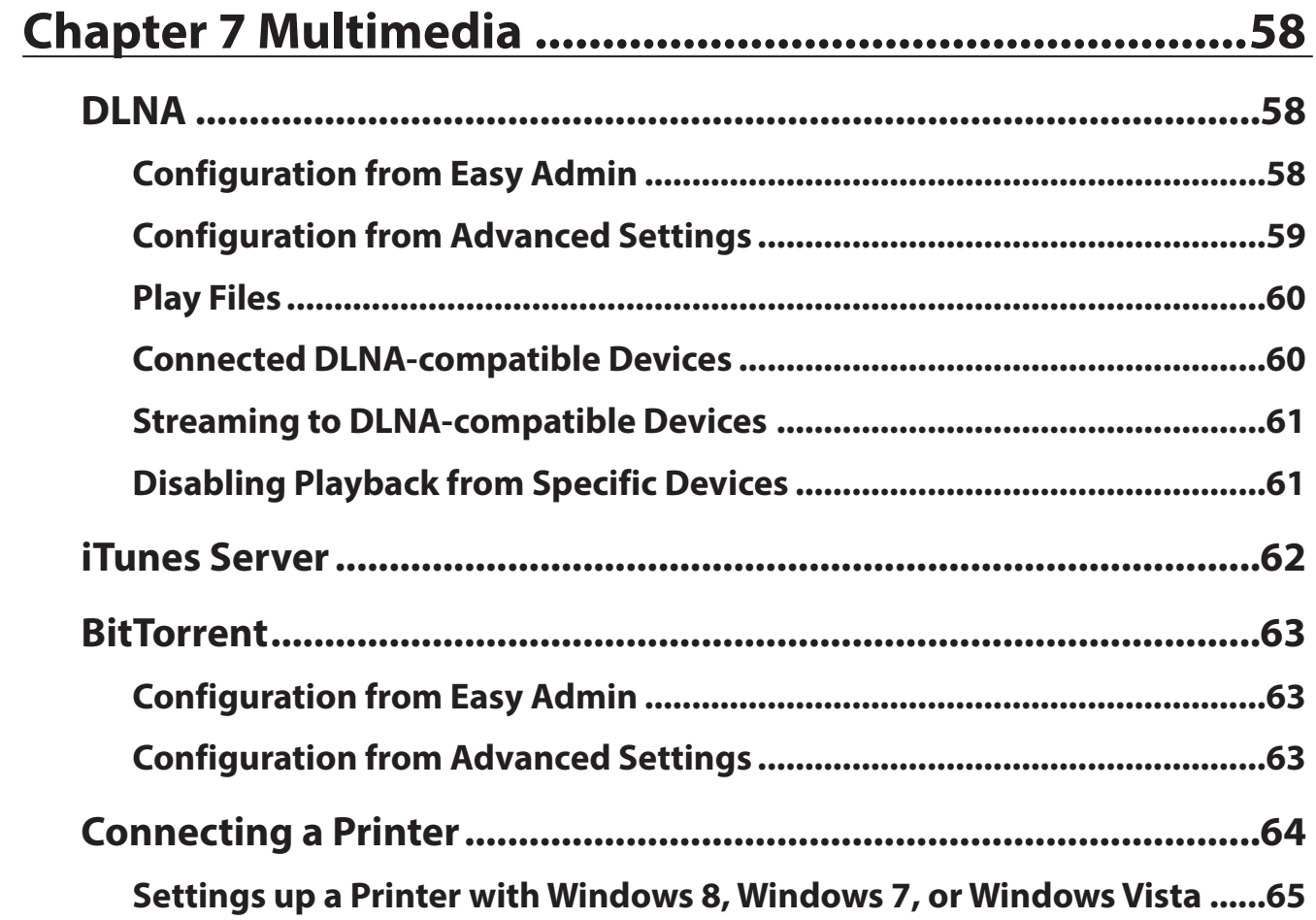

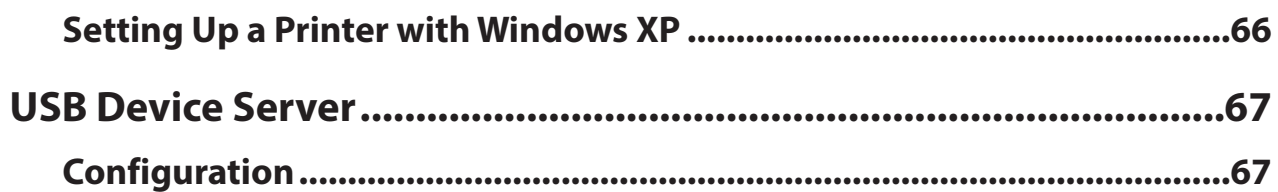

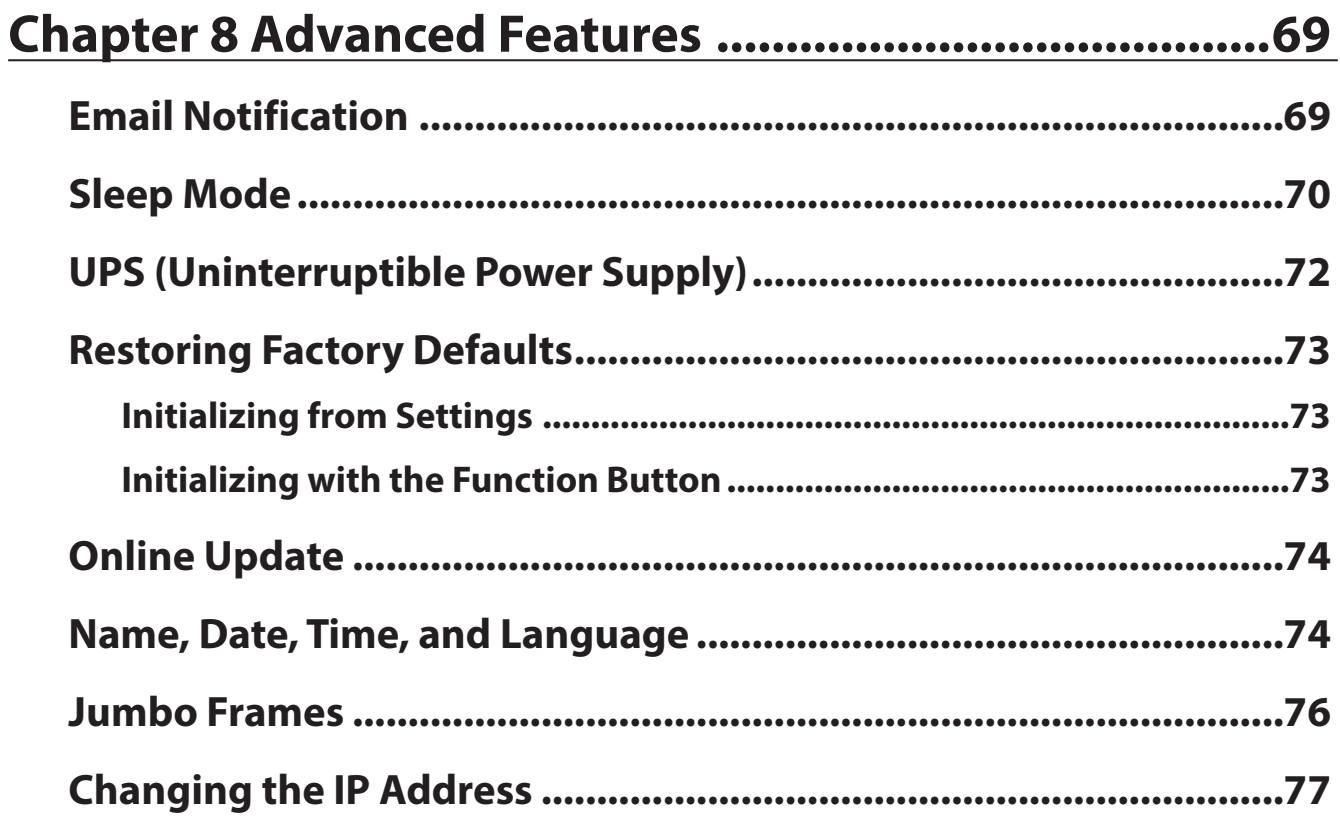

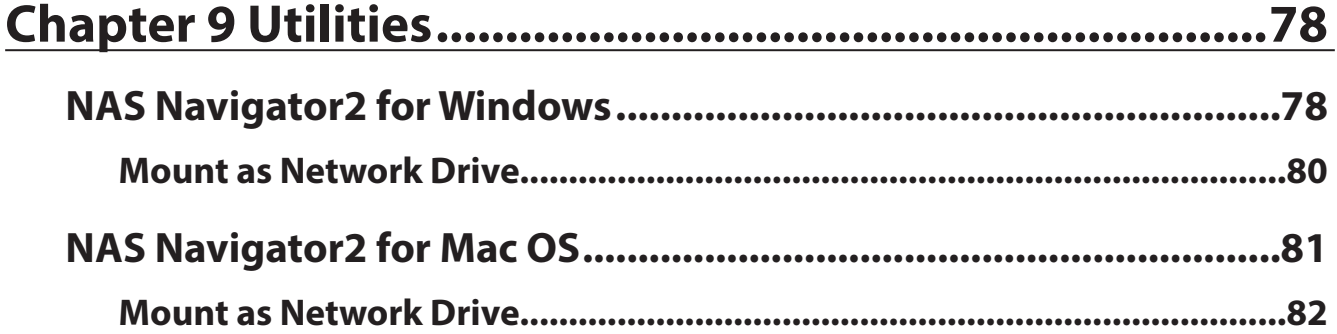

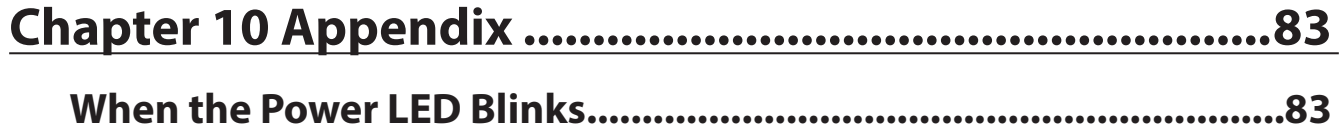

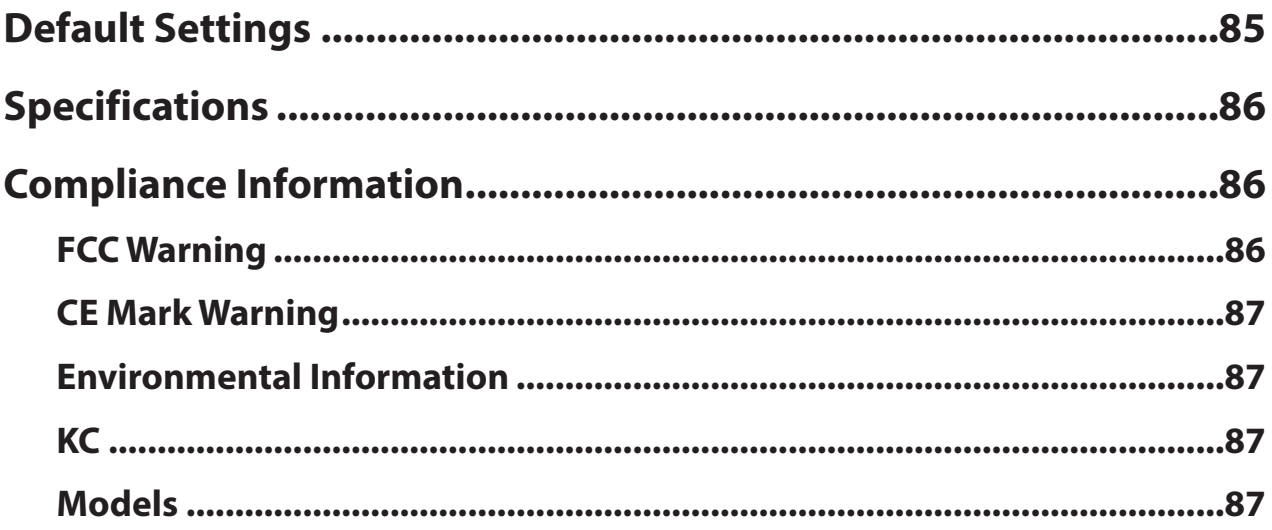

# **Chapter 1 Installation**

# **Diagrams**

#### **LS410D**

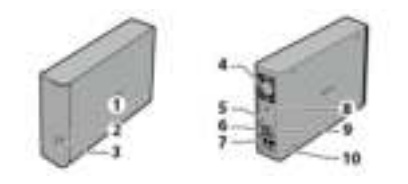

#### **LS420D**

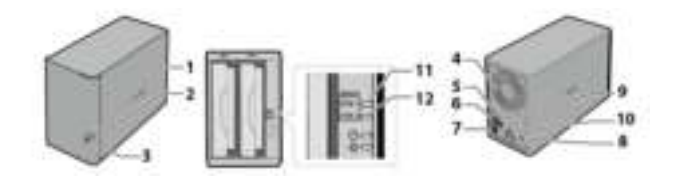

#### **LS421DE**

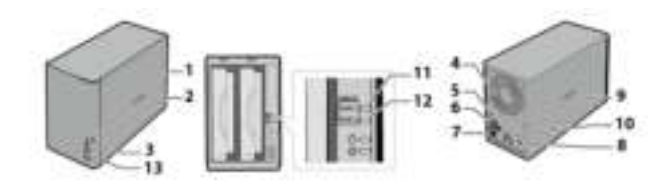

## **1** Power LED

The white power LED is lit while the LinkStation is on. The white power LED blinks while booting or shutting down. The red power LED blinks when an error occurs. If there is a status message, the power LED glows amber. If there is a new firmware available, the power LED blinks amber.

## **2** Function LED

This LED glows while the LinkStation is being initializing and while dismounting USB devices.

## **3** Function Button

Use this button for Direct Copy, dismounting USB devices, and initializing settings.

**4** Fan

Do not block the fan.

### **5** Power Switch

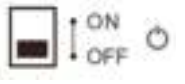

Move the switch up and down to power on and off.

## **6** USB 2.0 Port

Compatible Buffalo USB hard drives, USB flash drives, digital cameras, USB UPS connection, and USB printers can be connected. USB hubs are not supported.

## **7** Power Connector

Use the included power cable to connect to a surge protector or outlet.

## **8** Anti-Theft Security Slot

Use this slot to secure your LinkStation with a cable lock (not included).

**9** LAN Port

Connect to a router, hub, or switch on your Ethernet network with the included Ethernet cable.

## **10** Hook

To secure the power cable, insert it in the slot as shown.

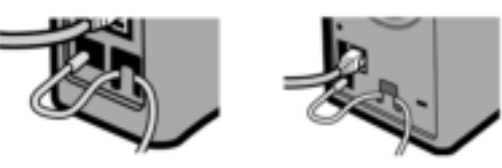

- **11** Disk 1 Error LED (LS420D/LS421DE only) If there is a hard drive error on drive 1, this LED will light.
- **12** Disk 2 Error LED (LS420D/LS421DE only) If there is a hard drive error on drive 2, this LED will light.
- **13** USB 3.0 Port (LS421DE only)

Compatible Buffalo USB 3.0 hard drives can be connected. USB hubs are not supported.

**Notes:** 

- The USB 3.0 port doesn't support isochronous transfers when the USB device server is enabled.
- With Mac OS, only the USB 2.0 ports work with the USB device server.

## **Installation**

- **1** Connect the LinkStation's Ethernet and power cables. If it's an LS421DE, install the hard drive. Turn the LinkStation on.
- **2** Insert the LinkNavigator CD into your computer. LinkNavigator will launch. **Notes:** 
	- If the CD doesn't launch automatically, double-click the  $\Box$  (LSNavi.exe) icon.
- An autoplay screen may appear with Windows 8, Windows 7, or Windows Vista. Click Run LSNavi.exe then. If "A program needs your permission to continue." is displayed, then click OK or Continue.
- If your computer does not have a CD or DVD drive, you may download the LinkNavigator software from www. buffalotech.com.
- Temporarily disable your anti-virus software and software firewall. Re-enable the software after setup is complete.
- **3** Click Begin Installation.
- **4** Follow the steps on the screen to install NAS Navigator2.
- **5** Click Finish. NAS Navigator will open. You can also open it by clicking it icon. Click Software to install additional software.
- **6** In NAS Navigator2, double-click your LinkStation's icon. This will open the shared folder of the LinkStation. For Mac OS, the LinkStation is mounted as a drive icon on the desktop or is displayed in the sidebar of the Finder.

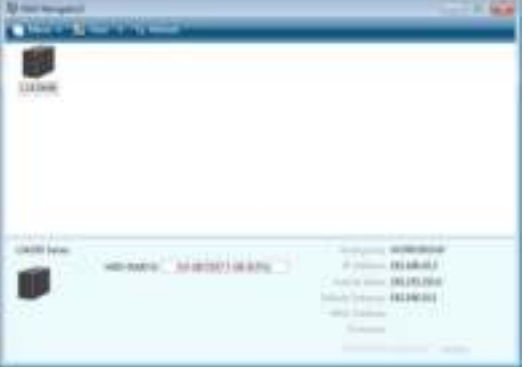

# **Changing Admin Password and Adding a Shared Folder**

After initial setup, changing your password and creating other shared folders are recommended.

- **1** Double-click the **interpretator is not been as Navigator2** will start.
- **2** Right-click on your LinkStation's icon and select Settings. On the Mac, select the LinkStation's icon while holding down the control key, then select Settings.

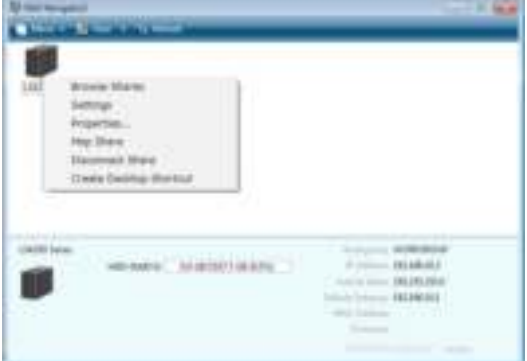

**3** Changing the password from the default is recommended.

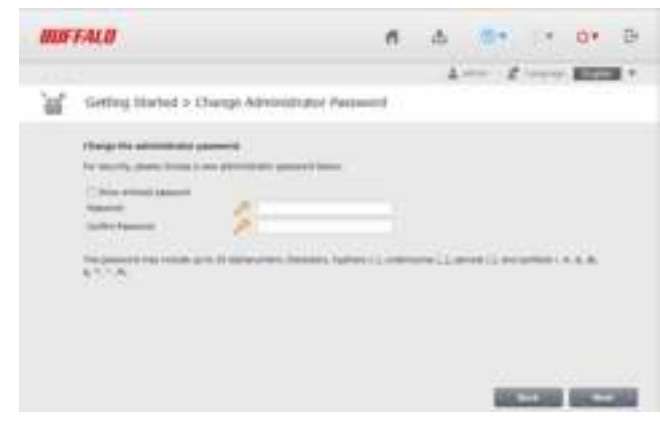

**Note:** You can open this same screen by clicking Getting Started from Easy Admin.

**4** Enter the new password (twice), then click Next.

**Note:** The default username and password are "admin" and "password". To keep the defaults, leave both fields blank and click Next.

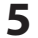

**5** Configure levels of sharing for all existing shared folders (public or private) to complete the initial setup wizard.

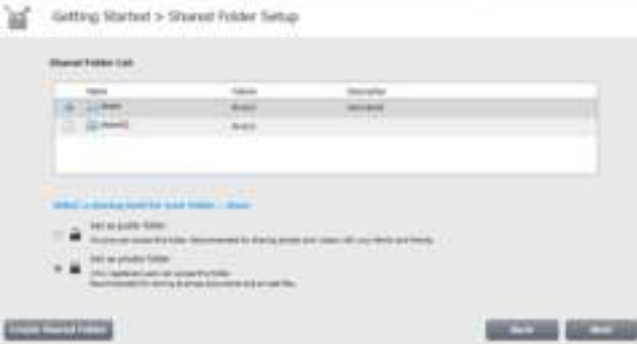

**Note:** Select "Set as private folder" to restrict access to the folder to specific users.

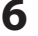

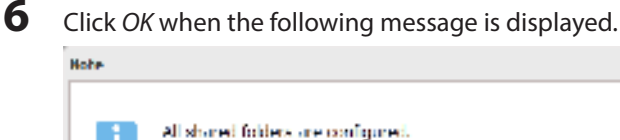

## **Turning the LinkStation On and Off**

 $2x -$ 

Move the power switch on the back of the LinkStation to the "on" position to turn it on. To turn it off, move the switch to the "off" position and wait for the unit to fully shut down before unplugging it. Never unplug the AC adapter without properly powering down the LinkStation first.

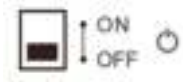

When all the LEDs on the front of the LinkStation turn off, the shutdown process is complete.

# **Chapter 2 Configuration**

Configure and administer your LinkStation using the Settings interface, accessible from a browser window. Open the interface using the procedure below or type the LinkStation's IP address in the URL field of your browser. Within Settings, the Easy Admin page gives you quick access to commonly used settings.

**Note:** Internet Explorer 9, Firefox 18, Google Chrome 24, Safari 5, and later are supported. If you have difficulty viewing Settings, check the following:

- If there are a large number of registered users, groups, or shared folders, use Firefox 18 or later instead of Internet Explorer.
- If you have a proxy server enabled in the browser settings, disable the proxy server.
- With Internet Explorer, set security to Local intranet. On Windows Server 2012 or Windows Server 2008, higherlevel security is configured by default. Set the security to a lower level temporarily.

## **Opening Easy Admin**

The Easy Admin page makes it easy to change common settings. Follow the steps below to open Easy Admin.

**1** Open NAS Navigator2 by double-clicking the **interpretation** 

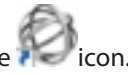

**2** Right-click on your LinkStation's icon and choose Settings. For Mac OS, click your LinkStation's icon while holding down the control key, then select Settings.

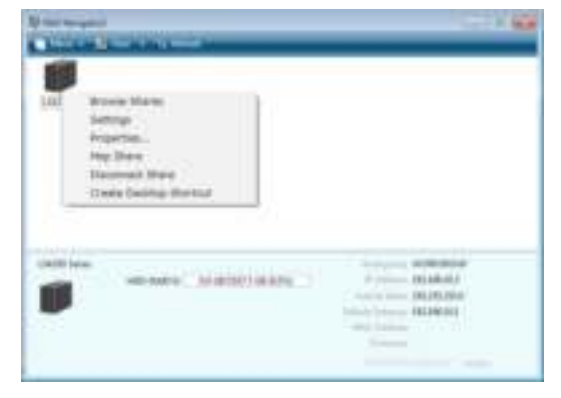

**3** The Easy Admin screen will open.

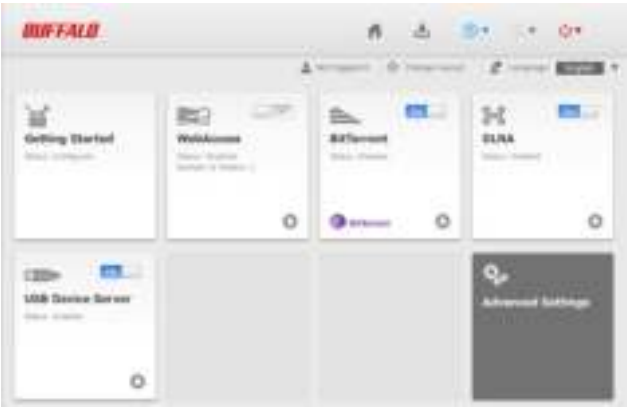

#### **Notes:**

• If you click any buttons, you will need to enter a username and password.

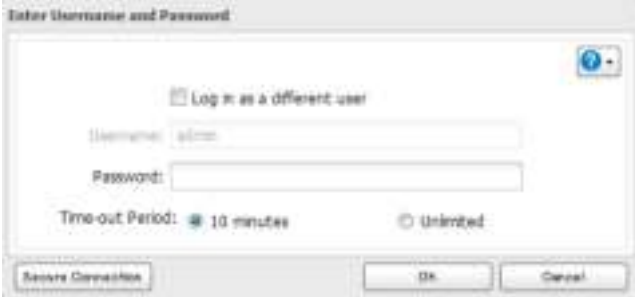

• Username/Password Combinations:

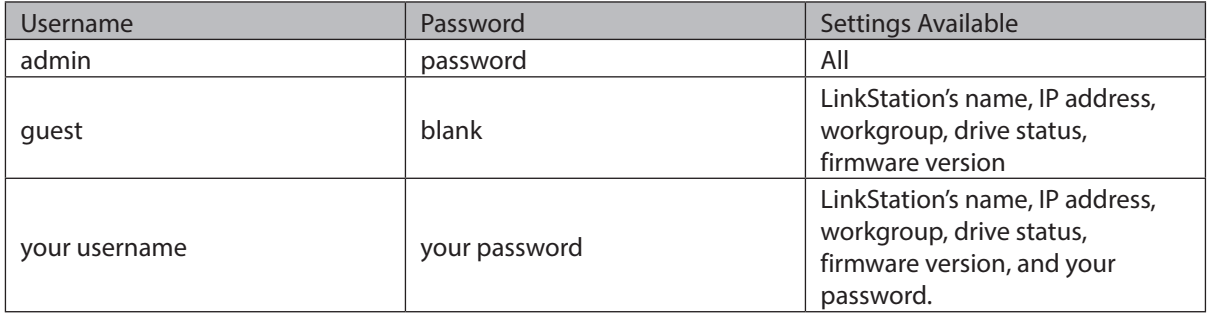

- If the time-out period is set to "10 minutes", you will be logged out of Settings after 10 minutes of inactivity. You will also be logged out when you reboot the LinkStation or close the web browser, even if you select "Unlimited".
- Click Secure Connection to log in with an encrypted connection.
- You can also use Bonjour to log in to Settings on Mac OS. In Safari, click View Show Bookmarks Bar. From Bookmarks, click Bonjour - LinkStation name.

# **Getting Started**

The wizard lets you configure the following settings:

- Changing administrator password
- Creating shared folders
- Access restrictions for shared folders with each user

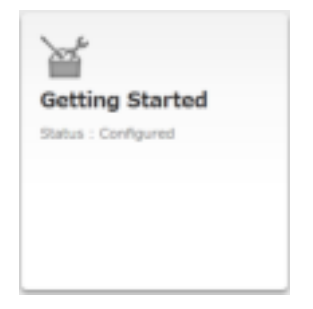

Refer to "Installation" for more details.

# **WebAccess**

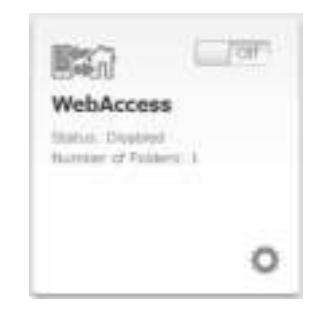

Configure WebAccess settings to remotely access your LinkStation.

Refer to "WebAccess" for more details.

# **BitTorrent**

Configure BitTorrent downloads.

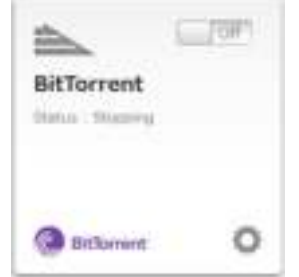

Refer to "BitTorrent" for more details.

## **DLNA**

Configure your LinkStation to use it with DLNA-compatible devices on the LAN.

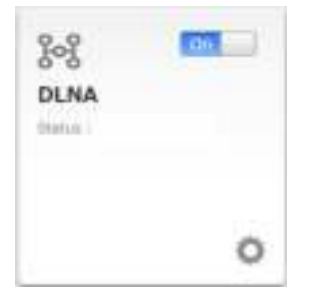

Refer to "DLNA" for more details.

# **USB Device Server**

Configure USB device server options.

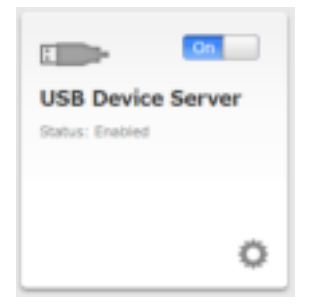

Refer to "USB Device Server" for more details.

# **Opening Advanced Settings**

**1** Click Advanced Settings in Easy Admin.

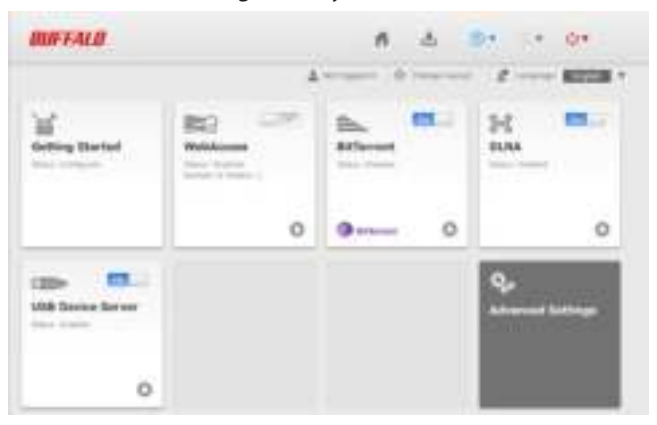

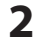

**2** Enter the administrator username and password, then click OK.

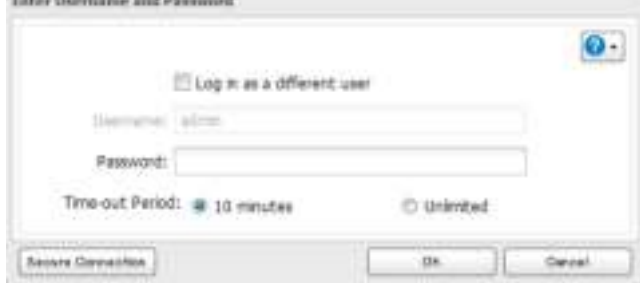

**3** The Advanced Settings screen will open.

| BUFFALD                  | n             | d.                           | o              |
|--------------------------|---------------|------------------------------|----------------|
|                          |               | $ F$<br>-10<br><b>Leward</b> | $\overline{1}$ |
|                          | <b>Shar</b>   |                              |                |
|                          |               |                              |                |
| 行<br>-<br><b>Side of</b> | <b>Locald</b> |                              |                |
|                          |               |                              |                |
| a                        | m             |                              |                |
|                          |               |                              |                |
|                          | 171           |                              |                |
|                          | make<br>      |                              |                |

**Note:** To go back to Easy Admin, click the Home icon.

# **Chapter 3 Remote Access**

## **WebAccess**

WebAccess is a program for accessing the files in the shared folder of your LinkStation from your computer, smartphone, or tablet through the Internet.

**Notes:** 

- Be careful when configuring WebAccess. Certain settings can make the files in the shared folder available to anyone on the Internet, without any access restrictions.
- Use compatibility mode to use WebAccess with Windows 8.

### **Use with iPhone, iPad, iPod touch**

Download the "WebAccess" application from the App Store. Instructions: http://buffalonas.com/manual/i/en/

### **Use with Android**

Download the "WebAccess" application from Google Play. Instructions: http://buffalonas.com/manual/a/en/

## **Use with Windows Phone**

Configure your LinkStation from the computer first, then download the "WebAccess" application from the Windows Phone Store.

Instructions: http://buffalonas.com/manual/setup/en/

### **Use with the browsers on your computer**

Follow the procedure below to configure WebAccess.

# **Configuration from Easy Admin**

**1** Click WebAccess in Easy Admin.

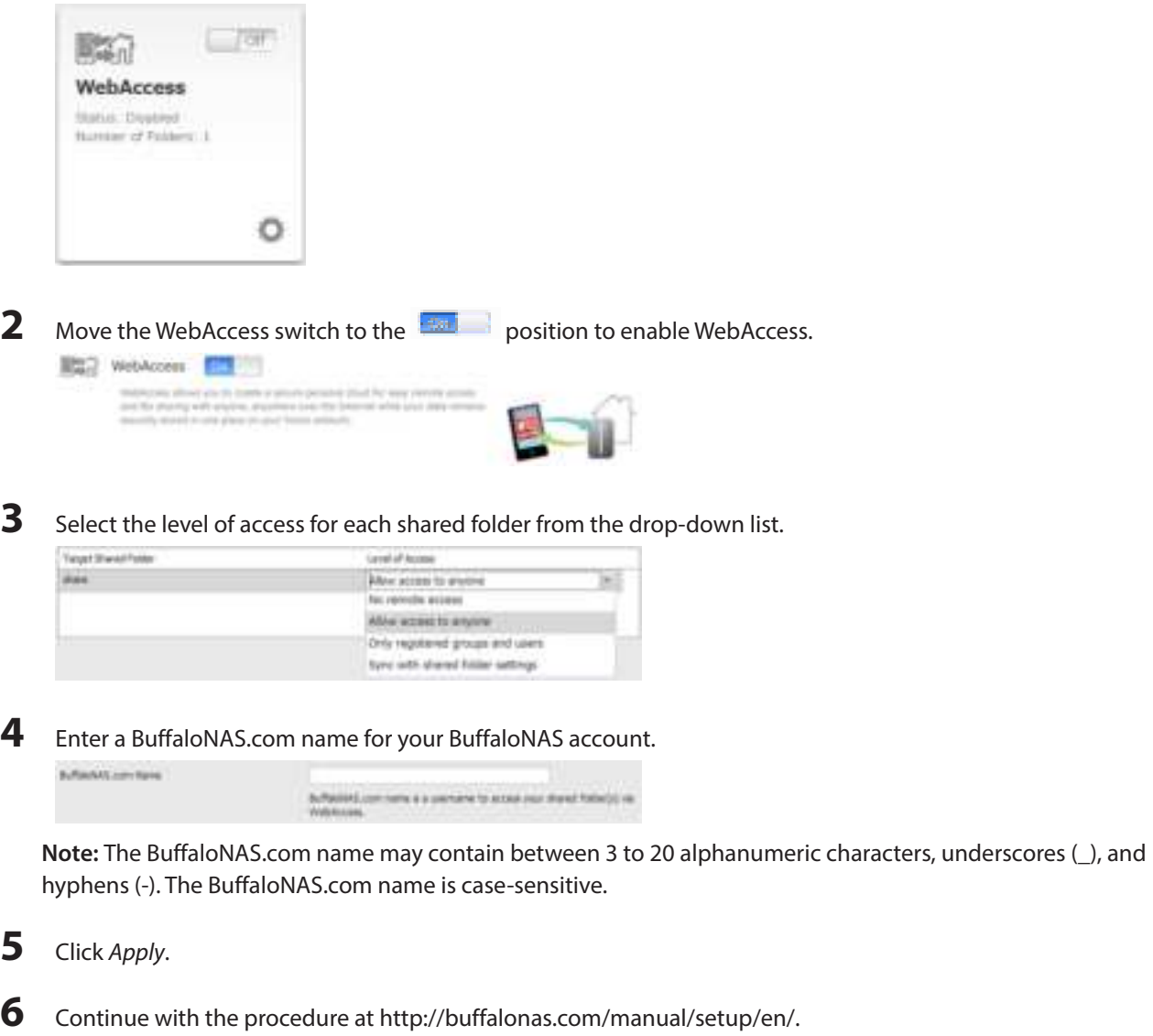

# **Configuration from Advanced Settings**

1 Navigate to File Sharing - WebAccess. Click **the right of "WebAccess".** 

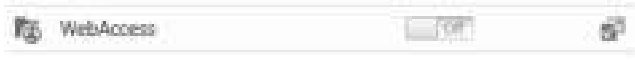

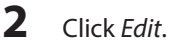

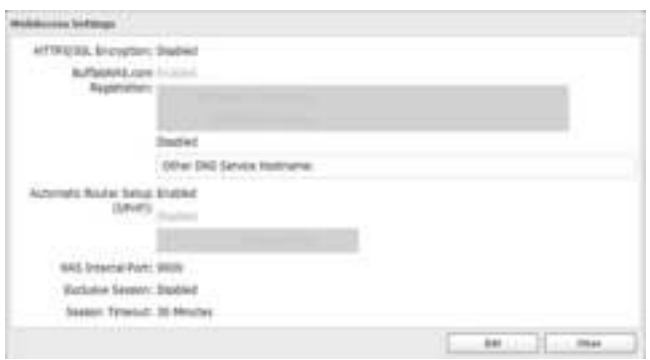

**3** Configure the desired settings, then click OK.

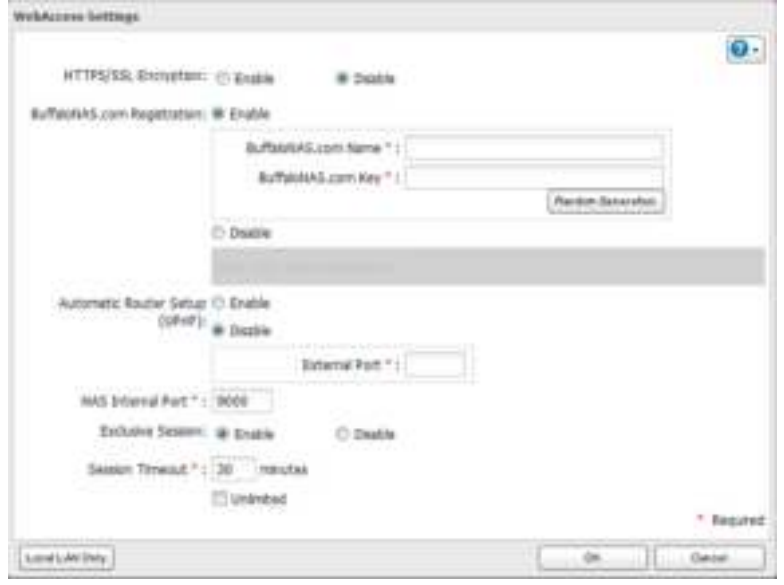

- To use SSL encryption for more secure data transfers, enable "HTTPS/SSL Encryption".
- Some WebAccess applications may not support HTTPS/SSL encryption. Disable it in such a case. For more details, refer to the WebAccess Help Guide.
- You may use the default BuffaloNAS.com registration, or disable to use a different DNS server.
- Choose a "BuffaloNAS.com name" and "BuffaloNAS.com key" for your WebAccess account. Names and keys may use 3 to 20 alphanumeric characters, underscores (\_), and hyphens (-).
- If "Exclusive Session" is enabled, users cannot log multiple computers in to WebAccess. Only the last login will be active.
- Enter a time in minutes (1 to 120 or "Unlimited") before inactive users are logged out of WebAccess.

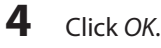

**5** Move the switch to the **PACCESS** position to enable WebAccess.

**6** Click **to the right of "Folder Setup".** 

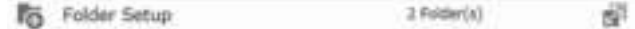

**7** Select a shared folder to publish.

#### **Notes:**

• For best results, create a new dedicated share for WebAccess.

- When accessing shared folders through WebAccess from a remote location, the username and password may be required for certain operations. For best results, create a user account with permissions on the WebAccess share before using WebAccess.
- **8** Click Edit.
- **9** Navigate to File Sharing Folder Setup and choose the folder you will use for WebAccess. Enable "WebAccess LAN protocol support".

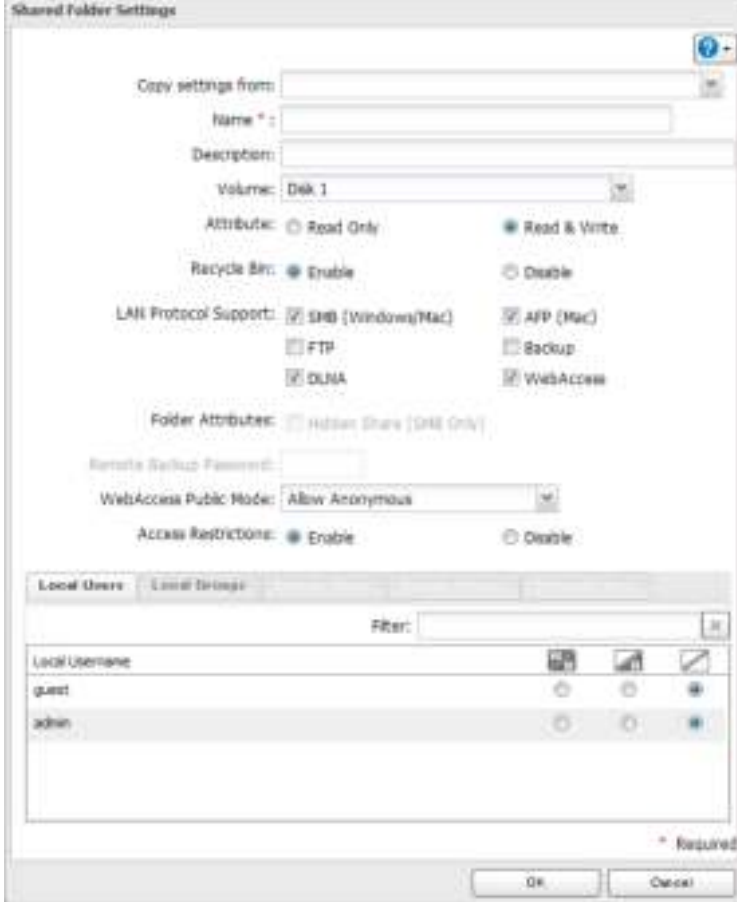

#### **Notes:**

• The following levels of security are available:

"Allow Anonymous" - Anyone can access (view) shared folders.

"Allow All Groups and Users" - All groups and users registered on the LinkStation or TeraStation can use WebAccess.

"Use Inherited Folder Permissions" - Users and groups have the same access permissions with WebAccess that they do locally. If access restrictions are not set for the shared folder, then this option will not be shown.

• When a user or group can access a folder through WebAccess depends on a combination of WebAccess settings and the shared folder's settings.

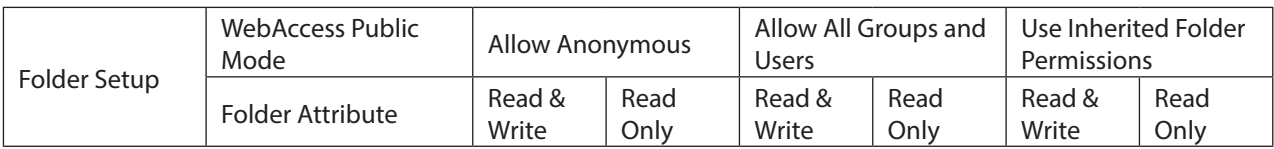

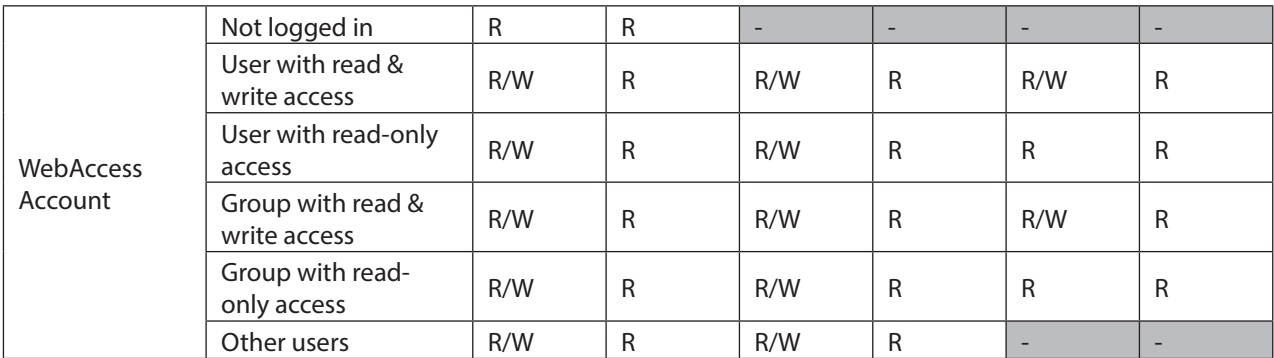

R: Read only, R/W: Read and write, -: Cannot access

**10** Continue with the procedure at http://buffalonas.com/manual/setup/en/.

**Note:** If you change your BuffaloNAS.com name after WebAccess has been configured, WebAccess may no longer work properly. If this happens, disable and then re-enable WebAccess.

## **FTP**

By default, the LinkStation's shares are only accessible by users connected to the same network or router as the LinkStation. The optional FTP server allows users outside the local network to access the LinkStation.

**Note:** FTP is intended for users who already have FTP client software and have experience with it.

**1** In Advanced Settings, navigate to File Sharing - Folder Setup. Move the FTP switch to the position to enable FTP.

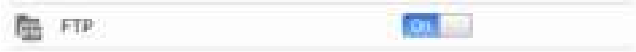

- **2** Click **the right of "Folder Setup".**
- **3** Choose a folder to enable remote FTP access on.
- **4** Click Edit.
- **5** Select read-only or read & write for the shared folder's attribute, check "FTP" under "LAN Protocol Support", and click OK.

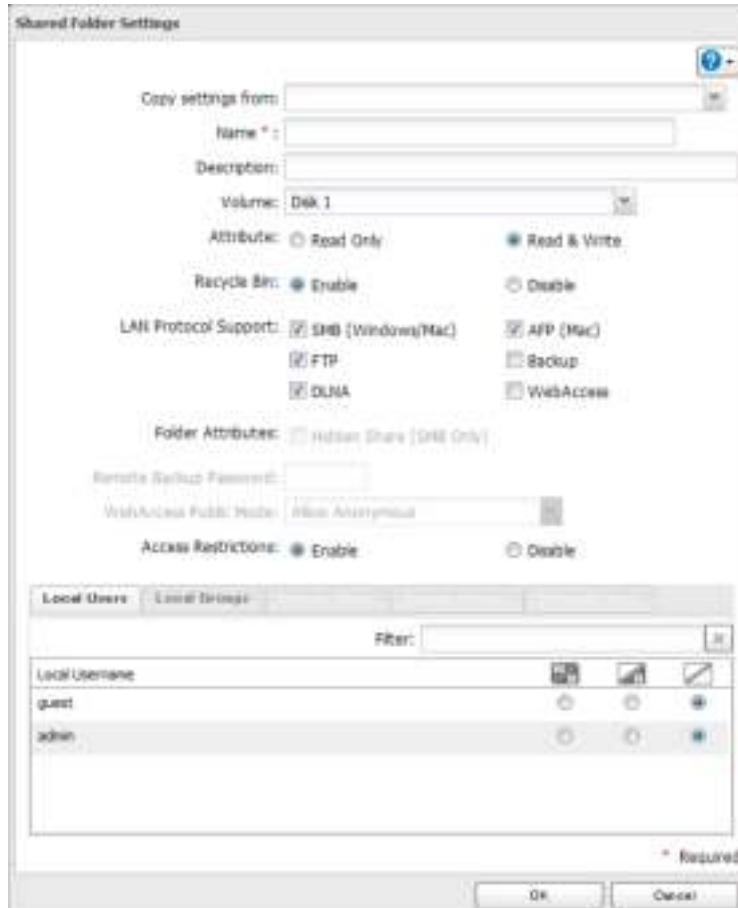

#### **Accessing the LinkStation with an FTP client**

• To access the LinkStation via FTP, configure your FTP client software with the following settings:

Hostname: IP address of the LinkStation

Username: The LinkStation's username

Password: The LinkStation's password

Port: 21

• Shared folders connected by FTP are available from the "/mnt" directory. The default locations are:

For RAID 0 or RAID 1:

/mnt/array1/share

/mnt/usbdisk1

/mnt/usbdisk2

For JBOD:

/mnt/disk1/share

/mnt/disk2/share2

/mnt/disk3/share3

/mnt/disk4/share4

/mnt/usbdisk1

/mnt/usbdisk2

**Accessing the LinkStation with an anonymous user:**

- To allow anonymous access to your FTP share, disable access restrictions.
- To access the LinkStation via anonymous FTP, configure your FTP client software with the following settings: Hostname: IP address of the LinkStation

Username: Anonymous

Password: Any character string

Port: 21

**Notes:** 

- If the LinkStation joins a domain, anonymous users cannot access it.
- Don't use FTP to share files and folders with multi-byte characters in their names with a Mac. Use an AFP or SMB connection instead.
- If a file was created or copied by AFP, you may not be able to delete it using an FTP connection. If this occurs, use an SMB or AFP connection instead to delete the file.
- For FTP connections, make sure that the total filename including directory path is 250 single-byte characters or less.

# **Chapter 4 Access Restrictions**

You may restrict access to specific shared folders, including external USB drives.

#### **Notes:**

- Access restrictions can be set separately for each shared folder, but not for subfolders within the shared folders.
- Configure access restrictions through Settings. Configuring access restrictions through Windows is not supported and may cause unexpected behavior.

## **Configuring Access Restrictions on Users and Groups**

# **Adding a Shared Folder**

**1** In Advanced Settings, navigate to File Sharing - Folder Setup and click the **interal cones** 

 $2$  Folder(a) 齳 Folder Setup

- **2** Click Create Folder.
- **3** Configure the settings, then click OK.

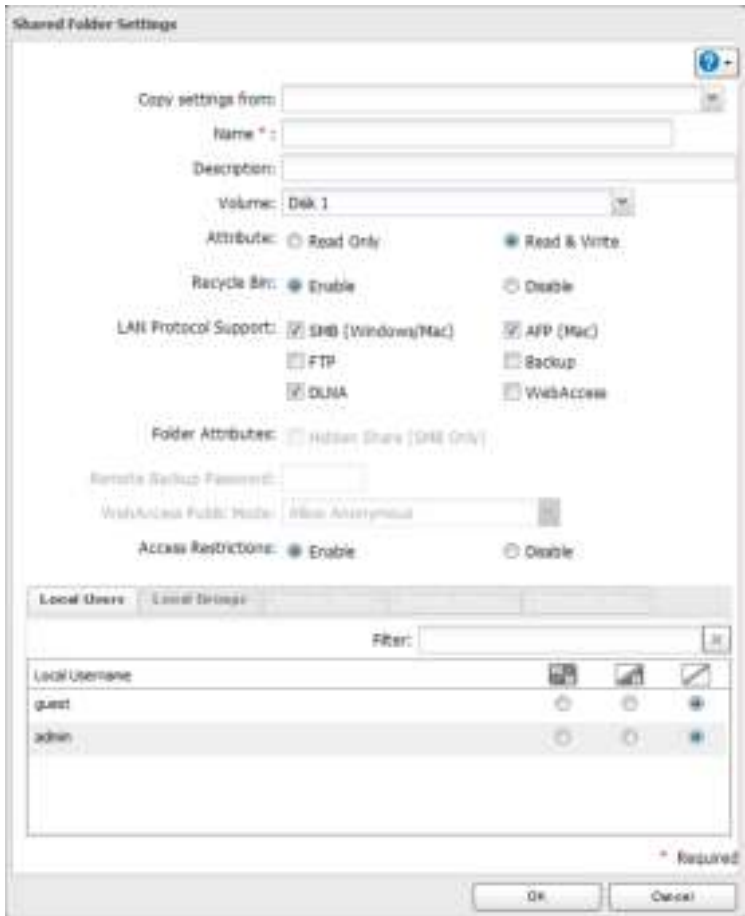

#### **Notes:**

- Names may contain up to 27 alphanumeric characters, hyphens (-), and underscores (\_). Do not use a symbol as the first character in a name.
- The description may contain up to 75 alphanumeric characters, hyphens (-), underscores  $\Box$ ), and spaces. Do not use a symbol or space as the first character.
- You may create up to 400 shared folders.
- The names of shared folders should not use characters from more than one language. For example, mixing Japanese and Korean characters in names is not supported.
- If multi-byte characters are used in shared folder names, configure the client language to match the characters in Management - Name/Time/Language.

### **Recycle Bin**

To protect your data from accidental deletion, you may configure your LinkStation to use a recycle bin instead of deleting files immediately. The recycle bin will only work with SMB connections.

#### **Accounts**

Your LinkStation's username and password should be the same as your Windows username and password. If they are different, you may not be able to access folders on the LinkStation with access restrictions configured.

## **Read-only Shares**

By default, new shares are set with read & write access, but you may change the attribute to "Read-only" in "Shared Folder Attributes". Read-only shares and HFS+ formatted USB hard drives will have "Read-only" added to the shared folder description.

## **Hidden Shares**

To hide a shared SMB folder, select "Hidden Share (SMB Only)" and click OK. To open a hidden folder, click Start - Search programs and files and enter "\\LinkStation's name\Shared folder names\$\" for the name. Example: If the LinkStation's name and shared folder name is "LSXXX001" and "share", you should enter "\\LSXXX001\share\$\" in the search box.

**Note:** AFP or FTP folders cannot be hidden.

# **Adding Users**

- **1** In "File Sharing", click the incontract the right of "Users". Louis Lines of themes **DE Users** 郕
- **2** Click Create User.
- **3** Enter the desired settings, then click OK.

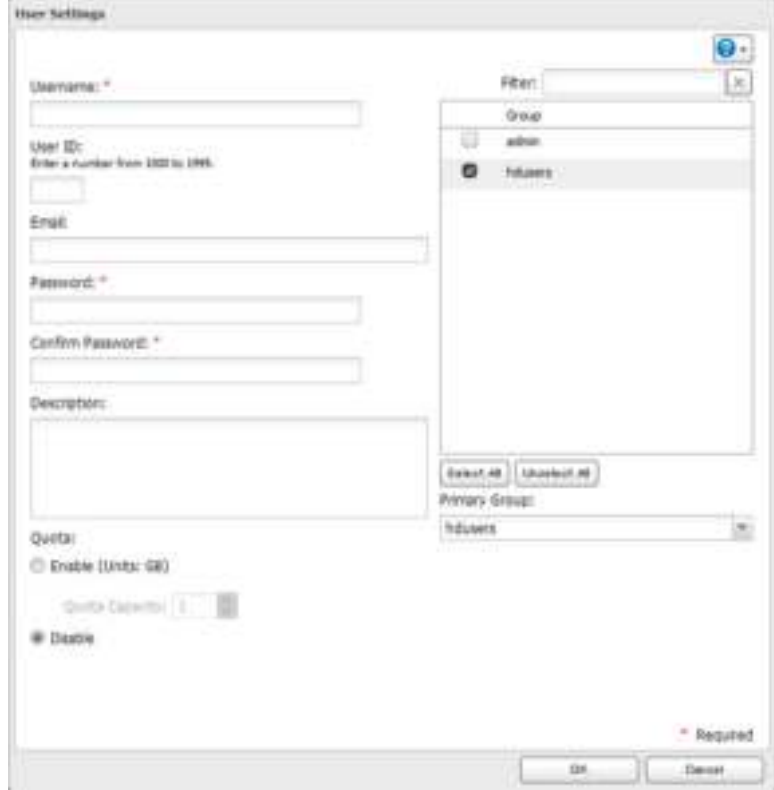

#### **Notes:**

- Usernames may contain up to 128 characters, including hyphens (-), underscores (\_), periods (.), !, #, &, @, \$, \*, ^, and %. Do not use a symbol as the first character.
- For Windows 8, use a local username instead of your Windows Live ID.
- The user ID should be a number from 1000 to 1999. Each user ID should be unique. If this field is left blank, a user ID is assigned automatically.
- When you log in to Settings as a registered user, you can see the LinkStation's name, IP address, workgroup, and disk status, and modify the password.
- Do not duplicate user IDs, group IDs, usernames, or group names. Each should be distinct and unique.
- The description may contain up to 75 alphanumeric characters, hyphens (-), underscores (\_), and spaces. Do not use a symbol or space as the first character.
- When setting users with access privileges, a maximum of 300 users, including "admin" and "guest", can be registered in the LinkStation.
- Passwords may contain up to 20 alphanumeric characters and the following characters:  $-\omega$ !# \$ % & '() \* +,./;  $\langle \rangle =$  ?" [ ]  $\land$  { }  $\sim$  Do not use a symbol other than an underscore () as the first character.
- Use the same username and password for both Windows and the LinkStation or you may not be able to access shared folders.
- If a user belongs to multiple groups, the most strict access restrictions will apply. For example, if a user is added to a group with read and write access, and also to a read-only group, the user will effectively have read-only access.

### **Shared Folder Owners**

To confirm the owner of a shared folder from Windows XP, from the Properties screen of the file or folder, open a new window from the Security tab. Click Advanced, then click the Owner tab.

# **Adding Groups**

**1** In "File Sharing", click the **induce** icon to the right of "Groups".

Louis Roman & Monaghin **Fig.** Groups: ŵ.

**2** Click Add Group.

**3** Enter settings, then click OK.

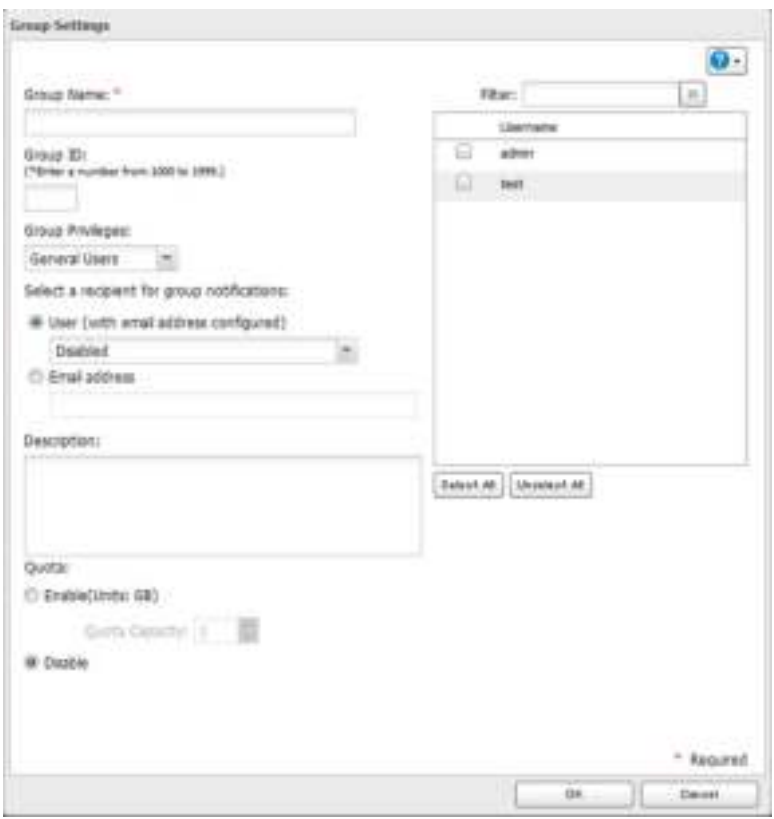

#### **Notes:**

- Group names may contain up to 20 alphanumeric characters, hyphens (-), underscores (\_), and periods (.). Do not use a symbol other than an underscore () as the first character.
- Group descriptions may contain up to 75 alphanumeric characters, hyphens (-), underscores (\_), and spaces. Do not use a symbol or space as the first character.
- If the group ID field is left blank, a group ID is automatically assigned. Use numbers between 1000 and 1999 to set a group ID manually. Don't use duplicate group IDs.
- You may register up to 300 groups with the LinkStation.
- If you are logged in as a member of the general users group, you can only change your own password. If you're logged in as an administrator, you can change any settings, including other users' passwords. If you are logged in as a member of the power users group, you can create and edit shared folders, users, and groups.

# **Access Restrictions**

**1** In "File Sharing", click the **interpret is a continue of "Folder Setup**".

Folder Setup 2 Robber(a) 蟬

**2** Click the shared folder that you want to set access restrictions for.

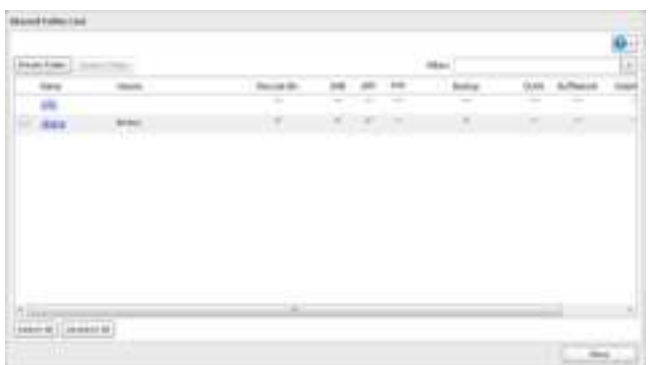

- **3** Click Edit.
- **4** Enable "Access Restrictions".

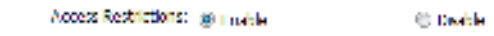

**5** Select the level of access for the user or group you added. **Example and write access allowed : Read access allowed : Read access prohibited** 

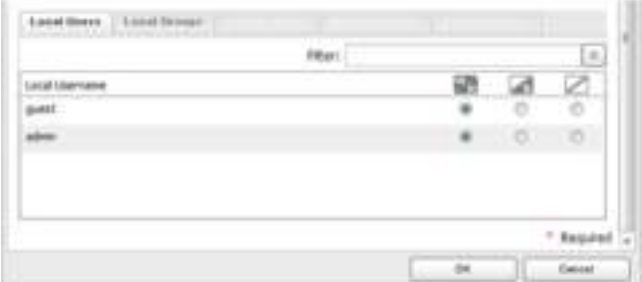

#### **Notes:**

- An example of access restrictions by local users is shown in the screen. To apply access restrictions by group, click the Local Groups tab and select group permissions.
- If both read-only and read & write permissions are given to a user, the user will have read-only access.

## **6** Click OK.

## **Notes**

• The following characters are handled differently by Mac OS and Windows. Avoid using these characters when sharing data between Mac OS and Windows:

 $-40-6E-$ 

• Windows does not support some characters that Mac OS and the LinkStation allow. If you create a filename on a Mac with any of the following characters, it will not display correctly on a Windows computer and you may have to connect to the LinkStation via AFP in order to display or copy any of the following characters on a Mac computer.

 $?$   $|$   $|$   $/$   $|$  = + < > ; : ",  $|$  \*

- Do not use any of the following words as a username or group name: root, bin, daemon, sys, adm, tty, disk, lp, sync, shutdown, halt, operator, nobody, mail, news, uucp, ftp, kmem, utmp, shadow, users, nogroup, all, none, hdusers, admin, guest, man, www, sshd, administrator, ftpuser, apache, mysql
- Do not use any of the following words as the name of a shared folder. These words are reserved for internal use by the LinkStation: info, spool, lost+found, global, printers, homes, lp, authtest, ram, msdfs\_root, mt-daapd, usbdisk#

(where # is a number, for example: usbdisk1)

• Don't use the following unsupported characters in shared folder names, workgroup names, or filenames:

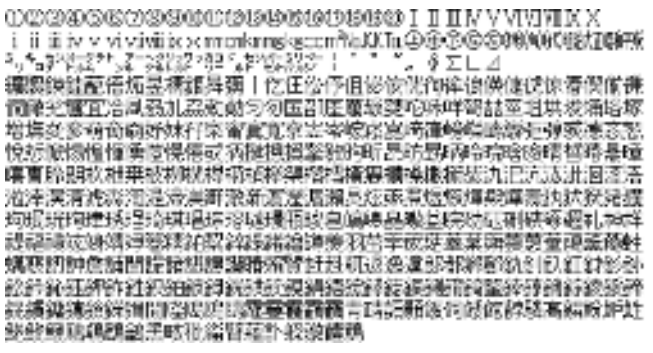

- File and folder names may contain up to 255 single-byte characters.
- Configure hidden and read-only file attributes in Settings. Configuring them from within Windows is not supported and may cause unexpected behavior.
- Folder and workgroup names whose names contain non-Roman characters may not be displayed correctly.
- If shared folders are accessed from a Macintosh, information files for the Macintosh may be generated automatically. Do not delete these files. If they are deleted using Windows, this may prevent further access from a Macintosh.
- If an SMB connection is used with OS X 10.3.9, the names of mounted volumes may appear as unreadable characters in Finder and other applications. This is not a problem with the filename or data.
- The LinkStation belongs to the default zone in AppleShareServer; the zone cannot be specified.
- When files are copied to the LinkStation or to a USB drive connected to the LinkStation, file information such as date created, date modified, and other date information may be updated or changed.
- Hard drive capacity is shown in Settings in actual gigabytes. The Properties window in Windows may show GiB instead, which will be a smaller number.
- During a file transfer, if settings are changed, the file transfer operation may be aborted.
- File copying to the LinkStation is protected by a journaling file system. If the Ethernet cable is disconnected or a power outage occurs while copying data, the following may occur:
	- The preset data (LinkStation name, user, and group) may be erased.
	- An incomplete file may be copied and the file can no longer be deleted. If this happens, restart the LinkStation, delete the file, and perform the copy operation again.
- After a drive is formatted, the "% Used" and "Amount Used" in Settings will not be 0. This is because some drive space is used for the system area.

## **Active Directory**

The LinkStation can join an Active Directory domain. Up to 1000 domain users and 1000 groups may be downloaded from Active Directory.

**Note:** If usernames or group names from Active Directory include multi-byte characters, you will not be able to configure access restrictions for them.

**1** In Advanced Settings, select Network.

**Ca** Network

**2** Click **the right of "Workgroup/Domain".** 

Mohamas 3<sup>8</sup> Workgroup/Domain 躝

Click Edit.

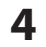

## Select "Active Directory", then click Next.

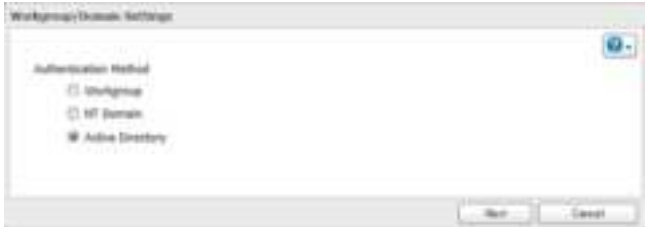

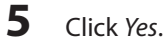

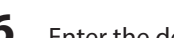

## Enter the desired settings, then click OK.

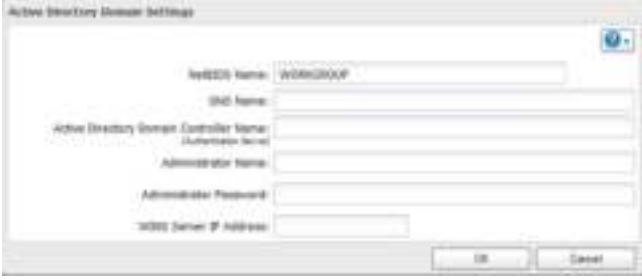

## Choose Folder Setup.

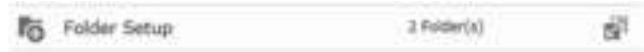

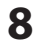

## Click a shared folder that you want to set access restrictions for.

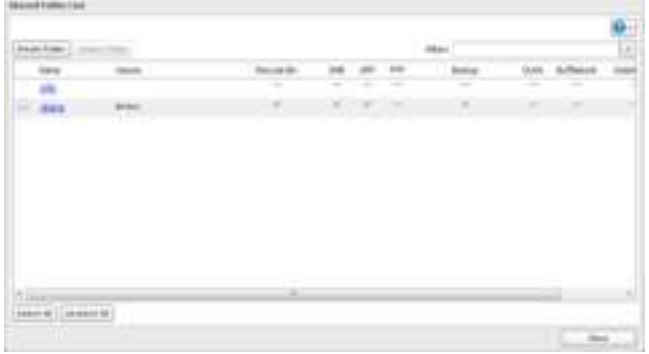

Click Edit.

Enable "Access Restrictions".

Access Restrictions: 1891 mid-

© Doble

Select the level of access for the user or group:

**External and write access allowed** : Read access allowed : Access prohibited

## **12** Click OK.

**Notes:** 

- If both read-only and read & write permissions are given, the user will have read-only access. The most restrictive access setting will apply.
- To have the LinkStation join an Active Directory domain, configure it to use a DNS server that can resolve names for the Active Directory domain.
- After building an Active Directory domain, the administrator password for joining the domain must be changed at least once, or joining the Active Directory domain will fail.
- The DNS name and NetBIOS name of Active Directory domains should be identical.
- If there are more than 5 minutes difference between the LinkStation's clock and the domain controller's clock, joining the domain or authenticating domain users and groups may fail. For best results, use an NTP server to set the time for all network devices.
- The LinkStation supports a domain environment with a maximum of 1000 users and 1000 groups. 10,000 users and 10,000 groups can be downloaded from the domain controller but are not supported.
- To use the LinkStation as a member server in an Active Directory domain, the LinkStation should be logged in to the domain and accessed from a computer that is not a member of the domain with a valid domain account.
- If the LinkStation is a member server of an Active Directory domain, you cannot connect as a guest user via AFP.
- If your LinkStation is a member server in an Active Directory domain and you change the authentication method to "Workgroup", the account on the domain controller will not be deleted automatically.
- When the LinkStation joins an Active Directory domain, FTP is disabled. Before use FTP, move the FTP switch back to the  $\frac{1}{2}$  position.
- Don't disable the SMB protocol while Active Directory is used for access restrictions. If you do, you will need to enable SMB again and reconfigure AD from scratch.

# **NT Domains**

In an NT domain environment, the LinkStation uses account information from the NT domain server to set access restrictions for files and folders on the LinkStation. There's no need to perform individual account management for the LinkStation. If multiple LinkStations are installed on the network, the account information is centrally managed in the NT domain, greatly reducing the operations required for installation and management.

**Note:** A maximum of 1000 domain users and 1000 groups can be downloaded from an NT domain server.

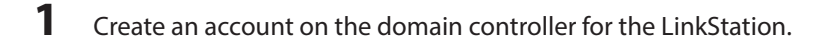

**2** In Advanced Settings, click Network.

**Co.** Network

**3** Select Workgroup/Domain.

Mohama Workgroup/Domain 蟬

**4** Click Edit.

**5** Select "NT Domain", then click Next.

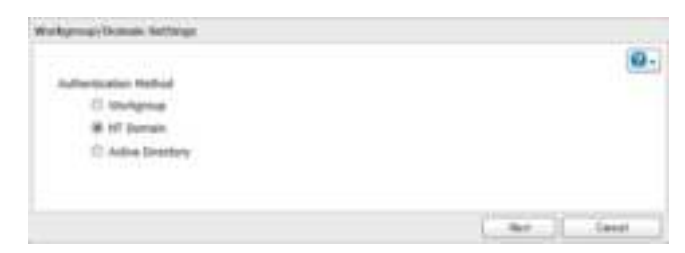

**Note:** To use Active Directory from Windows 2000 or Windows Server 2003, select "Active Directory" instead of "NT Domain".

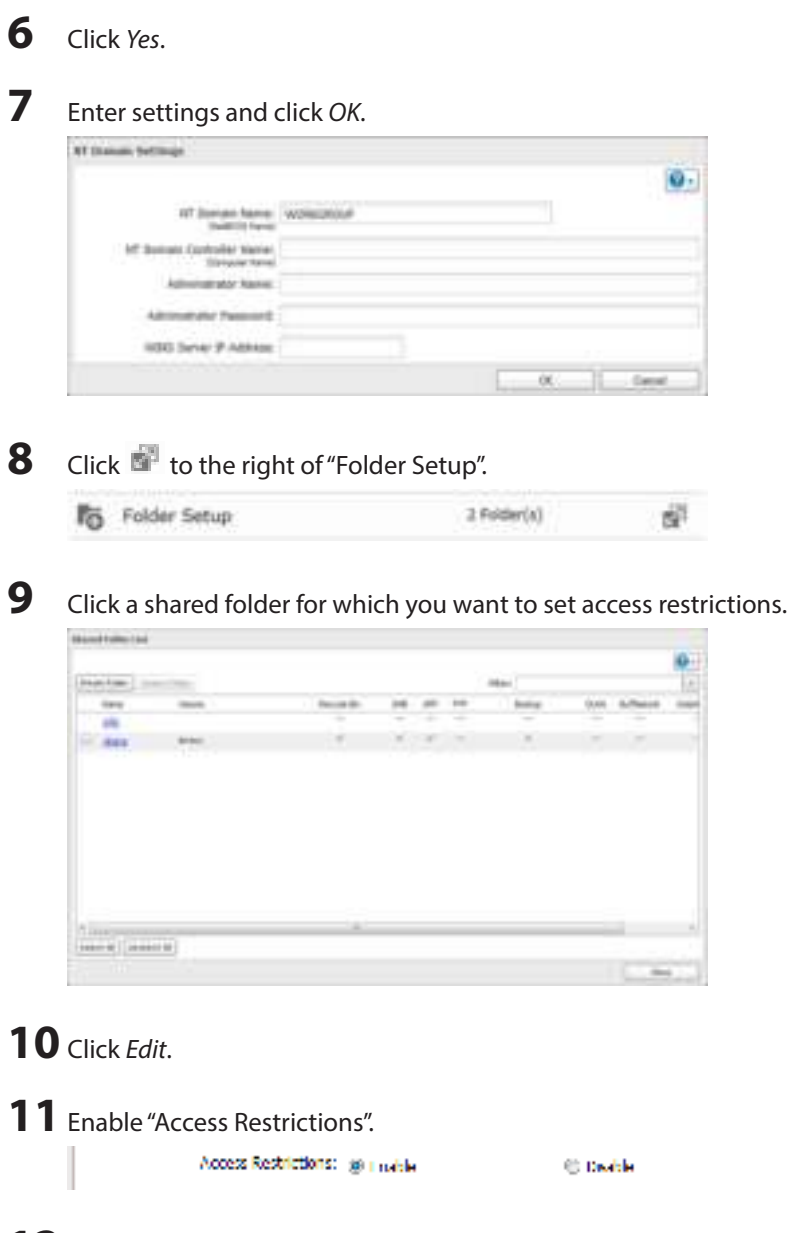

- Select the level of access for "Domain Users" or "Domain Groups" you added. **External and write access allowed** : Read access allowed  $\Box$ : Access prohibited
- Click OK.

#### **Notes:**

- If you change the LinkStation's name, you will no longer be able to use domain users and groups or access restrictions. To repair this, rejoin the domain.
- If both read-only and read & write permissions are given to a user, the user will have read-only access. The most restrictive attribute will apply.
- If a domain username is more than 20 bytes long, the LinkStation truncates it to 20 bytes.
- The LinkStation supports a domain environment with a maximum of 1000 users and 1000 groups. 10,000 users and 10,000 groups can be downloaded from the domain controller but are not supported.
- To use the LinkStation as a member server in an NT domain, the LinkStation should be logged in to the domain and accessed from a computer that is not a member of the domain with a valid domain account.
- If the LinkStation is a member server of an NT domain, you cannot connect as a guest user via AFP.
- When you change the user or group settings on the domain controller, these changes may not take effect immediately on the LinkStation until it is rebooted.
- If your LinkStation is a member server in an NT domain and you change the authentication method to "Workgroup", the account on the domain controller will not be deleted automatically.
- If the LinkStation has joined a domain network, you cannot connect to it via FTP.
- Don't disable the SMB protocol while an NT domain server is used for access restrictions. If you do, you will need to enable SMB again and reconfigure the NT domain settings from scratch.

## **Delegating Authority to an External SMB Server**

LinkStations on your network can be linked to an authentication server for centralized management of user accounts and passwords. The authenticationserver should be a TeraStation or another LinkStation.

**Notes:** 

- Other external SMB servers are not supported. Use a TeraStation or a LinkStation for the authentication server.
- When saving changes to the external authentication server settings, click Yes to convert all local users to external authentication users. If external authentication is disabled, local user passwords will need to be reconfigured.
- Make sure that SMB2 is disabled before using external authorization with Windows 8.
- Using external authentication may require the default security settings in Windows to be changed. An easy way to do this is to run the File Sharing Security Level Change Tool, available from www.buffalotech.com. This simple tool will let you change or restore your Windows security settings to work with external authentication.

### **1** In Advanced Settings, click Network.

**Co.** Network

**2** Choose Workgroup/Domain.

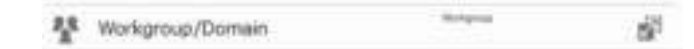

**3** Click Edit.

**4** Select "Workgroup".

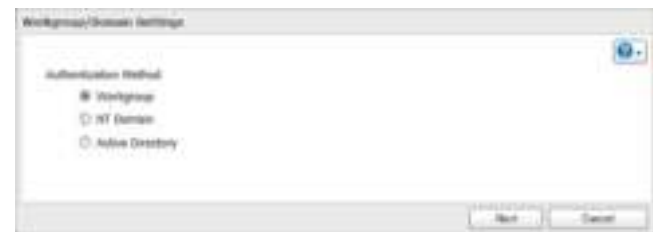

**5** Click Next.

**6** Enter a workgroup name. Select "Assign authorization to external SMB server" and enter the authentication server's IP address (recommended) or name. Check "Automatic user registration" and "Use shared folder for authorization testing". Enter the name for authorization testing and click OK.

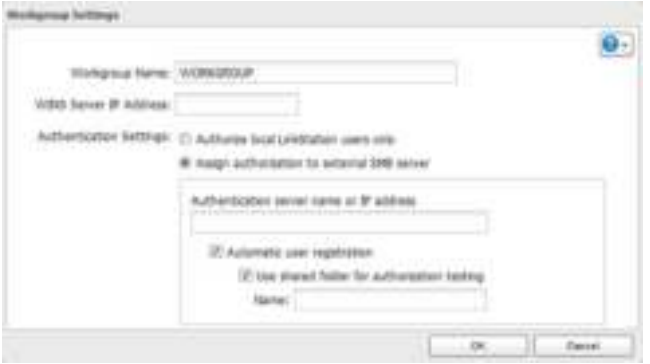

**7** A shared folder for authentication has been created on the LinkStation. Users registered to the specified authentication server are automatically registered as users on the LinkStation when they open the shared folder for authentication. You can also register users directly. Connect to the authentication folder via SMB, not FTP or AFP.

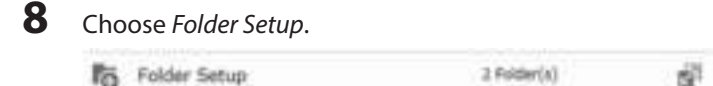

**9** Choose a shared folder to set access restrictions on.

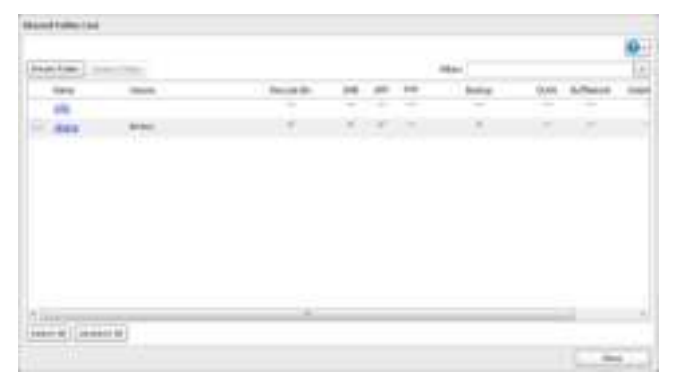

## **10** Click Edit.

**11** Enable "Access Restrictions".

Access Restrictions: @ Linkle **他 Dichin** 

34

**12** Select the level of access:

**EFI:** Read and write access allowed  $\blacksquare$ : Read access allowed  $\blacksquare$ : Access prohibited

## **13** Click OK.

**Notes:** 

- If both read-only and read & write permissions are given to a user, the user will have read-only access. The most restrictive attribute will apply.
- If access restrictions are set for users and groups registered in the authentication server, guest or anonymous connection is not possible with AFP or FTP connections.
- Users who are automatically registered belong to the "hdusers" group. They can be added to other groups from within group settings.
- The names of registered users are listed in "Users" "External Users". To delete a user who was registered authomatically, select that user and click Delete External User.
- When connecting through AFP or FTP, always use an IP address. Using a server name may cause problems with authentication.
- To specify a server from another subnet, enter its IP address.
- Use AFP to access access-limited shared folders from OS X 10.7 instead of SMB. Enable "AFP (Mac)" under "LAN Protocol Support" on the destination folders to use AFP.
- Use OS X 10.5 or later with external authentication. Earlier versions of OS X aren't supported.

# **Chapter 5 Managing Storage**

## **RAID Arrays**

The default RAID mode is RAID 0.

**Notes:** 

- If you change the RAID mode, all data on the array is deleted. This is true for every procedure in this chapter. Always back up any important data before performing actions that affect your RAID.
- After the RAID mode is changed (except when creating a RAID 0 array or JBOD), the LinkStation performs a RAID check that will take about 10 hours per TB. File transfers are slower during this period. While the message "RAID I17 ARRAYx Resyncing" is displayed on NAS Navigator2, do not turn off the LinkStation. If you do, the RAID check starts over.

### **RAID 1**

Combines 2 drives into a mirrored array. The available space in the array is the capacity of a single drive. Identical data is written to each drive. If a drive is damaged, data can be recovered by replacing the damaged drive. As long as one drive in the array remains undamaged, all data in the array can be recovered.

## **RAID 0**

Combines 2 or more hard drives into a single array. The usable disk space is the total space of all drives used. This simple RAID mode offers faster performance than RAID modes that include parity. If a single drive in the array fails, then all data in the array is lost.

## **JBOD**

This mode uses the hard drives inside the LinkStation as individual drives. The disk space you can use is the total capacity of all drives in the LinkStation. If any drive is damaged, then the data on that drive is lost.

# **Working with RAID Arrays**

To change RAID settings, navigate to Drives - RAID in Advanced Settings.

# **Using JBOD**

With JBOD, each hard drive in the LinkStation is addressed separately. To put drives from an array into JBOD mode, follow the steps below.

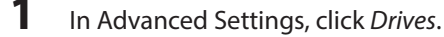

```
l⊟ Drives
```
#### **2** Select RAID.

릁 RAID

**3** Select the array to delete.

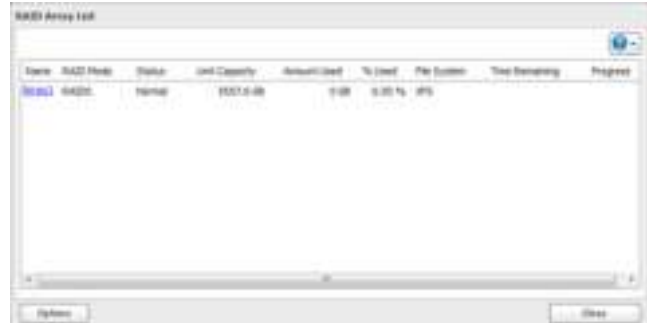

 $\vec{B}^{\rm T}$ 

**4** Click Delete RAID Array.

**5** Step through the wizard to delete the array.

Once JBOD is configured, create shared folders on each drive to use them.

## **Changing RAID Mode**

To change the RAID mode, first put the drives in JBOD mode.

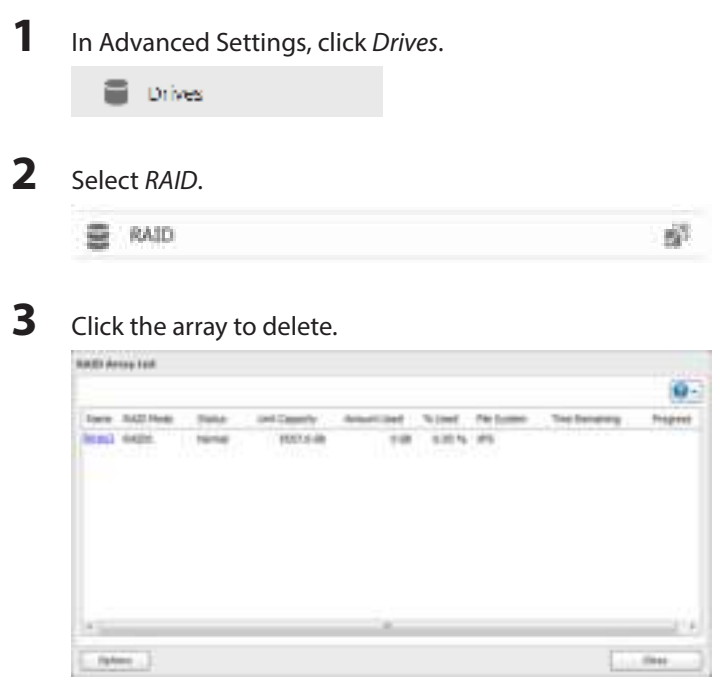

**Note:** If the "RAID Mode" is blank, the array is already in JBOD mode. Proceed to step 7.

- **4** Click Delete RAID Array.
- 
- **5** The "Confirm Operation" screen will open. Enter the displayed number, then click OK.

#### Click OK.

Choose the array to configure.

Select a RAID mode and the drives to be used, then click Create RAID Array.

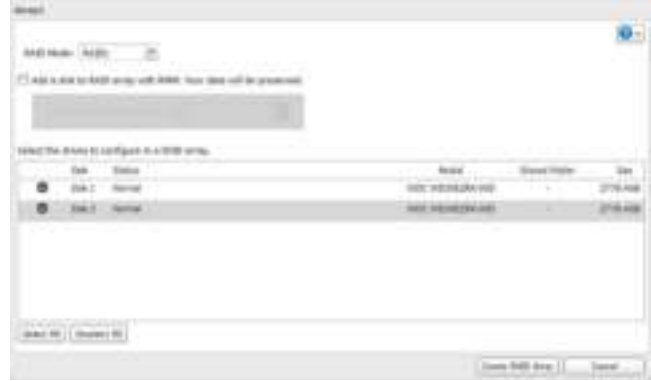

 Step through the wizard to create the array. **Note:** After changing the RAID mode, create a shared folder.

## **RMM (RAID Mode Manager)**

With RMM, you can create or expand a RAID array without erasing the data on the drives.

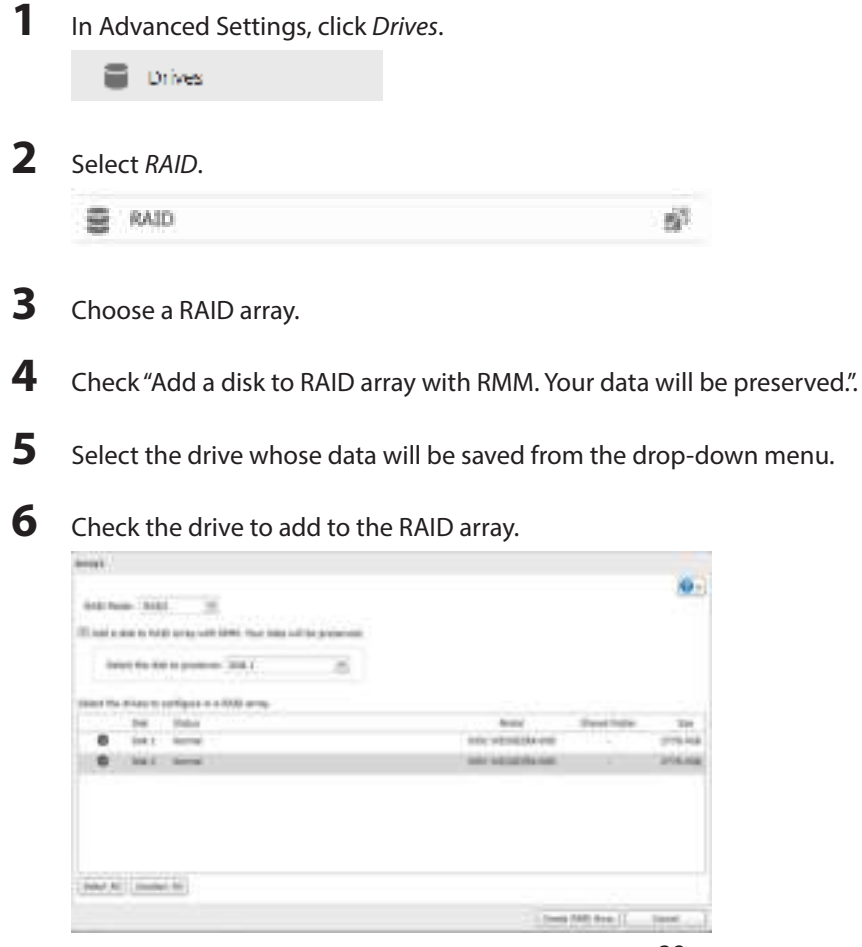

- **7** Click Create RAID Array. The "Confirm Operation" screen will open.
- **8** Enter the confirmation number, then click OK.

### **RAID Scanning**

RAID maintenance scans your RAID array for bad sectors and if it finds any, it automatically repairs them. For best results, run RAID maintenance regularly.

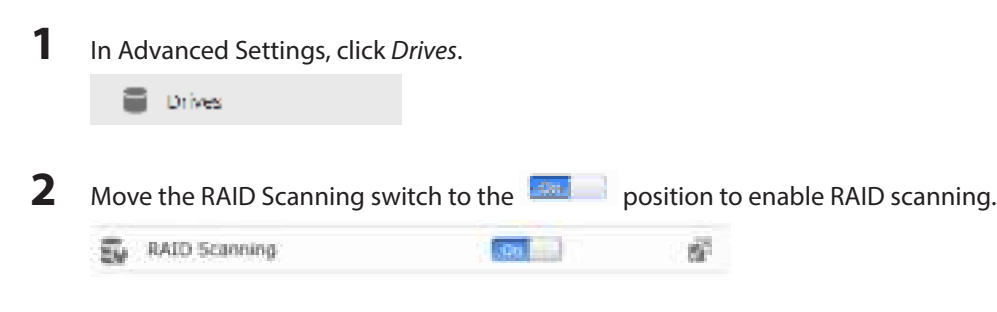

- **3** Click the **interpretatal is contract** the right of "RAID Scanning".
- **4** Click Edit.
- **5** Select the schedule for running RAID maintenance, then click OK.

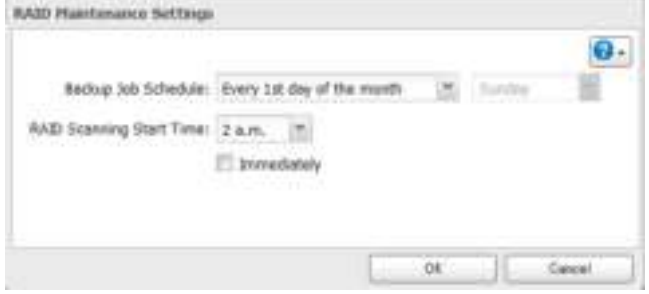

#### **Notes:**

- Check "Immediately" to run a RAID scan immediately.
- To stop a RAID scan, click Cancel RAID Scan.

### **Adding an External Hard Drive**

### **Connect an External Drive**

Your LinkStation includes a USB port and you can connect an external drive to this port. It will appear as a shared folder on the LinkStation. Formatted drives are detected automatically. Unformatted drives should be formatted in Settings. After a USB drive is recognized, Windows adds "usbdisk X" under the LinkStation in "Network", where "X" is the USB port where the hard drive is connected.

#### **Notes:**

- Hubs are not supported. Connect a single USB drive to the USB port.
- Backup data from Mac OS may include characters that cannot be written to FAT16 or FAT32 drives such as ".DS\_

Store". For best results, reformat the drive before using it as a backup target.

• You can use the USB Device Server to connect a USB hub and up to 15 USB devices. However, with USB Device Server, the USB devices cannot be used for creating shared folders or act as LinkStation backup destinations.

## **Compatible Information**

The following devices are supported by the LinkStation:

- USB storage devices
- Card readers (except for card readers that can recognize two or more memory cards)
- Digital cameras
- USB-connected UPSs
- USB printers

Buffalo external USB drives are recommended.

- These devices are not supported:
- DUB and DIU series drives
- Hubs, mice, and keyboards

Connect only one device to a USB port. Some external drives with automatic power-on don't turn on automatically when connected to the LinkStation. Use their manual switch to turn them on. Be sure to connect only one bus-powered drive at a time. If there is insufficient bus power for your USB drive, connect its AC adapter. Note that only the first partition of a connected USB hard drive is mounted. Additional partitions are not recognized.

### **Dismounting Drives**

If the LinkStation is powered on, dismount external drives before unplugging them. You may dismount external drives with the function button, or any drives from Settings. If the LinkStation is off, then all drives are already dismounted and may be unplugged safely.

**Notes:** 

- Do not dismount or disconnect an external drive while any drive is being formatted, accessed, or checked for errors, or while a RAID array is being created or deleted.
- If you unplug your external drives without dismounting them, Settings may still show "usbdisk" in File Sharing Folder Setup. Reboot your LinkStation to clear it.

## **Dismounting with the Function Button**

If the LinkStation is on, hold down the function button for 3 seconds. The white LED will go out as all attached USB drives are dismounted. You may now unplug them safely.

**Note:** Dismounting drives will also restart the services for FTP, AFP, SMB, the print server, BitTorrent, WebAccess, DLNA, and the iTunes server. Don't do this while files are being copied or accessed.

## **Dismounting from Settings**

**1** In Advanced Settings, click Drives.

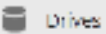

#### **2** Click the **interpret** icon to the right of "USB Drives".

e. **USB Drives** 醪

**3** Select the drive to dismount and click Dismount Disk. The "Confirm Operation" screen will open. Enter the displayed number, then click OK.

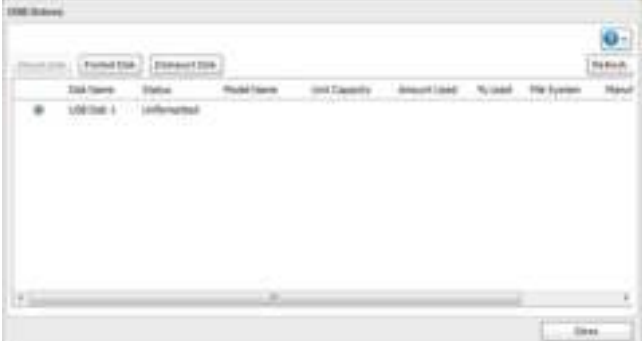

**4** When the following message is displayed, it is safe to unplug the drive.

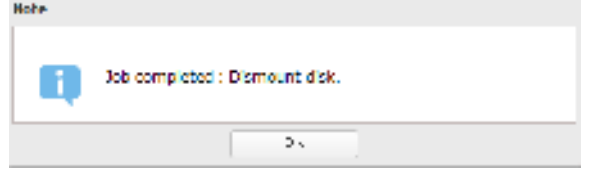

**Note:** To remount the drive, unplug it and then plug it back again.

### **Checking Drives**

A disk check tests the data on a drive in the LinkStation or connected via USB for integrity. Errors are fixed automatically. With large drives, a disk check may run for many hours. Shared folders cannot be accessed during a disk check. Do not turn off the LinkStation until the disk check is finished. Use the procedure below to run a disk check.

**1** In Advanced Settings, click Drives.

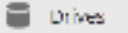

**2** Select Drives to check an internal drive or USB Drives to check an external drive.

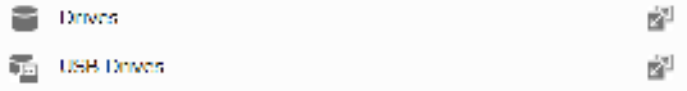

**3** Select the drive to test, then click Check Disk.

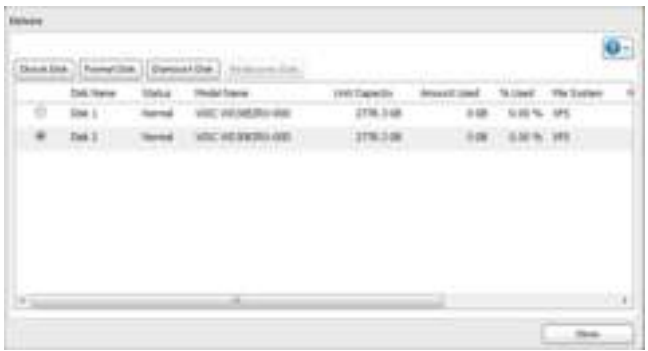

Click Check. You have the option of deleting information files from Mac OS during the check if desired.

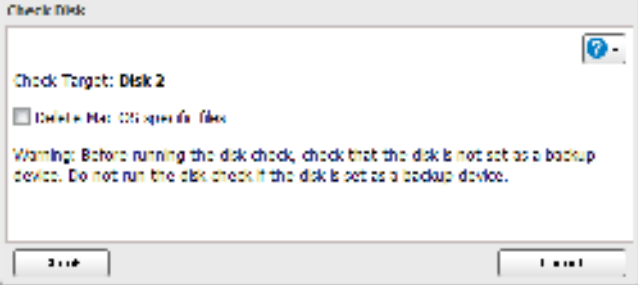

### **Formatting Drives**

**Note:** Under some circumstances, data deleted when a drive is formatted can be recovered. To ensure that data is "gone forever", a format might not be sufficient. See "Erase Data on the LinkStation Completely".

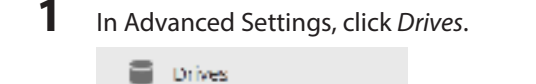

Select Drives to format an internal drive or USB Drives to format an external drive.

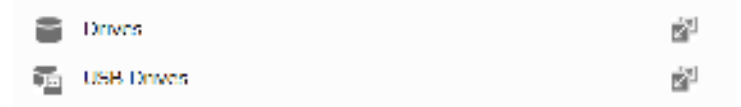

Select the drive to format, then click Format Disk.

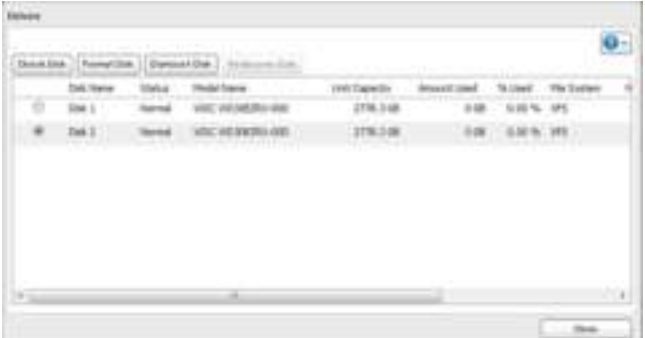

#### **4** Select a format type, then click Format.

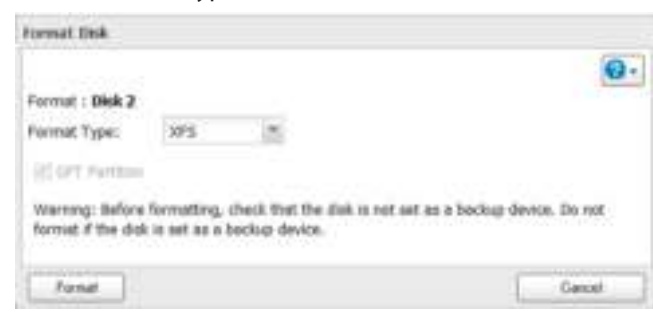

**5** The "Confirm Operation" screen will open. Enter the displayed number, then click OK.

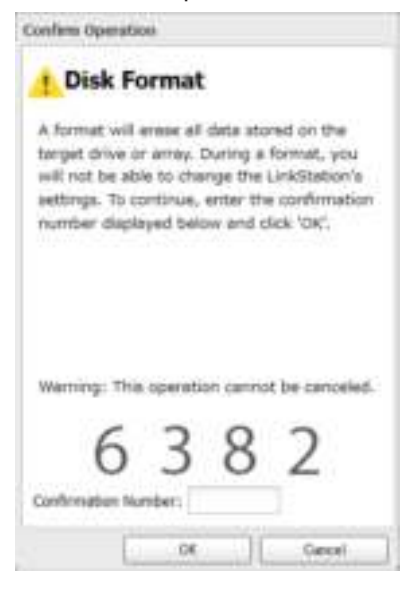

**6** Depending on the size of your drive, the format may take several minutes to several hours to complete. The power LED will flash during the format. Shared folders cannot be accessed during a format. Do not turn off the LinkStation until the disk format is finished.

### **Formatting External Drives**

Formatted drives are detected automatically. If a drive is not formatted, format it from Settings. Refer to "Formatting Drives" for the procedure.

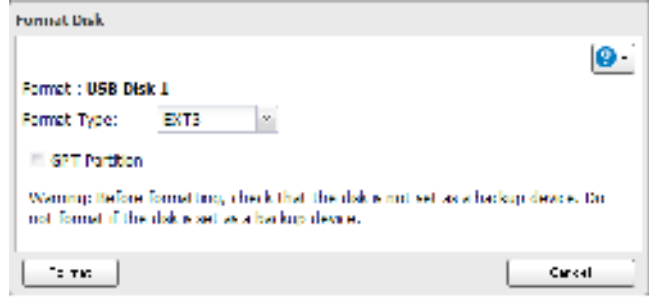

#### **Notes:**

- Do not turn off or disconnect power to the LinkStation while formatting a hard drive.
- For drives of 2.2 TB or larger, make sure that the "GPT Partition" checkbox is selected. If you accidently format a larger drive without GPT, disconnect and then reconnect it before reformatting with GPT.

• The following format types are supported: FAT32 (recommended for connecting to computers), EXT3 (recommended for sharing with other LinkStations), XFS (recommended for adding additional external storage to a LinkStation), NTFS (cannot format from Settings), and HFS+ (read-only, cannot format from Settings).

### **Erase Data on the LinkStation Completely**

Under some circumstances, data from formatted drives can be recovered. The disk erasure process in this section does a much more thorough job of erasing data. This procedure is recommended for removing all data from a drive in a way that makes it nearly impossible to recover with current tools. All data on the drives is completely erased. The LinkStation will then be in the following state:

- All drives in JBOD mode
- An empty shared folder on each erased drive
- All settings returned to their default values
- All logs deleted
- **1** In Advanced Settings, click Management.

※ Management

**2** Select Restore/Erase.

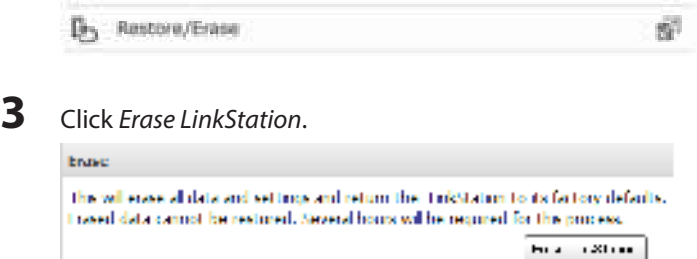

**4** The "Confirm Operation" screen will open. Enter the displayed number, then click OK.

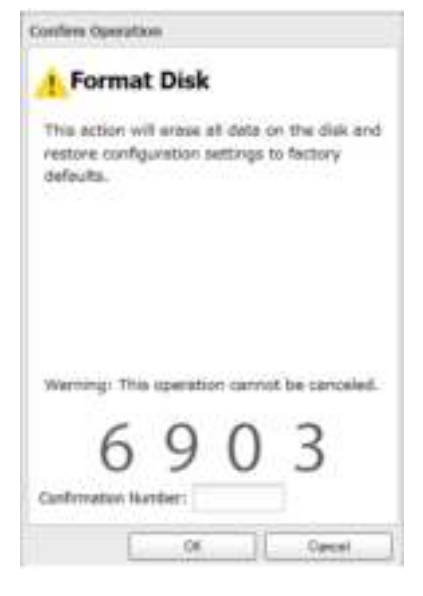

**5** All data on the LinkStation will be permanently erased.

### **Disk Quotas**

**Notes:** 

- When using quotas, disable the recycle bin or empty the trash folder often. The limited space includes the space used for trash.
- Quotas apply per drive or per array. If a quota is set to 1 GB, each array or drive can use a maximum of 1 GB.
- Quotas cannot be set for external drives connected to the LinkStation.
- If both user and group quotas are configured for a user, the most restrictive quota will always apply.

## **Quotas for Users**

Follow this procedure to limit the shared folder disk space available for a user.

**1** In Advanced Settings, click **the right of "Users"**.

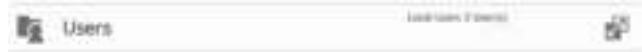

- **2** Select the user whose space will be limited.
- **3** Enable quotas, choose the maximum space the user will be allowed to use, and click OK.

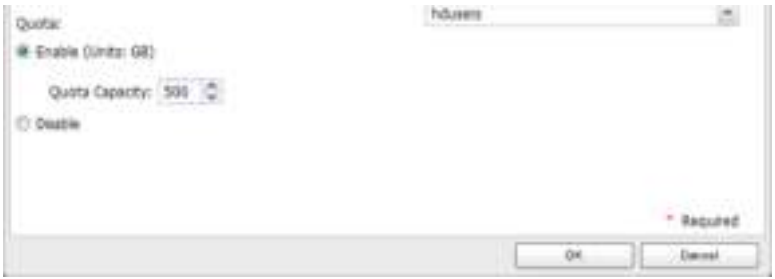

**Note:** If you change the primary group, restart the LinkStation to apply the quota settings.

**4** Click Close.

**5 Click the icon and select Restart to apply the quota settings.** 

## **Quotas for Groups**

Follow the procedure below to limit the space for shared folders that each group can use.

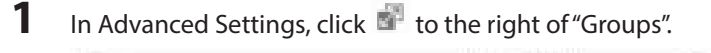

Local Group Edmonton **THE Groups** e7

- **2** Select the group whose space will be limited.
- **3** Enable quotas, choose the maximum space the group is allowed, and click OK.

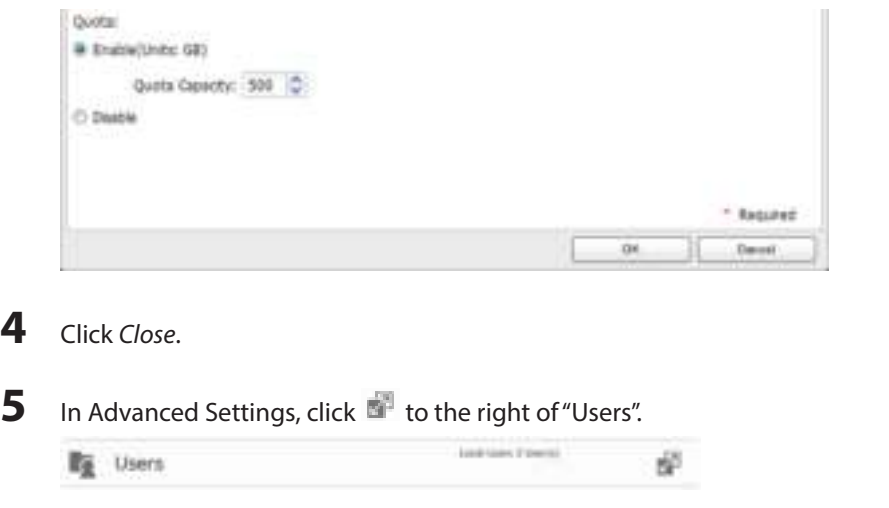

- **6** Change the user's primary group to the group with the quota, then click OK.
- **7** Click Close.
- **8** Click the  $\mathbf{C}^{\top}$  icon and select Restart to apply the quota settings.

### **Hard Drive Replacement**

If a drive fails, NAS Navigator2 and Settings will show a error message.

**Notes:** 

- Do not replace a running drive while the LinkStation is turned on. Power down the LinkStation before changing the drive. While the LinkStation is running, never unplug or remove drives without dismounting them first.
- The replacement drive should be a OP-HD/LS series drive, available from Buffalo. Using a different drive might cause your LinkStation to malfunction.
- Use a Buffalo OP-HD/LS series drive of the same size or larger for the replacement drive. If a larger drive is used, the extra space will not be usable in a mirrored RAID array.
- To avoid damaging the LinkStation with static electricity, ground yourself by touching something made of metal before handling any sensitive electronic parts.
- After a drive is replaced, it takes about 30 minutes before normal file reading and writing are restored. Settings may not be accessible during this period.
- Do not change the order of the hard drives in the LinkStation. For example, pulling out drive 1 and replacing it with drive 2 may cause data to be corrupted or lost.
- If a new drive is not recognized after installing it, click Rediscover Disk in Settings.

## **Hard Drive Replacement Examples**

- **1** Turn the LinkStation off and remove all cables.
- **2** Squeeze the left side of the front panel and pull the panel off.

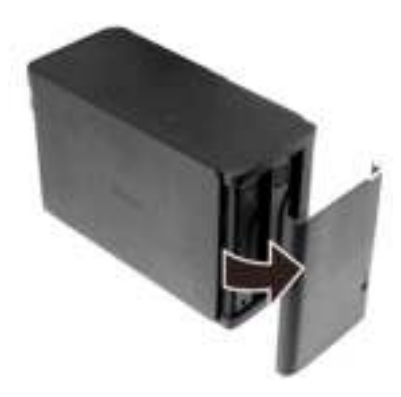

Push the failed drive's cartridge up and remove it from the LinkStation.

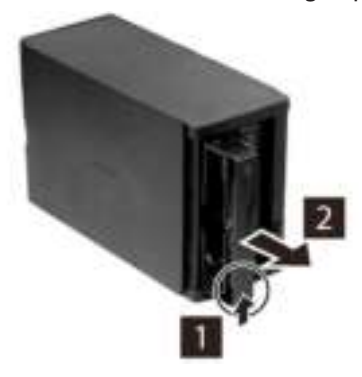

#### **Notes:**

- Do not press hard on the top of the LinkStation.
- Pull the drive straight out the front of the chassis.

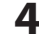

Remove the drive from the cartridge.

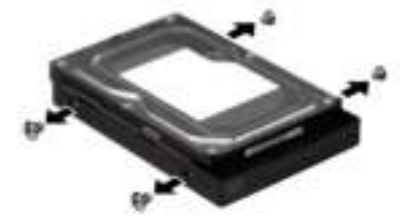

Install a new Buffalo OP-HD/LS series drive in the cartridge.

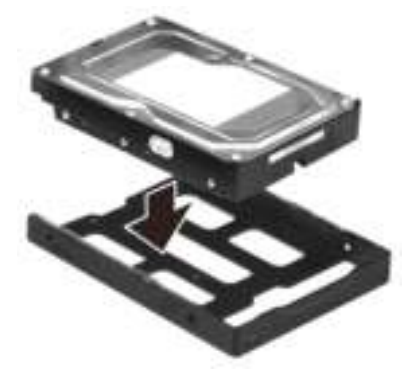

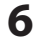

Replace the four screws.

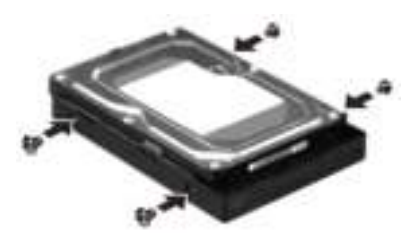

**7** Insert the new drive in the empty slot.

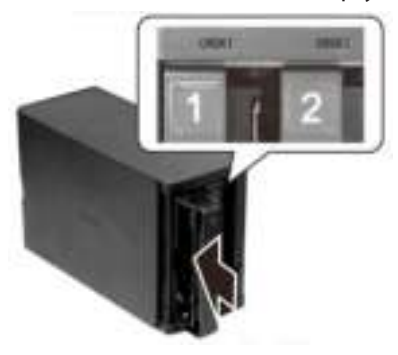

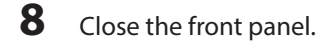

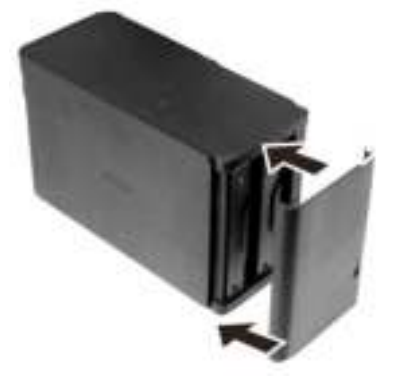

**9** Connect all cables, then turn on the LinkStation.

### **10**

#### **For RAID 0**

Navigate to Drives - RAID in Advanced Settings. Select the array with the error, then click Delete RAID Array. Navigate to Drives - Drives. Choose the new drive (the unformatted one) and format the drive. After formatting the drive, change the RAID mode.

#### **For RAID 1**

Navigate to Drives - RAID in Advanced Settings. Select the array with the error, then click Recover RAID Array. Follow the procedure on the screen to complete the hard drive replacement.

#### **For JBOD**

Navigate to Drives - Drives in Advanced Settings. Format the new drive and create a shared folder before use.

# **Chapter 6 Backup**

### **Back Up from the LinkStation**

You can back up LinkStation folders to:

- A different folder on the LinkStation
- Another LinkStation on the network
- Another TeraStation on the network

### **Preparing a Backup Destination**

First, configure a folder as a backup destination.

**1** In Advanced Settings, navigate to Folder Setup.

 $2$  Polder(a) Folder Setup 醪

- **2** Choose the folder to set as a backup destination.
- **3** Click Edit.
- **4** Under "LAN Protocol Support", check "Backup", then click OK.

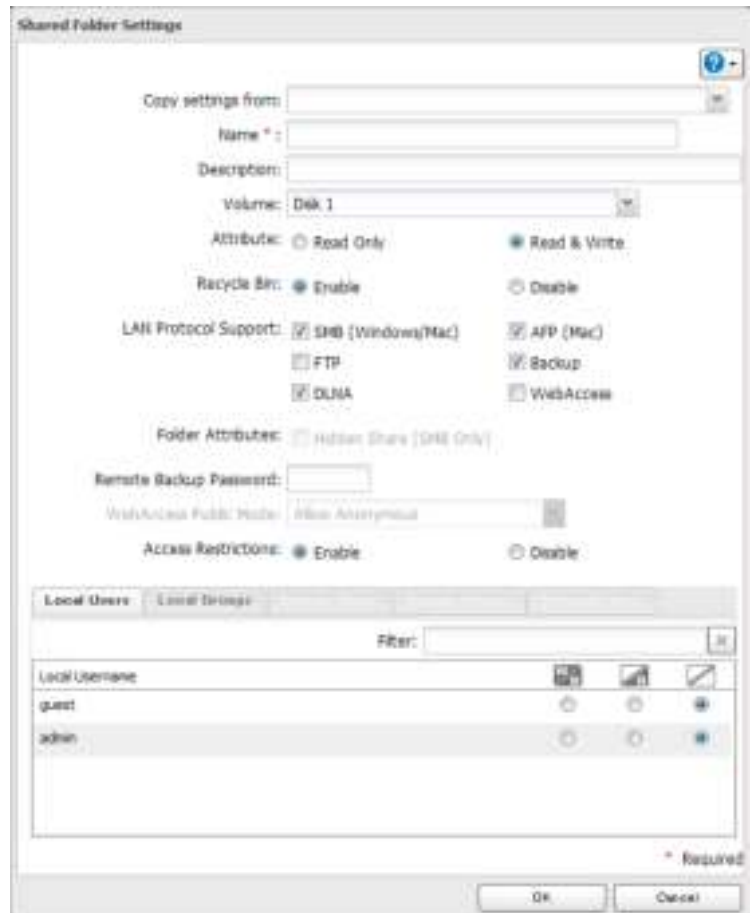

**Note:** To configure a password, enter it in the "Remote Backup Password" field. Leave this field blank if you don't want a password. If the target device is configured with a backup password, you can easily find the backup target folder during configuratin of the backup job by searching for the password.

#### **Backing up to a LinkStation or TeraStation on another network when connected by a VPN**

You can back up to a LinkStation or TeraStation on another network as long as the two networks are connected by a VPN. Follow this procedure to enter the IP address or hostname of the target LinkStation or TeraStation.

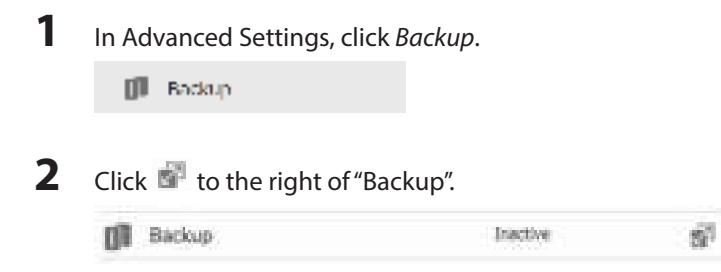

**3** Click List of LinkStations and TeraStations.

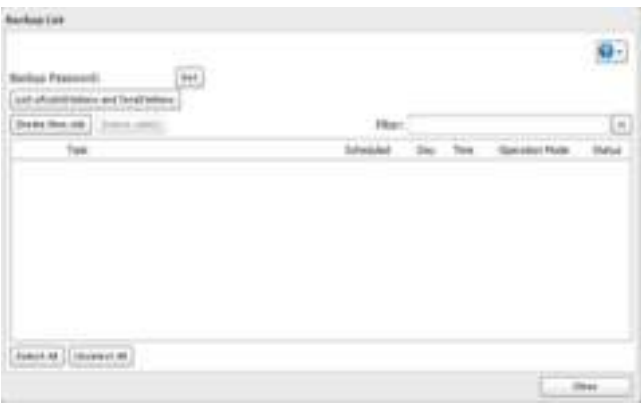

**4** Select the IP address of the LinkStation or TeraStation that you want to set as the backup target. Click Add, enter the IP address of the target LinkStation or TeraStation, and click Close.

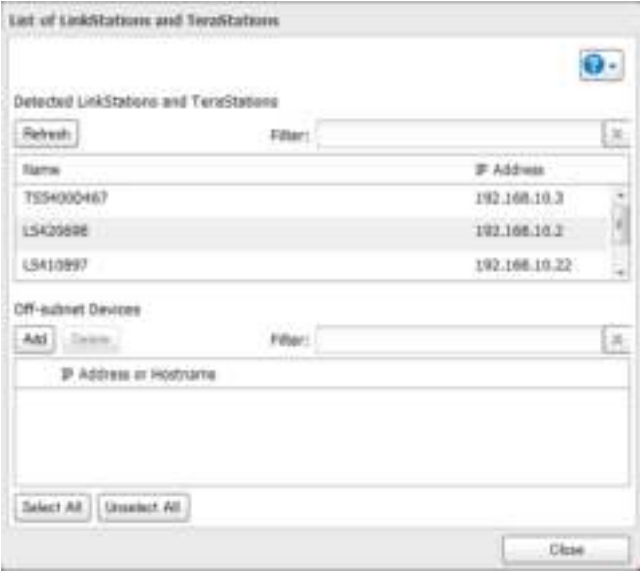

If your setup meets the requirements below, you don't have to configure these settings.

- The source and target LinkStations are on the same network.
- No backup password is set for the target LinkStation.
- No LinkStation from outside the subnet, or connected by a VPN, is used.

#### **Notes:**

- To back up data between LinkStations or TeraStations on a network using jumbo frames, make sure that both devices are configured to use identical (or similar) Ethernet frame sizes. If Ethernet frame sizes are significantly different, the backup job may not be properly performed. In such a case, select the default frame size (1518 bytes).
- You can also specify hostname by a fully qualified domain name (FQDN).

## **Configuring a Backup Job**

**1** In Advanced Settings, click Backup.

**III** Badrup

**2** Click **to the right of "Backup".** 

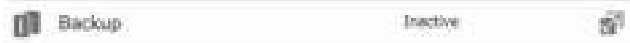

**3** Click Create New Job.

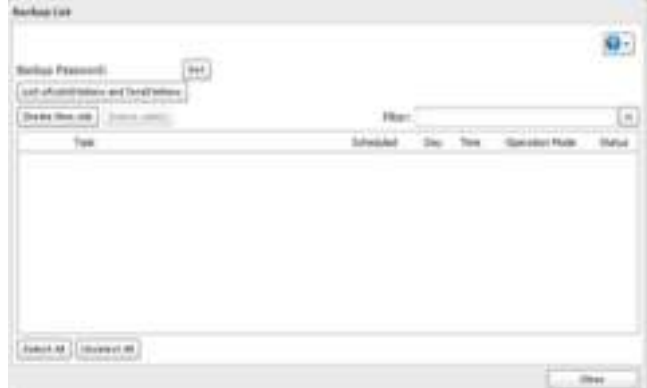

**Note:** Up to 8 backup jobs can be configured.

**4** Select backup settings such as date and time to run.

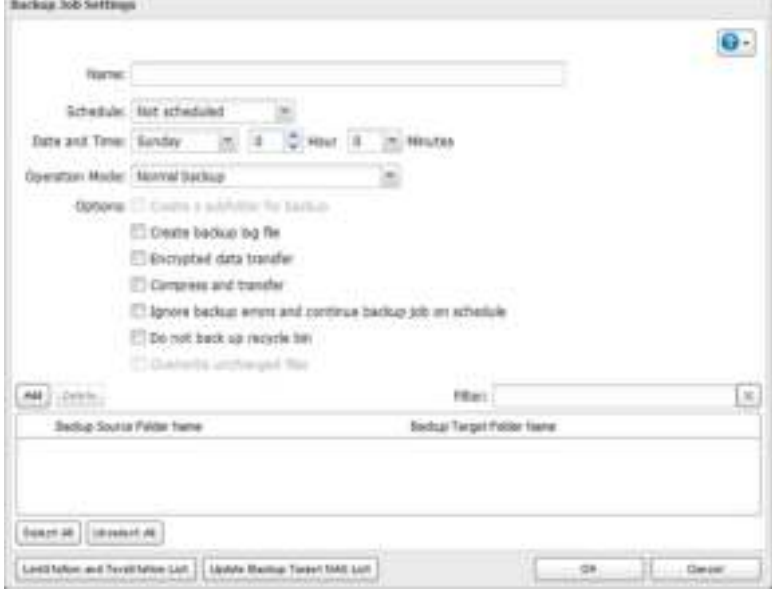

**Note:** The following types of backup jobs may be selected:

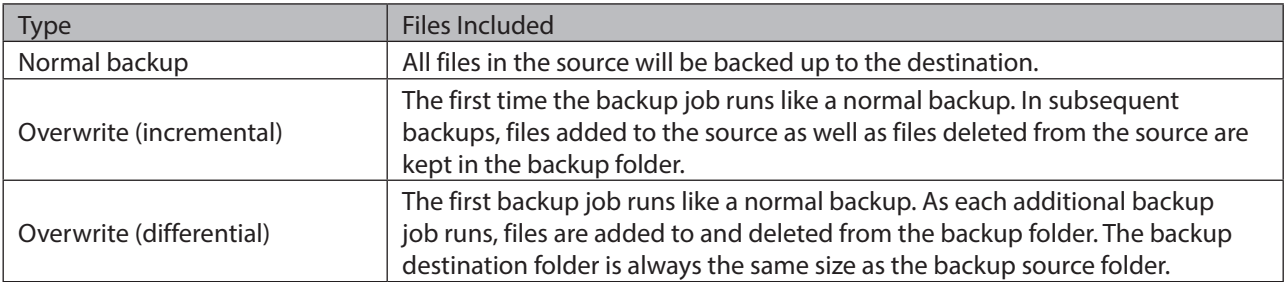

- **5** Click Add.
- **6** Click Browse under "Backup Source Folder Name".

**7** Select the shared folder that will be the backup source, then click OK.

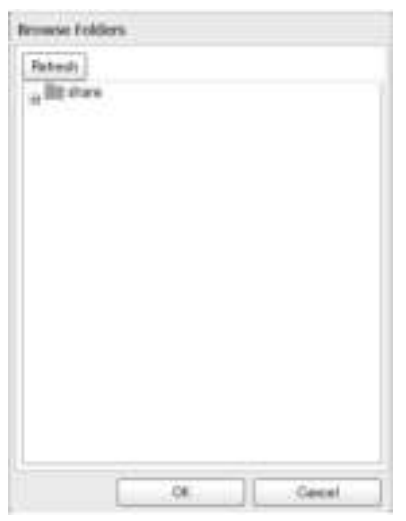

**8** Click Browse under "Backup Target Folder Name".

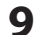

**9** Select the backup target and click OK.

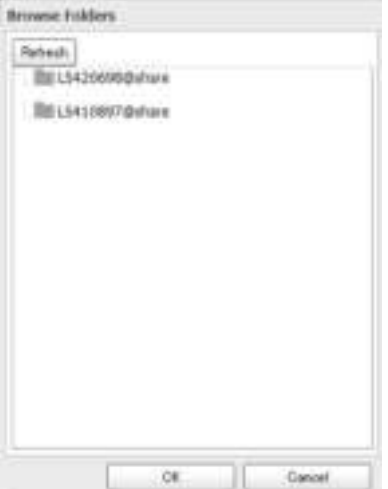

### **10** Click OK.

Tasks added to "Backup List" are displayed.

11 Click Close.

## **Backing Up Your Mac with Time Machine**

Time Machine is a backup program included with OS X 10.5 or later. Configure your LinkStation as shown to use Time Machine.

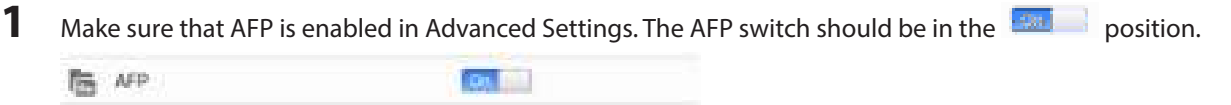

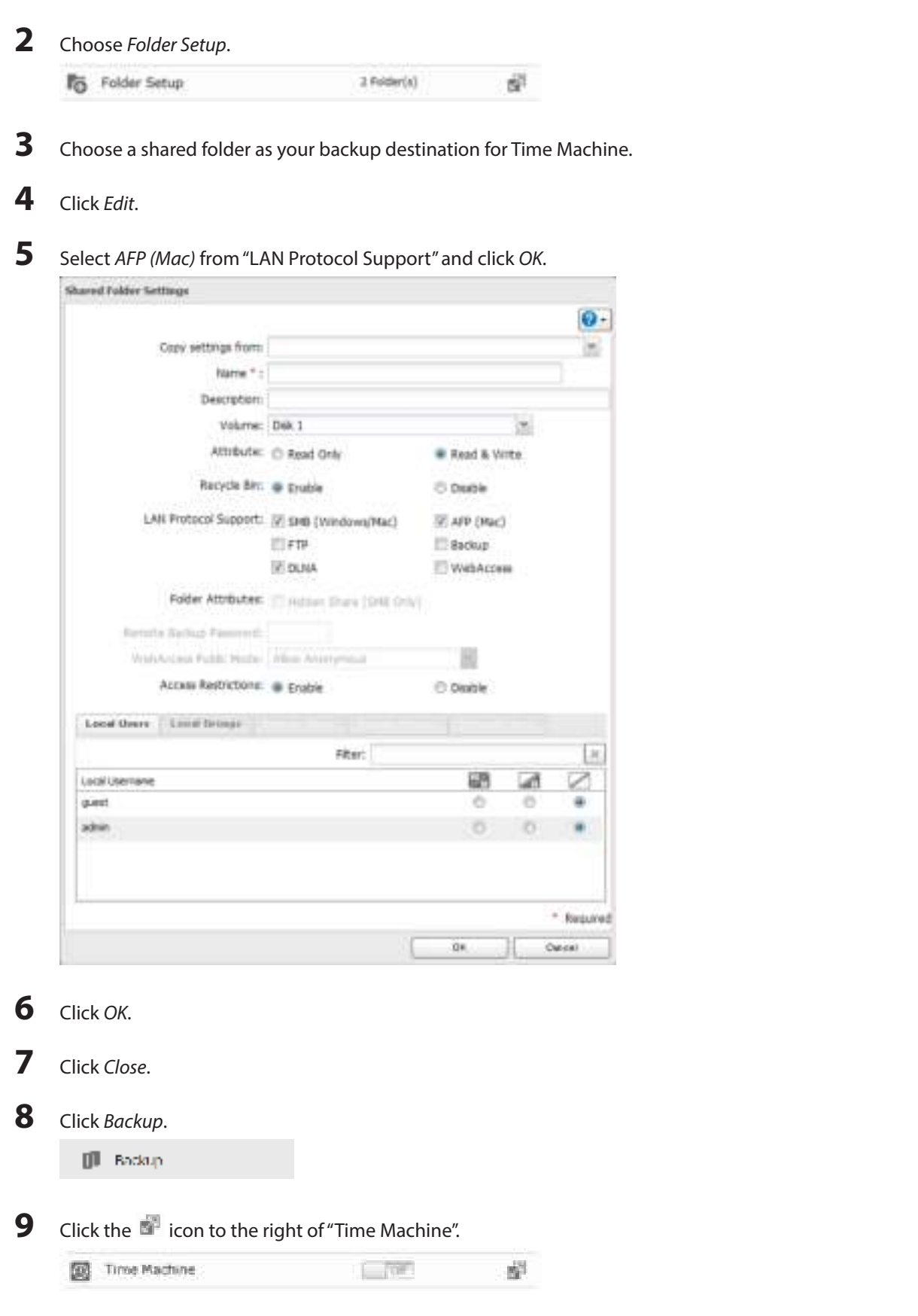

Click Edit.

### Click Browse.

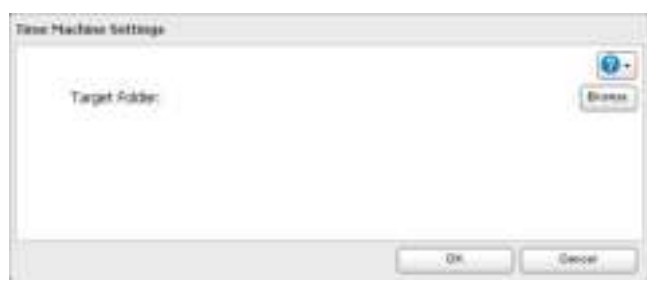

Select the shared folder that you set in the previous step, then click OK.

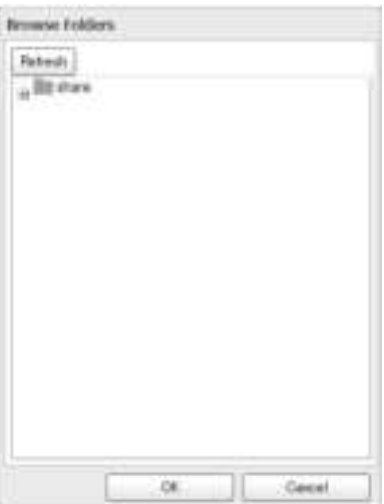

- Click OK.
- Click OK.
- Move the Time Machine switch to the position to enable Time Machine.

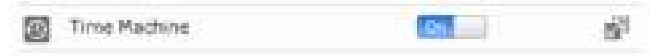

- 16 On the Mac, open System Preferences.
- Click Time Machine.

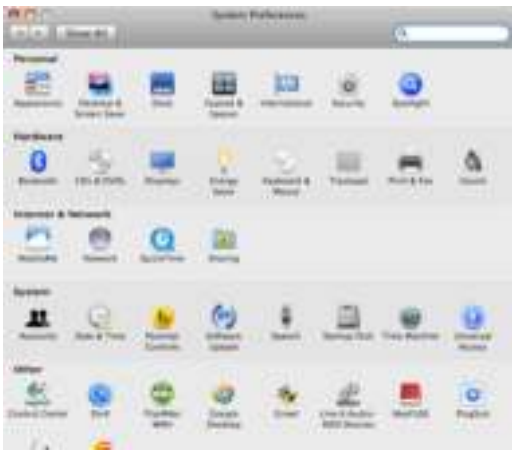

### Click Choose Backup Disk.

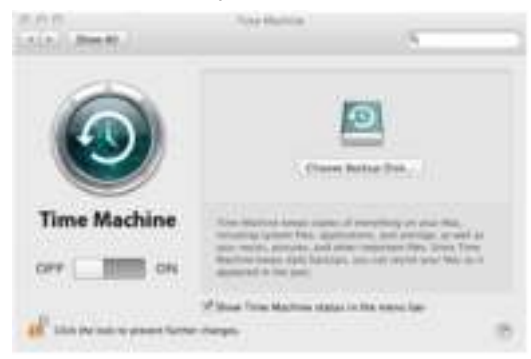

Select the LinkStation, then click Use for Backup.

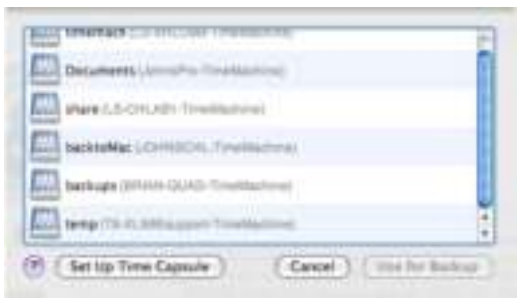

Enter a username and password with the rights to access the shared folder of the LinkStation, then click Connect.

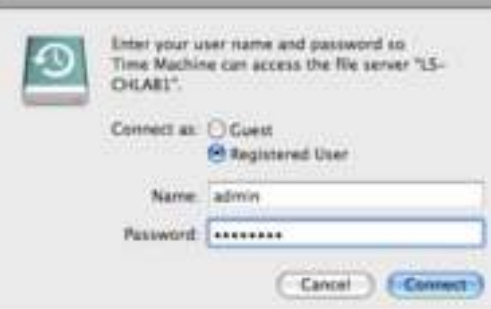

**Note:** If access restrictions are not configured on the target share, log in with the administrator account. The default username and password for the administrator account are "admin" and "password". If access restrictions are configured, log in with an account with write privileges.

Time Machine will count down from 120 seconds and the backup will begin.

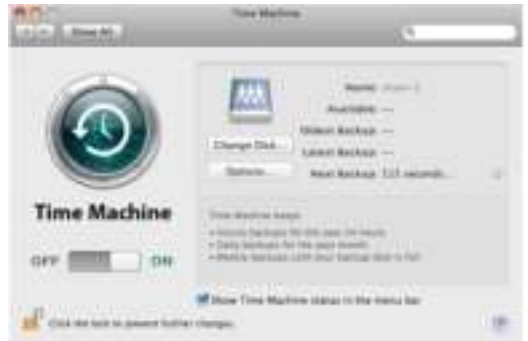

### **Copying from a USB Device**

Use Direct Copy to copy from a USB device directly to the LinkStation.

**Note:** To use Direct Copy, connect only one USB device at a time.

#### **These devices are supported:**

- USB mass storage devices
- Card readers (except for card readers that can recognize two or more memory cards)
- Digital cameras and other PTP devices
- UPS devices that are specifically indicated as compatible
- USB printers

#### **These devices are not supported:**

- USB hubs
- Mice
- **Keyboards**

**1** In Advanced Settings, move the Direct Copy switch to the **Principal Proposition to enable Direct Copy.** 

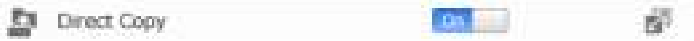

- **2** Connect the USB device. When it mounts (about 10 seconds), the function LED will light up. **Note:** Devices that don't trigger the function LED to light up are not supported.
- **3** You now have 60 seconds to hold down the function button for 3 seconds. If you do, the function LED will flash as all the files on the USB device are copied to the Direct Copy folder of the LinkStation.

#### **Notes:**

- While the function LED is flashing, hold the function button down for 3 seconds to cancel Direct Copy.
- For digital cameras that are not in the USB mass storage class, all files from the digital camera are copied.
- To change the Direct Copy target folder, navigate to Backup Direct Copy Edit, select a new folder, and click OK.

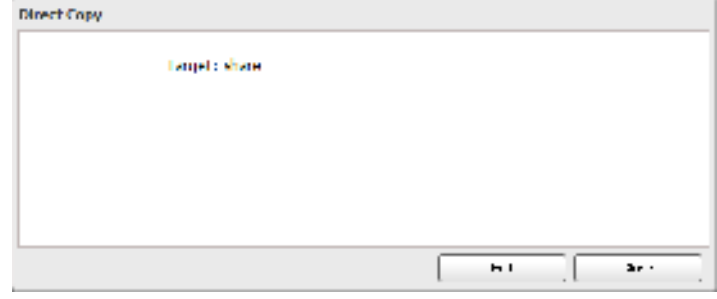

**4** When the copy operation is finished, the access LED of the USB device will stop flashing. Hold down the function button for 8 seconds. The function LED will flash as all external drives are dismounted, which will take about 30 seconds. When the dismount is finished, the function LED will stop flashing and glow steadily. You now have 60 seconds to unplug any USB drives safely.

# **Chapter 7 Multimedia**

### **DLNA**

DLNA is a set of guidelines for sharing digital media. The LinkStation includes a DLNA server compliant with the DLNA guidelines. The movies, photos, and music saved on this product can be played back on DLNA-compliant TVs, stereo equipment, game consoles, and other devices within the network.

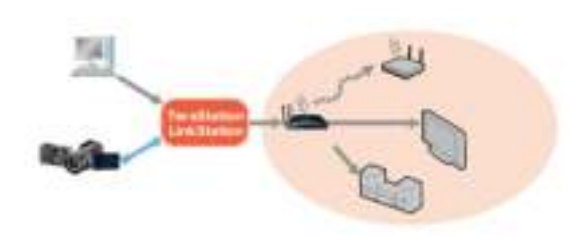

## **Configuration from Easy Admin**

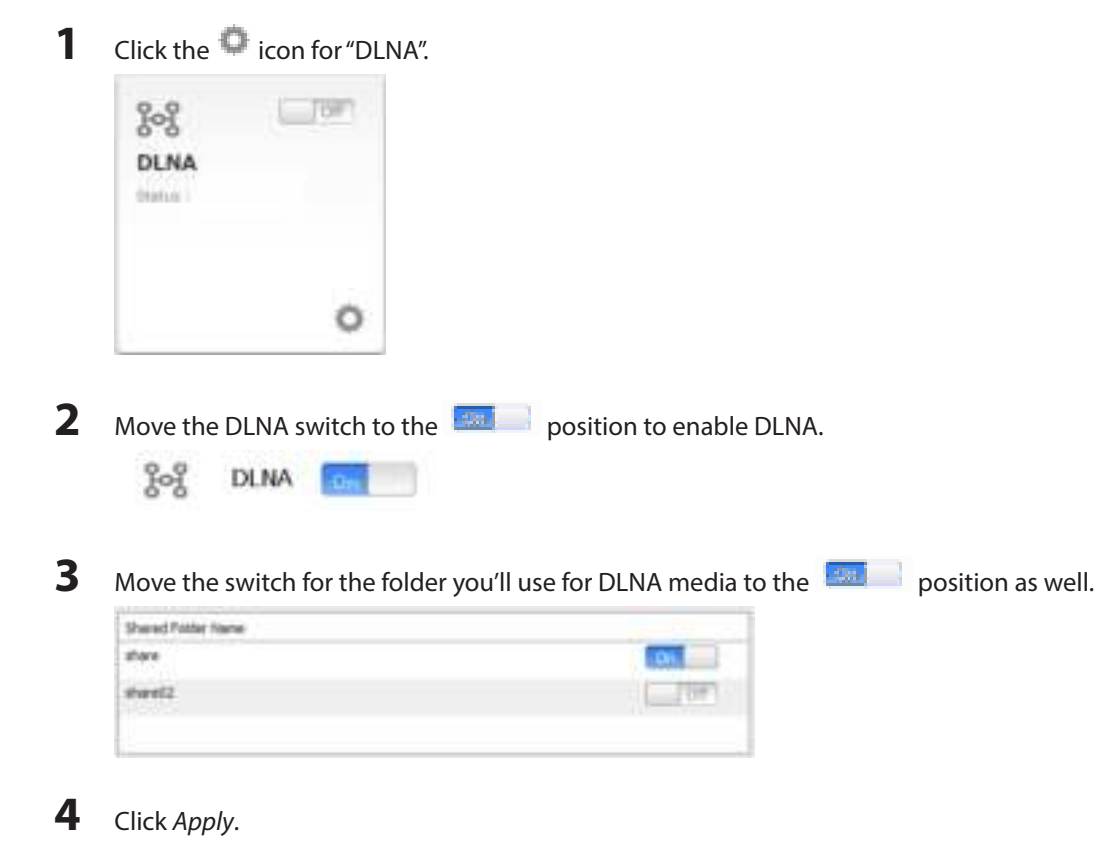

## **Configuration from Advanced Settings**

Navigate to File Sharing - Folder Setup.

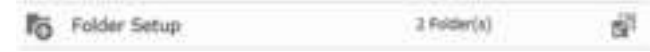

- 2 Select the folder that you want to share with media players and other DLNA-compatible devices.
- Click Edit.

Enable "DLNA" under "LAN Protocol Support", then click OK.

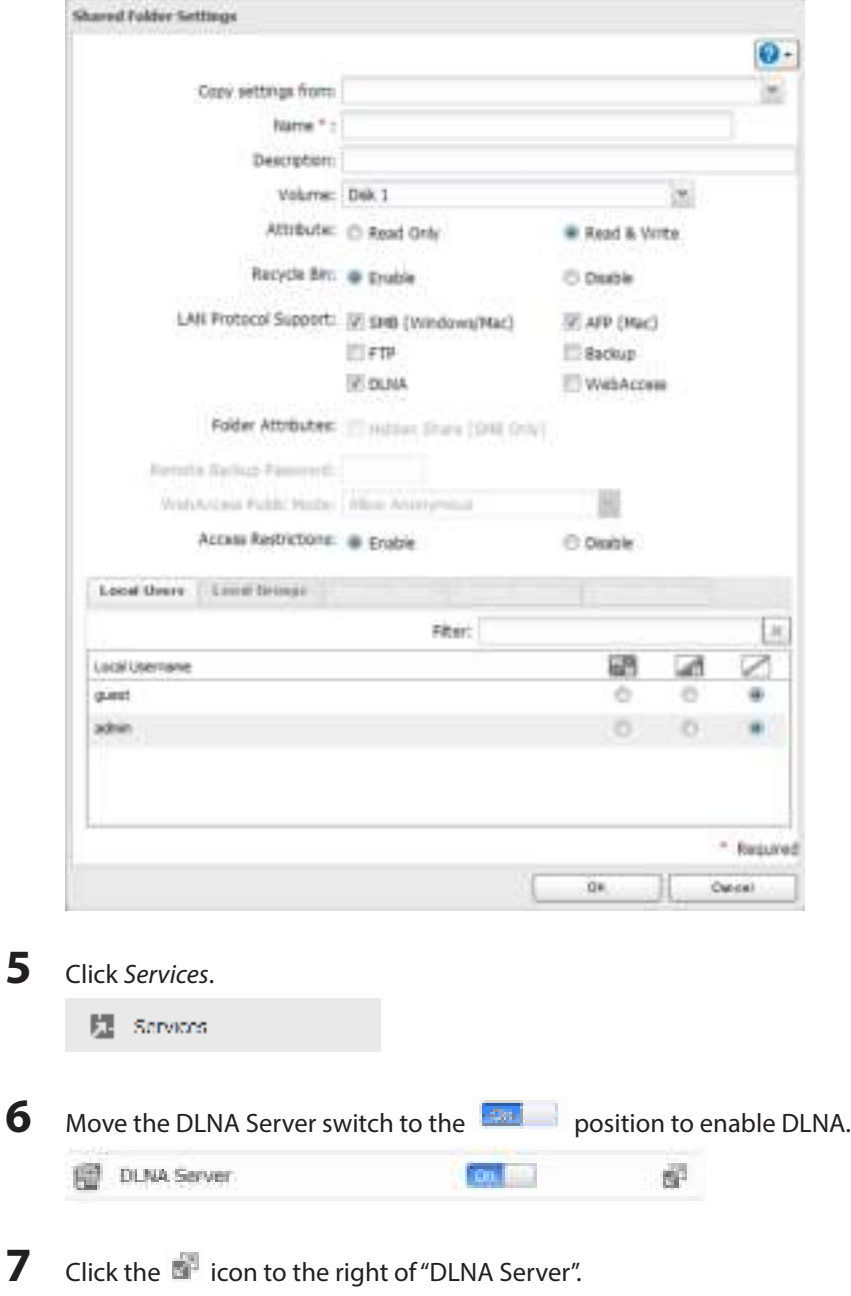

Click Edit.

**9** Select an interval for DLNA server database updates and click OK.

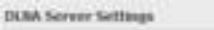

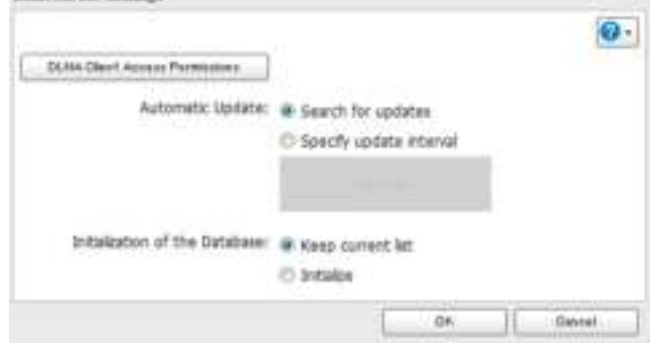

### **Play Files**

To play back content from a DLNA-compatible device:

- **1** Connect the DLNA-compatible device to the same network as the LinkStation and turn it on.
- **2** Select the LinkStation in the software of the DLNA-compatible device.
- **3** Select the content to be played back.

### **Connected DLNA-compatible Devices**

Follow the procedure below to view the DLNA-compatible devices connected to your LinkStation.

**1** In Advanced Settings, click Services.

腿 Services

- **2** Click the **independent** icon to the right of "DLNA Server".
- **3** Click DLNA Client Access Permissions.
- **4** A list of the MAC addresses, IP addresses, and device names of the DLNA-compatible devices connected to the same network as the LinkStation is displayed. If your device is not listed, click Refresh Database.

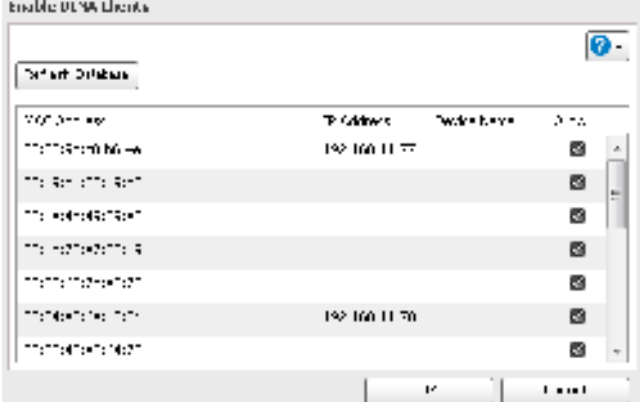

## **Streaming to DLNA-compatible Devices**

When new movies, photos, and music files are added to the LinkStation's DLNA folder, the database must be updated before the new file can be streamed. By default, the database is updated when the files are stored in the LinkStation. You can change this interval or update the database manually.

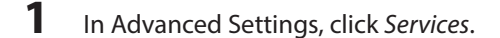

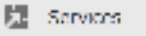

- **2** Click the **interpretator of the right of "DLNA** Server", then click Edit.
- **3** You may change the update interval, or select Refresh Database to update the database immediately.

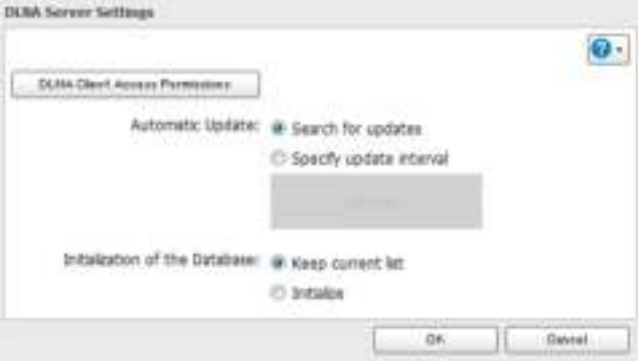

## **Disabling Playback from Specific Devices**

You may block specific DLNA devices from playing back media content.

**1** In Advanced Settings, click Services.

题 Services

- **2** Click the **interpretatal contract of the right of "DLNA Server".**
- **3** Click DLNA Client Access Permissions.

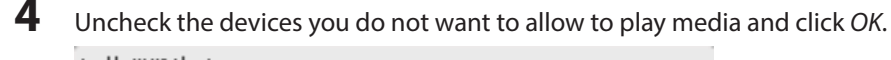

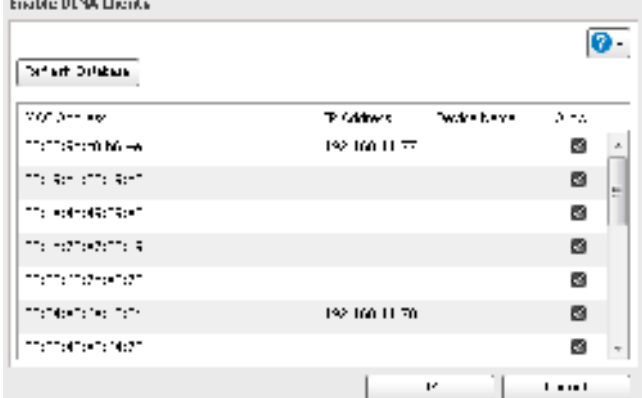

#### **Supported File Types**

The LinkStation supports DLNA streaming of files with the extensions below.

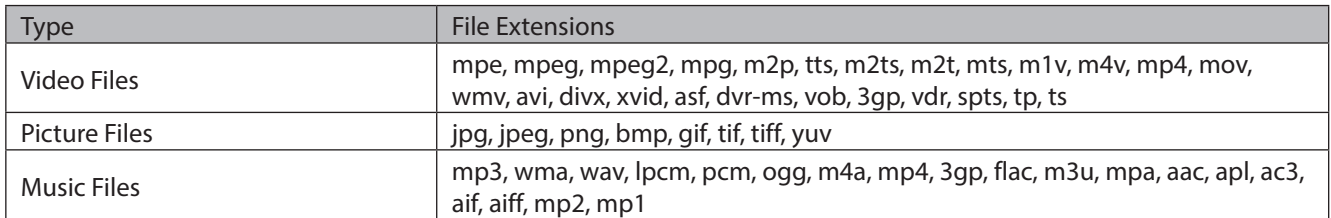

### **iTunes Server**

If iTunes server is enabled, computers on your network with iTunes can play music files stored on the LinkStation and transfer them to iPod, iPhone, and iPad devices. The iTunes server supports playback from up to five computers.

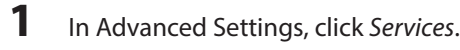

题 Services

- **2** Click the **interpret** icon to the right of "iTunes Server".
- **3** Click Edit.
- **4** Click Browse.
- 
- **5** Select the shared folder that you want to make available to iTunes, then click OK.

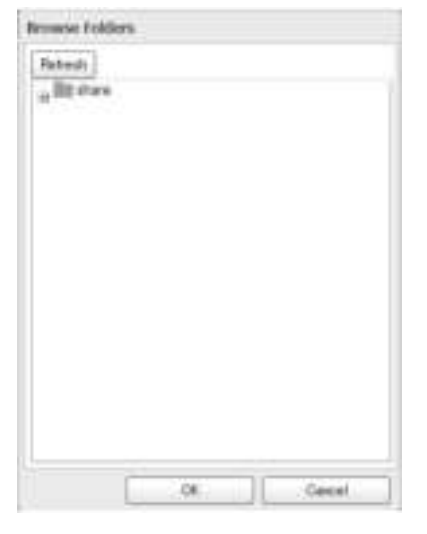

- **6** Click OK.
- **7** Make sure that the iTunes server is enabled. The iTunes server switch should be in the position.

眼 iTunes Server **COLLECT** di.

### **BitTorrent**

BitTorrent is a protocol for distributing large amount of data efficiently. The information in this chapter is for users who are familiar with BitTorrent.

**Notes:** 

- Use compatibility mode to use "Download Manager" with Windows 8.
- The download manager is similar to "µTorrent".

## **Configuration from Easy Admin**

**1** Click BitTorrent.

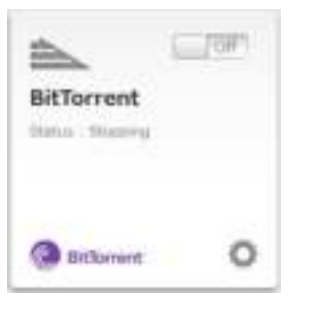

- **2** Move the BitTorrent switch to the **Participal State** position to enable BitTorrent. BitTorrent on
- **3** Select the shared folder to save files downloaded via BitTorrent from the drop-down list, then click Apply.
- **4** Go back to home and click BitTorrent to open the download manager. The default username is "admin" and the default password is blank (no password).

## **Configuration from Advanced Settings**

**1** Click Applications.

Applications

**2** Click the **independent** icon to the right of "BitTorrent".

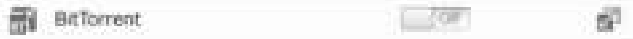

- **3** Click Edit.
- **4** Click Browse.

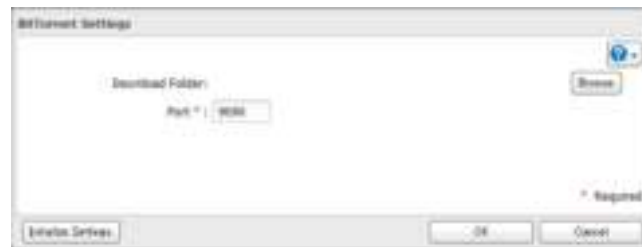

**5** Select the shared folder where the downloaded file will be saved, then click OK.

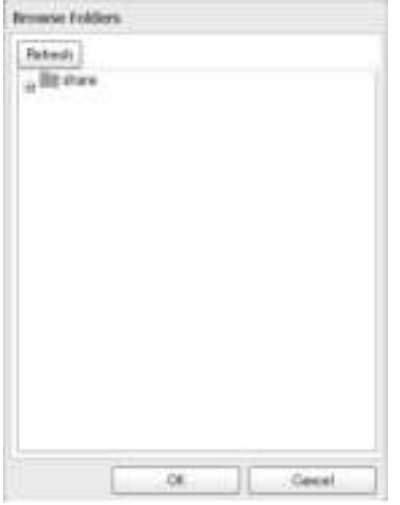

**6** Enter the port number, then click OK.

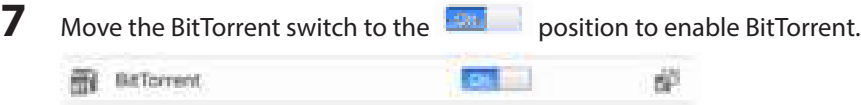

**8** Click the **interpretatal contract** the right of "BitTorrent".

**9** Click Open Download Manager. The default username is "admin" and the default password is blank (no password).

10 The download manager will open.

### **Connecting a Printer**

You can connect a printer to the USB port on the LinkStation.

**Notes:** 

- Only one USB printer can be connected to the LinkStation.
- Bidirectional communication is not supported i.e., remaining ink quantities and other printer status information is not supported.
- If a multifunctional printer is connected, only the printer function can be used. Other functions such as scanning will not be available. If you need bidirectional communication or multifunction features such as scanning to work, connect the printer with USB Device Server instead.
- The print server does not support Mac OS.

• Don't disable the SMB protocol while the printer server is enabled. If you do, you will need to enable SMB again and reconfigure the print server from scratch.

## **Settings up a Printer with Windows 8, Windows 7, or Windows Vista**

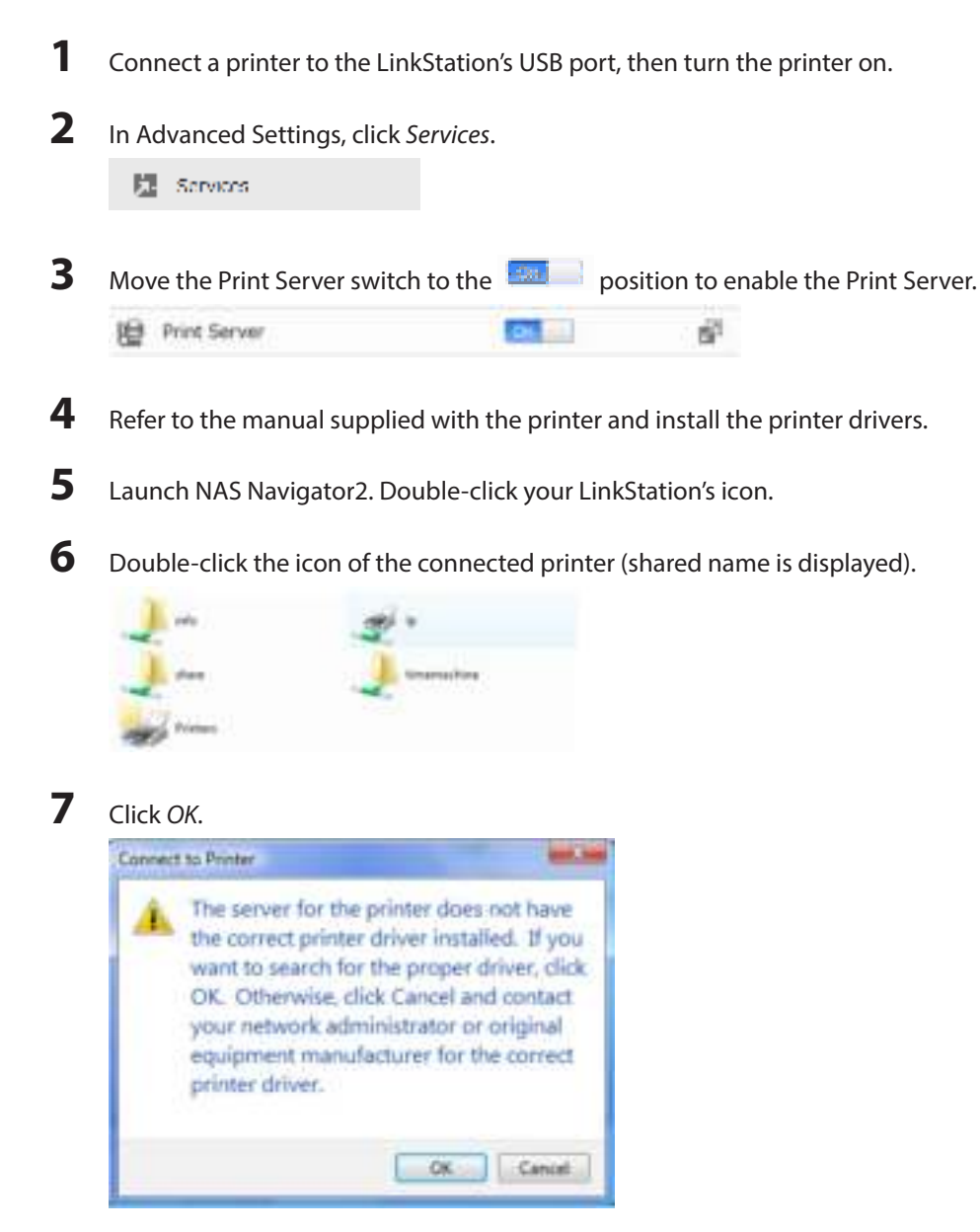

Select your printer, then click OK.

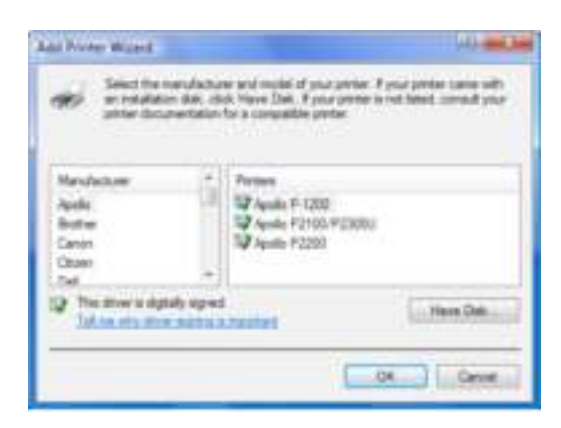

Register the printer.

## **Setting Up a Printer with Windows XP**

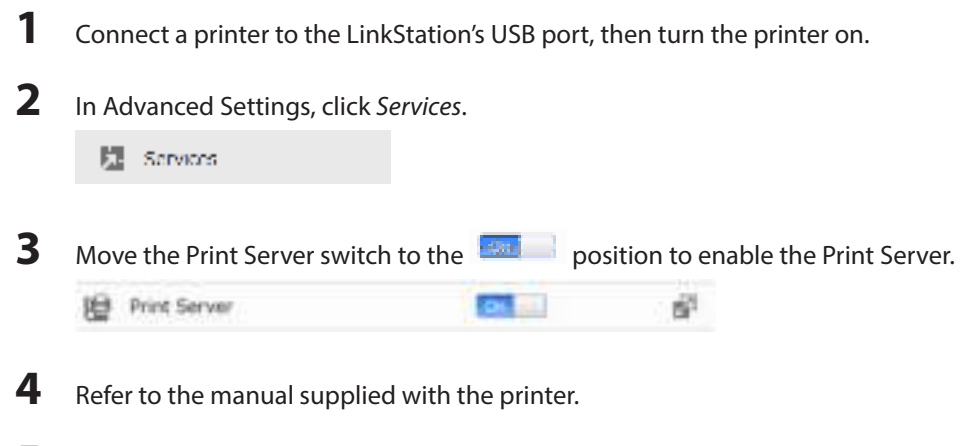

Launch NAS Navigator2. Double-click your LinkStation's icon.

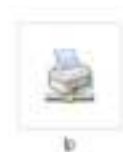

Double-click your printer icon.

- When "The server for the printer does not have the correct printer driver installed. If you want to search for the proper driver, click OK." displays, click OK.
- Select the driver connected to the LinkStation, then click OK.

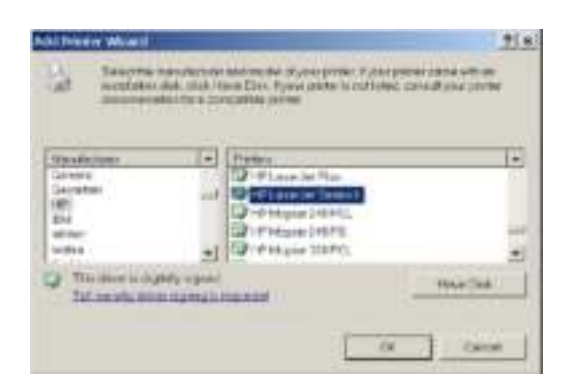

**9** Register the printer.

### **USB Device Server**

The USB device server lets you use USB devices connected to the LinkStation with multiple computers.

## **Configuration**

- **1** Install the driver and software by connecting the USB device to the computer. Remove the USB device after installation is completed.
- **2** Connect the USB devices to the LinkStation's USB port.

**Note:** With the USB device server enabled, you may connect a single USB hub to the LinkStation. Up to 15 USB devices may be connected to the hub. Don't connect more than on bus-powered drive at a time. Use a separate AC power connection for each device if possible. Connecting more than one bus-powered device at a time may damage both the LinkStation and the devices.

**3** In Advanced Settings, navigate to File Sharing - Folder Setup and select the USB device connected to the LinkStation.

**Note:** USB device server and DLNA are not compatible. Disable DLNA protocol support if using USB device server.

ď

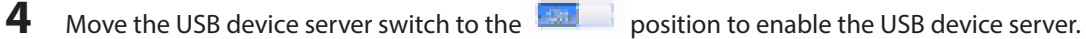

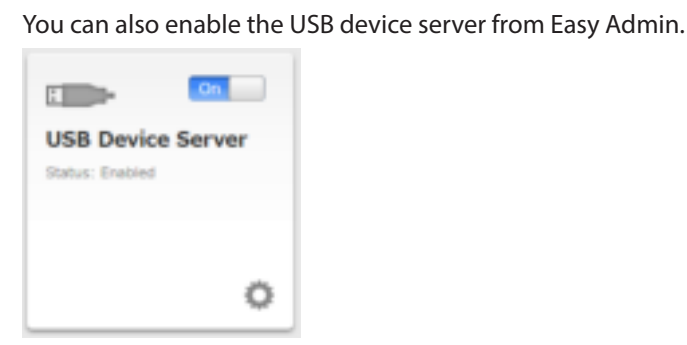

USB Device Server

**Note:** When the USB device server is enabled, other functions that use the USB port won't be available.

**5** To install Network-USB Navigator, click USB Device Server in Easy Admin or navigate to Services - USB Device Server -

USB Device Server in Advanced Settings. You'll need administrator privileges to install the software.

#### **Connecting with Network-USB Navigator**

**1** Launch Network-USB Navigator. **For Windows:** Navigate to (All) Programs - BUFFALO - Network-USB Server, then click Network-USB Navigator. On Windows 8, click Network-USB Navigator from the start screen. **For Mac:**  Navigate to Macintosh HD - Applications - BUFFALO - Device Server - Network-USB Navigator.

**2** Select the USB device, then click the **button to connect.** 

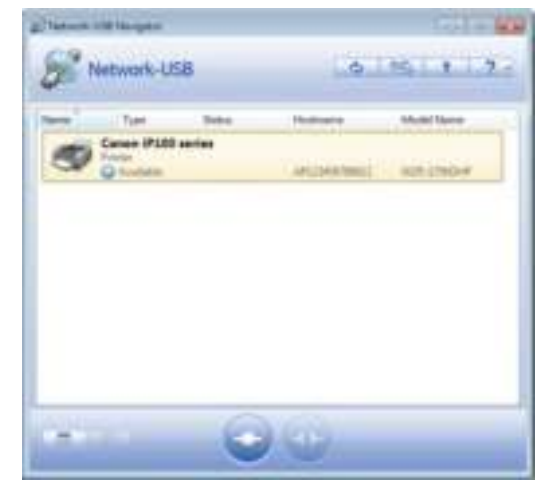

**3** The selected USB device will install automatically.

Refer to the help by clicking the **button** for more details about the software.

#### **Notes:**

- Only one computer can access the USB device at a time.
- Disable the DLNA protocol if using USB device server.

#### **Disconnecting USB Devices**

Select the USB device, then click the intertion to disconnect. Make sure that no one else is using the USB device before disconnecting it.

# **Chapter 8 Advanced Features**

## **Email Notification**

Your LinkStation can send you email reports daily, or when settings are changed or an error occurs. Notification emails may be triggered by any of the following events:

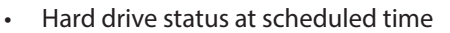

- RAID error
- Fan error
- Hard drive read error
- Backup job completed
- **1** In Advanced Settings, click Management.

※ Management

**2** Move the email notification switch to the position to enable email notification.

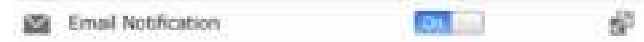

- **3** Click **to the right of "Email Notification".**
- **4** Click Edit.
- **5** Enter your mail server settings and choose what events will trigger notification. Click OK to send a test email.

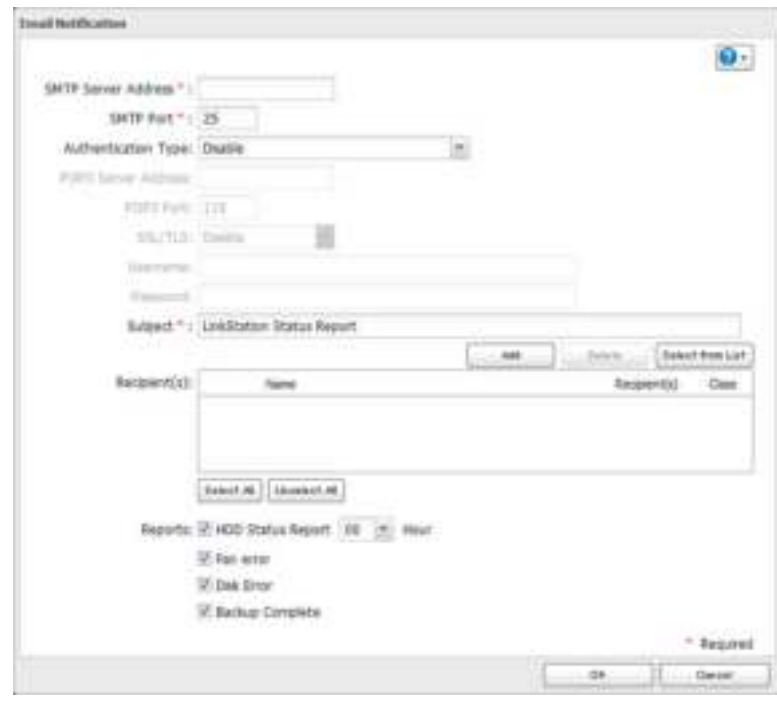

## **Sleep Mode**

To save energy, you can specify times to put the LinkStation into sleep (standby) mode, where the hard drive and LEDs are turned off.

- **1** In Advanced Settings, click Management. X Management **2** Click **to the right of "Sleep Timer".** Sleep timer é. **3** Click Edit.
- **4** Specify the timer interval, wake-up time, and time to go into sleep mode, then click OK.

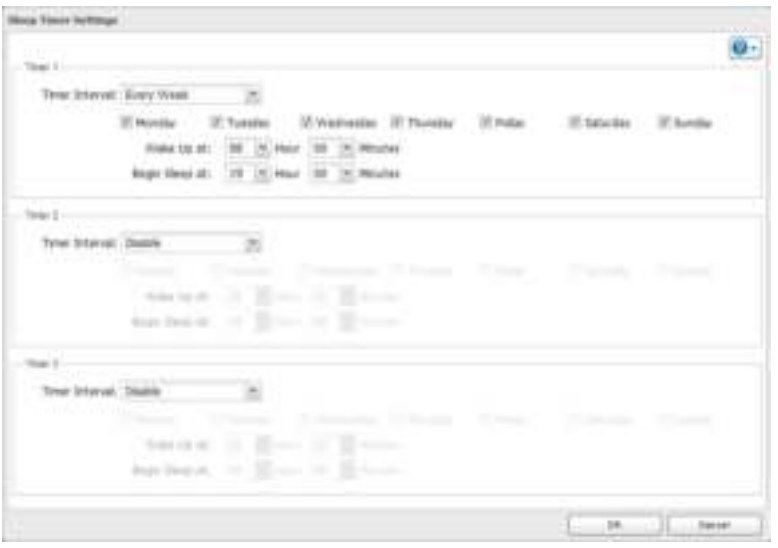

#### **Notes:**

- Up to three timers can be set.
- The time to enter sleep mode can be set from 0:00 am to 3:45 of the next day. The time to wake from sleep mode can be set from 0:00 to 23:45. If the time to enter sleep mode is after 24:00, the wake-up time setting may be from 4:00 am to 23:45.
- The time to enter sleep mode should not be set at the same time as or before the wake-up time.
- If a backup task is scheduled during a disk check, disk format, backup job or within 5 minutes of the current time, the LinkStation will not change to standby mode when the time to enter sleep mode is reached.
- If the scheduled times in the timer overlap, operation is performed using the widest time interval.
- Examples of multiple timer settings are shown below.

#### **Example 1:**

If running at a current time of 10:00 Wednesday Timer 1: Every day 12:00-24:00

Timer 2: Not used

Timer 3: Not used

No operation is performed at 12:00 and the unit goes into sleep mode at 24:00.

#### **Example 2:**

When running at a current time of 10:00 Wednesday

Timer 1: Every day 9:00-18:00

Timer 2: Selected day of the week Wednesday 10:00-20:00

Timer 3: Not used

On days other than Wednesday, normal operation begins at 9:00 and the unit goes into sleep mode at 18:00. On Wednesday, the unit goes into sleep mode at 20:00.

#### **Example 3:**

If running at the current time of 10:00 Wednesday

Timer 1: Every day 9:00-18:00

Timer 2: Selected day of the week Wednesday 10:00-3:00 the next day

Timer 3: Not used

On days other than Wednesday, normal operation begins at 9:00 and the unit goes into sleep mode at 18:00. On Wednesday, normal operation begins at 9:00 and the unit goes into sleep mode at 1:00 the next day.

#### **Example 4:**

When running at a current time of 10:00 Wednesday Timer 1: Every day 9:00-18:00

Timer 2: Selected day of the week Wednesday 7:30-22:00 Timer 3: Not used On days other than Wednesday, normal operation begins at 9:00 and the unit goes into sleep mode at 18:00. On Wednesday, normal operation begins at 7:30 and the unit goes into sleep mode at 22:00.

• To turn on the LinkStation before the wake-up time when it is in sleep mode, press the function button.

### **UPS (Uninterruptible Power Supply)**

If a UPS (sold separately) is attached, the LinkStation can be automatically shut down for protecting data in the event of a power outage.

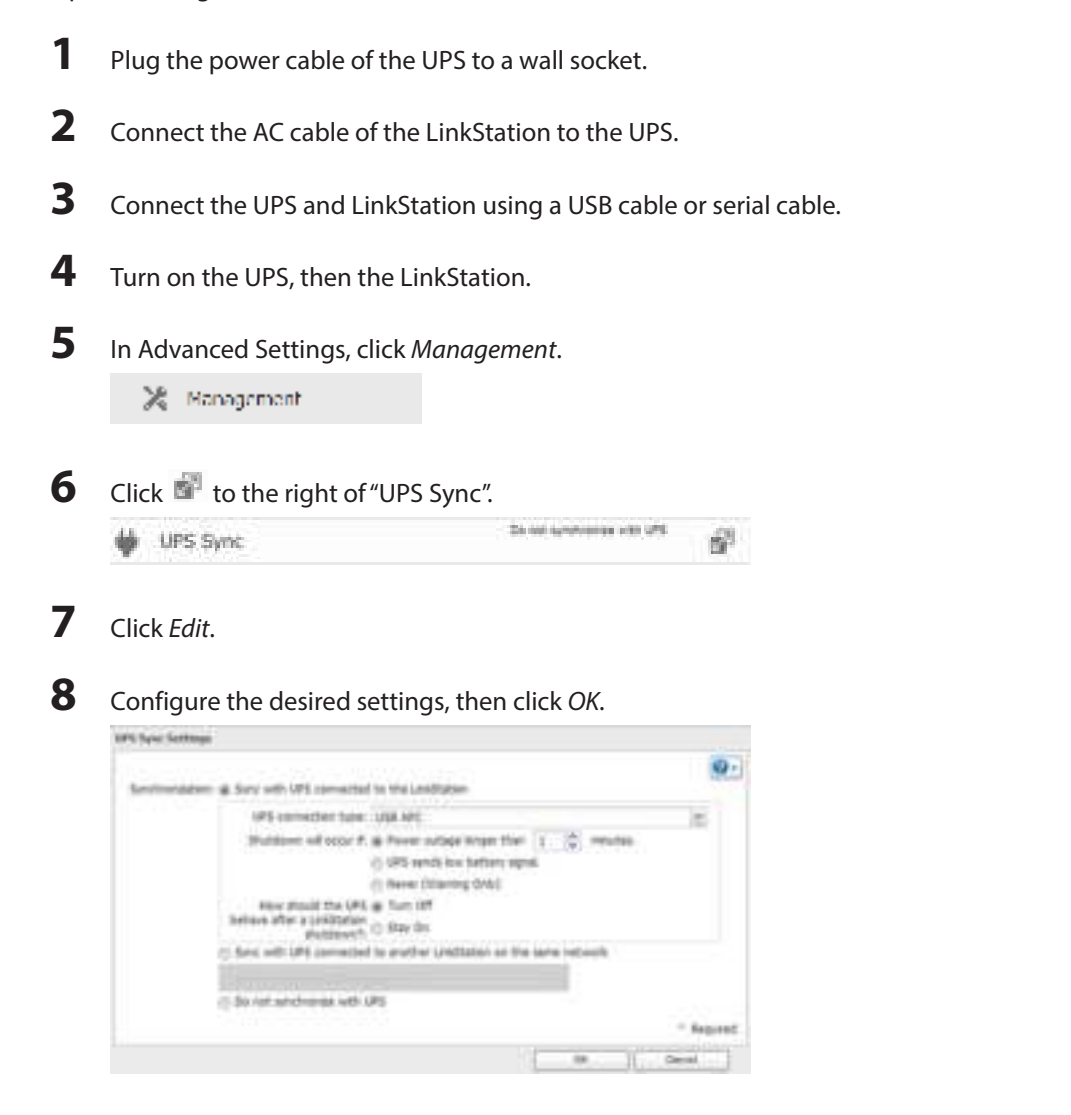

**Notes:** 

- If the LinkStation is connected directly to a UPS, select "Sync with UPS connected to this LinkStation". If a different LinkStation is connected to the UPS, select "Sync with UPS connected to another LinkStation on the same network". After making this selection, enter the IP address of the LinkStation that will be the sync source in "Other LinkStation's IP Address".
- When the LinkStation is rebooted after an automatic shutdown due to a power outage or other power supply problem, verify that the power supply has been restored. If the LinkStation is turned on while it is still running on
the UPS and without the power supply restored, automatic shutdown is not performed, even after the specified time has elapsed.

• If the power supply from the UPS to the LinkStation is stopped and restarted when UPS recovery is enabled, the LinkStation is automatically restarted.

#### **Restoring Factory Defaults**

To initialize the LinkStation to its factory default, follow this procedure.

### **Initializing from Settings**

**1** In Advanced Settings, click Management.

X Management

**2** Click the **interpretatal contract** to the right of "Restore/Erase".

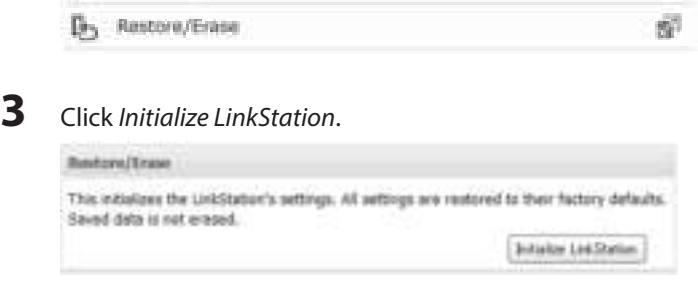

- **4** The "Confirm Operation" screen will open. Enter the displayed number, then click OK.
- **5** The LinkStation will be restored to its factory default settings.

#### **Initializing with the Function Button**

You can also initialize the settings with the function button.

- **1** Turn off the LinkStation.
- **2** Turn the LinkStation on with holding down the function button. The function LED will flash white.
- **3** Press the function button again while the LED is flashing.
- **4** Initialization will take 5 to 10 minutes. Do not power down the LinkStation while it is initializing and showing an "I23: System is being initialized..." information code in NAS Navigator2 and with the power LED. When initialization is finished, reboot your LinkStation.

**Notes:** 

- The following settings will be initialized: admin username, admin password, IP address, and Ethernet frame size.
- To disable initializing usrname and password, navigate to Management Restore/Erase Edit and change "Restore factory default settings" to "Keep current settings". Be careful with this option! If this is selected and you lose your admin password, you will not be able to reset it.

#### **Online Update**

If a new firmware is available, a message is displayed when the LinkStation boots. You can update the firmware by the following way:

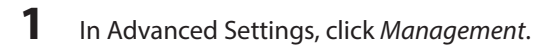

※ Management

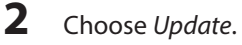

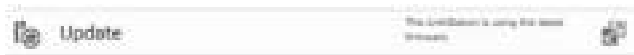

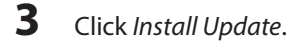

#### **Notes:**

- Settings is not available while the firmware is updating. Don't try to access Settings from another computer until the update is complete.
- You can disable update notifications in Management Update.
- To clear an update notification, press the function button.

#### **Name, Date, Time, and Language**

Configure the LinkStation's hostname, date, time, and language as follows.

**1** In Advanced Settings, click Management.

※ Management

**2** Open Name/Time/Language.

Same/Time/Language 酽

- **3** Click Edit.
- **4** Click the Name tab, then configure the LinkStation's name and description.

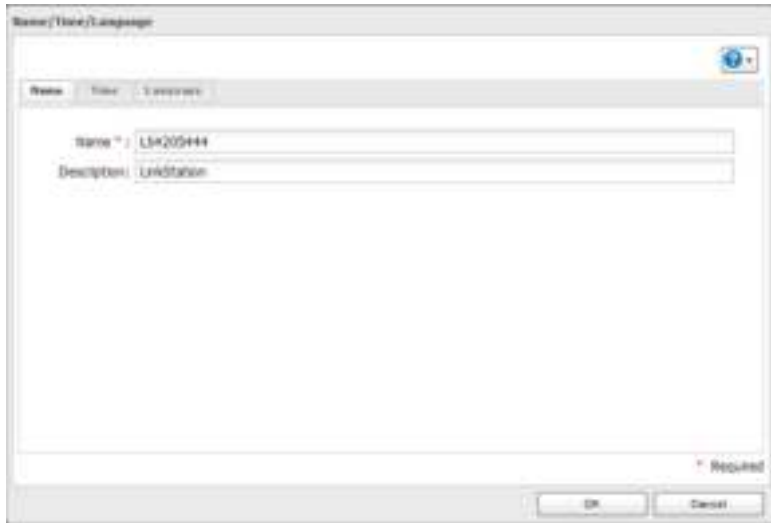

**5** Click the Time tab. Enable NTP server and check "Use Local Date/Time" to use your computer's time settings for the LinkStation.

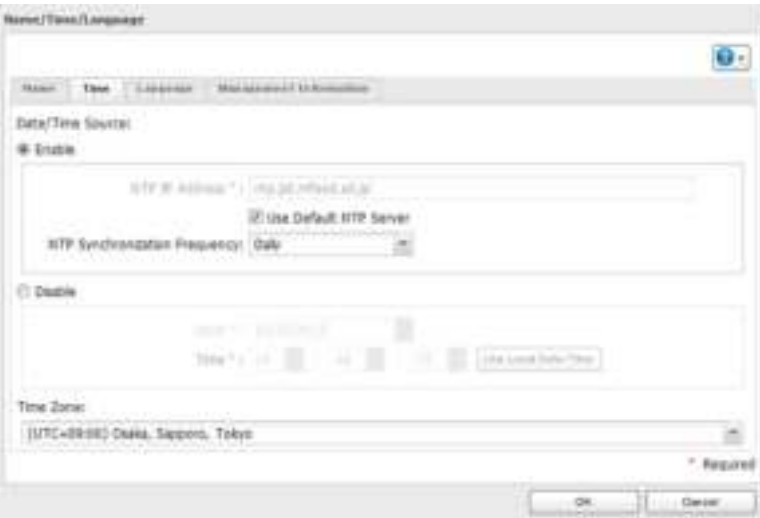

By default, the LinkStation adjusts its clock automatically by using a default NTP server. This NTP server belongs to Internet Multi Feed Inc. For more information, visit http://www.jst.mfeed.ad.jp.

To use a different NTP server, Name/Time/Language from "Management" screen. Click Time, then Edit. Uncheck "Use Default NTP Server" and enter a new NTP IP address. Click OK.

If NTP is not used, enter the time and date manually. Click Use Local Date/Time to import the time and date from your computer.

If an NTP server is specified by name instead of IP address, make sure that a DNS server is configured for the LinkStation.

**Note:** The internal clocks of the LinkStation and other devices on your network may run at slightly different speeds. Over a long period of time your network devices may show somewhat different times, which can cause network problems. If clocks on your network vary by more than 5 minutes it may cause unexpected behavior. For best results, keep all clocks on the network set to the same time by adjusting them regularly, or use an NTP server to correct them all automatically.

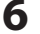

**6** Click the Language tab. Select the language to be used in the Windows client, then click OK.

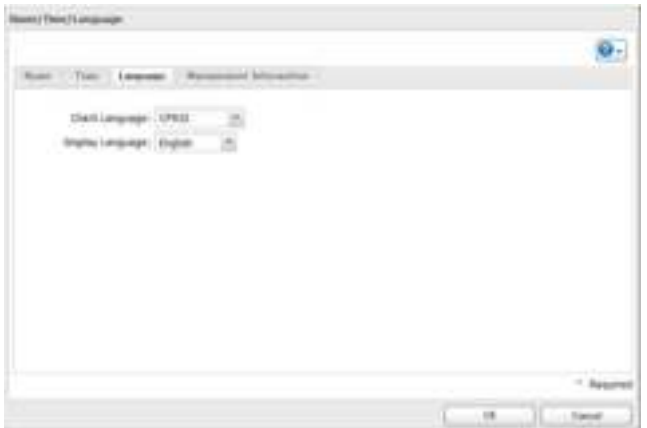

**Note:** This tab changes the language used by the LinkStation for email notification, DLNA, and other functions. To change the language displayed in Settings, go to Advanced Stetings or Easy Admin and click Language in the menu bar. Choose your desired language from the drop-down menu.

#### **Jumbo Frames**

If your other network devices support it, you may be able to increase network performance with jumbo frames.

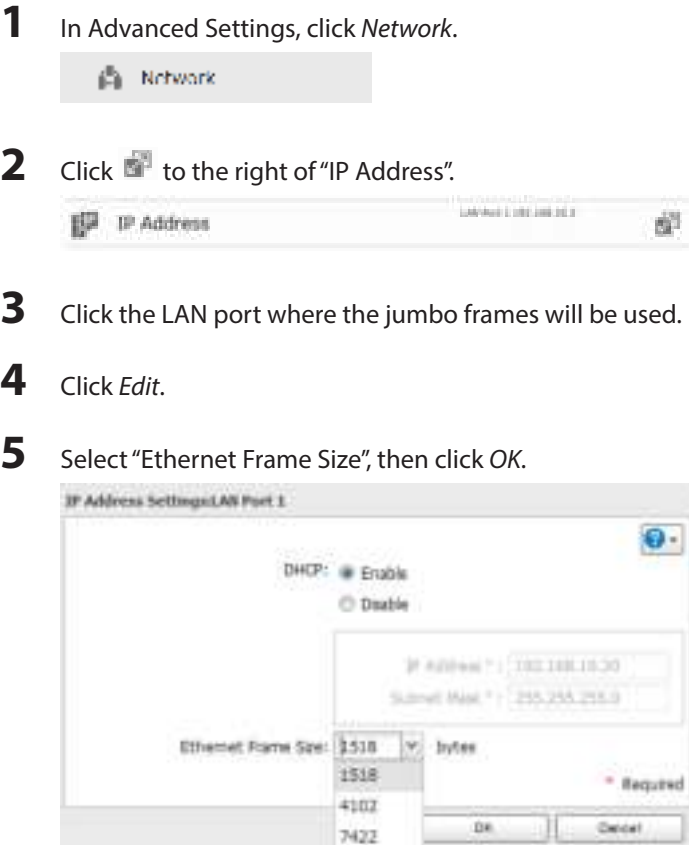

9216

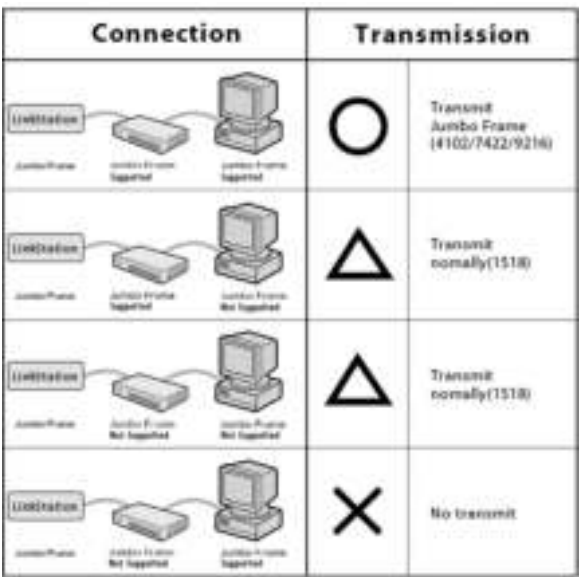

#### **Changing the IP Address**

Normally, the LinkStation's IP address is set automatically from a DHCP server on your network. If you prefer, you can set it manually. An easy wayto do this is to change it from NAS Navigator2 running on a computer connected to the same router (subnet) as the LinkStation.

**Note:** You can also change the LinkStation's IP address from Network - IP Address in Advanced Settings.

- **1** Double-click the **interpretator on the desktop.** NAS Navigator2 will start.
- **2** Right-click on your LinkStation's icon, then choose Properties IP Address. On the Mac, click the LinkStation's icon while holding down the control key, then click Configure - IP Address.
- **3** Enter the IP address and subnet mask, then click OK.

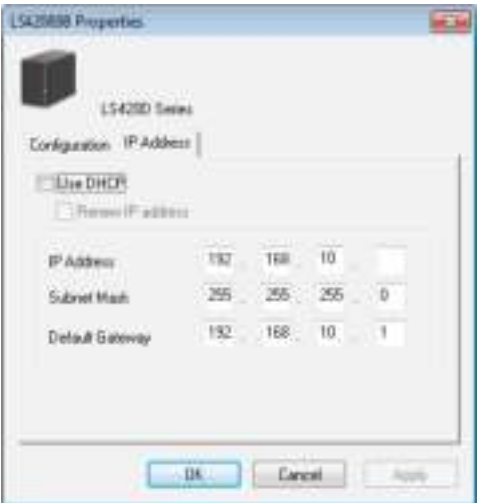

# **Chapter 9 Utilities**

#### **NAS Navigator2 for Windows**

NAS Navigator2 is a utility program that makes it easy to display Settings, change the LinkStation's IP address, or check its hard drive. If you installed the LinkStation with the LinkNavigator CD, NAS Navigator2 was installed automatically.

NAS Navigator2 will run in the system tray when the computer is on.

To launch NAS Navigator2, double-click the icon.

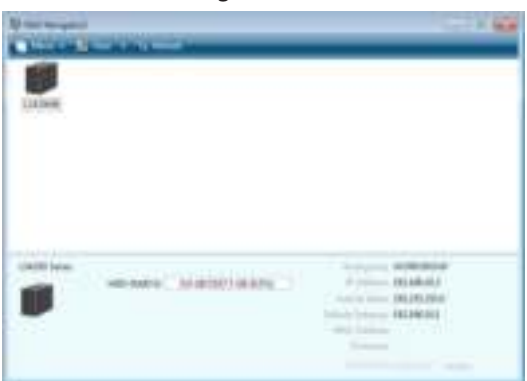

Click your LinkStation's icon to open a share on the LinkStation and display:

- Total capacity
- Capacity in use
- IP address
- Workgroup
- Subnet mask
- Default gateway
- MAC address
- Firmware version

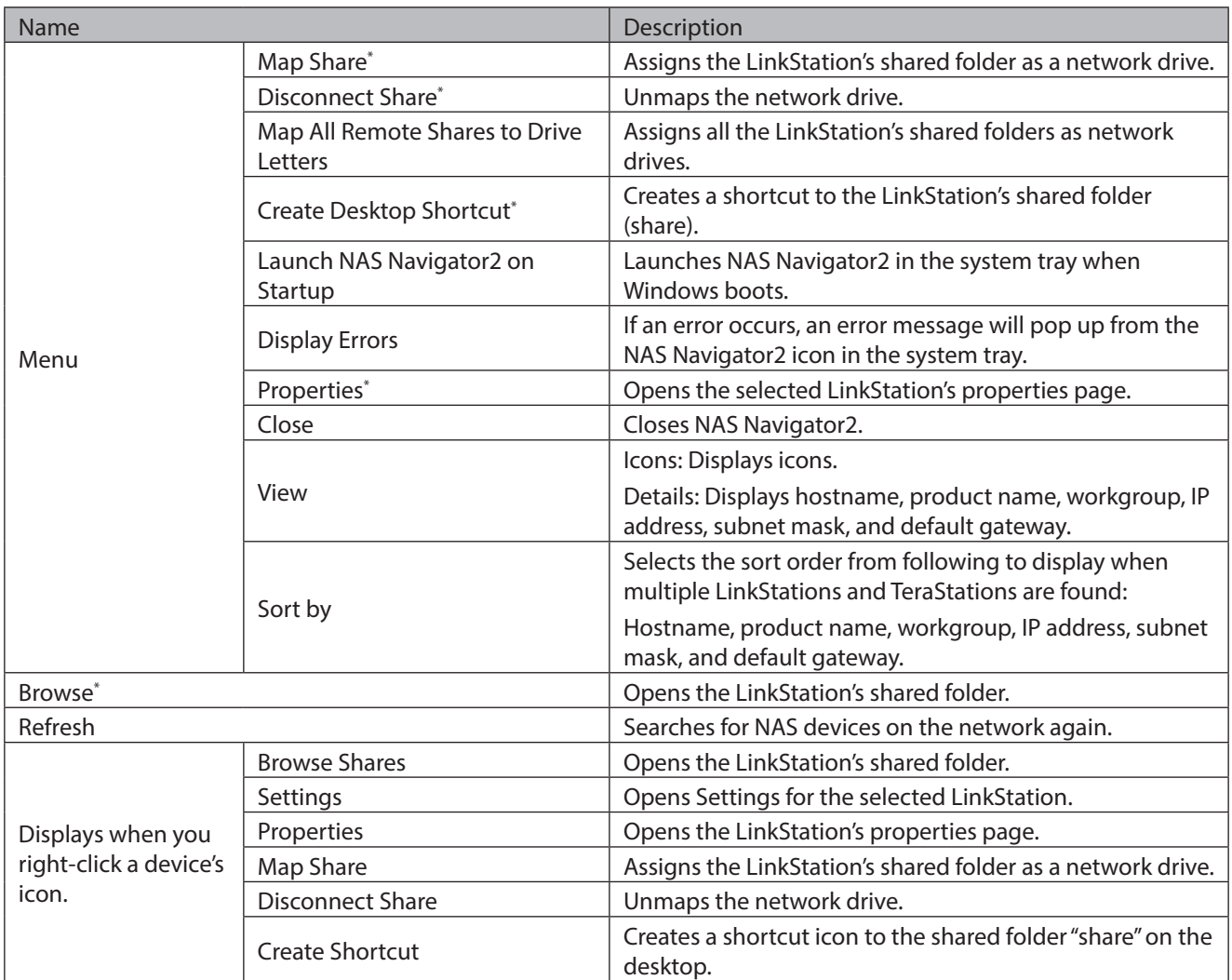

\*Click on the LinkStation's icon to display these options.

When NAS Navigator2 is minimized, right-click on the NAS Navigator2 icon in the system tray for the following options.

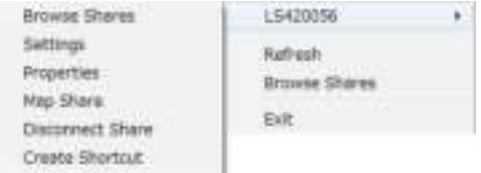

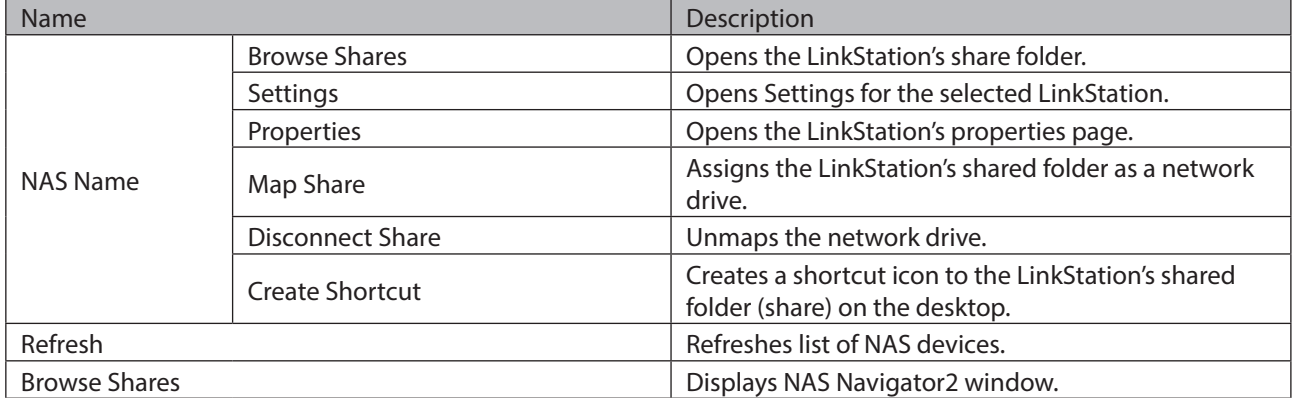

Exit Exits NAS Navigator 2.

The following tasks may be performed from the LinkStation's properties page.

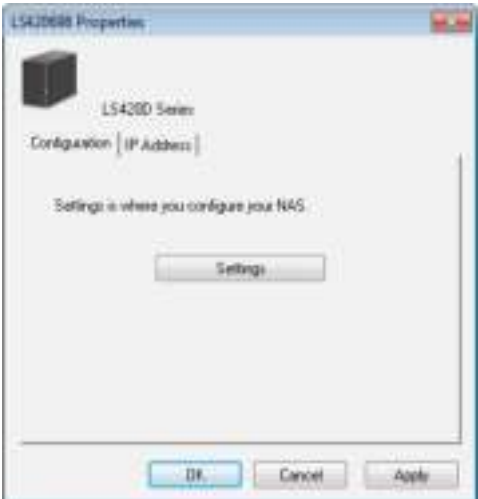

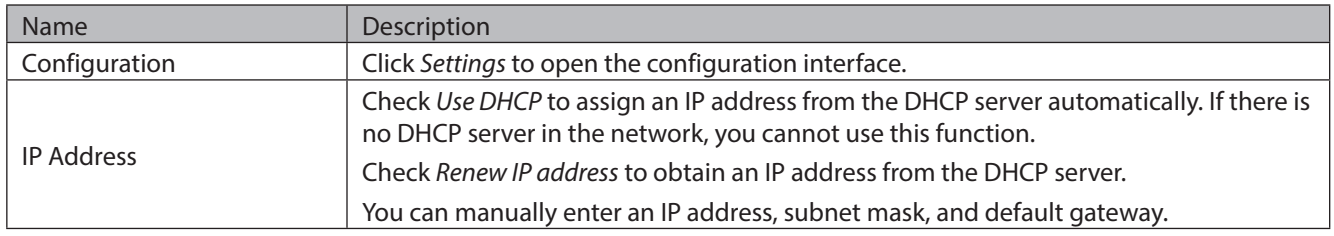

#### **Mount as Network Drive**

You can easily map a shared folder as a network drive using NAS Navigator2.

- 1 Double-click the **interpretatal interpretation**. NAS Navigator2 will start.
- **2** Right-click on the LinkStation's icon, then click Map Share.

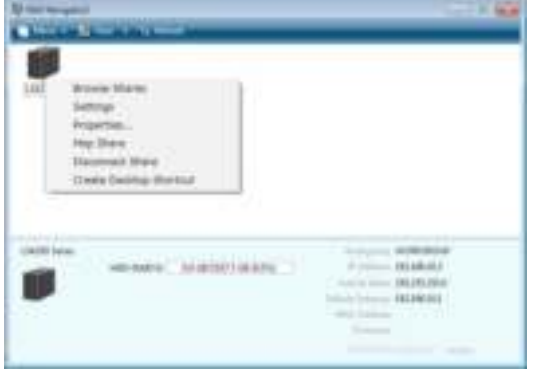

**Note:** The following shared folders can be mounted as network drives from NAS Navigator2: share, share2, share3, share4, usbdisk1, usbdisk2, usbdisk3, usbdisk4, usbdisk5

**3** An icon for the mapped share will appear in Computer or My Computer. You can use this network drive just like

any other hard drive.

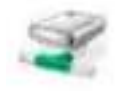

#### **NAS Navigator2 for Mac OS**

 $\mathcal{B}_2$ 

NAS Navigator2 is a utility program that makes it easy to display Settings, change the LinkStation's IP address, or check its hard drive. If you installed the LinkStation with the LinkNavigator CD, NAS Navigator2 was installed automatically.

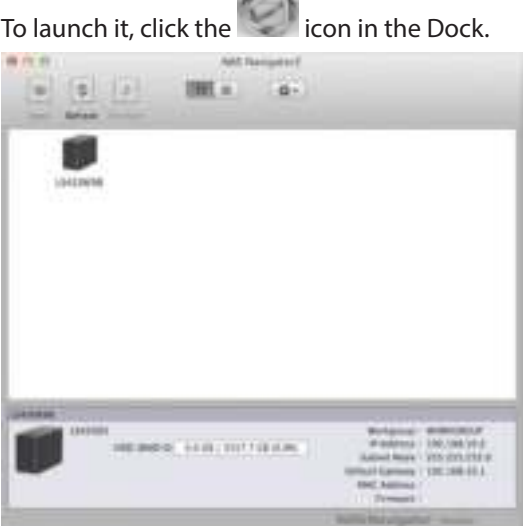

Click your LinkStation's icon to open a share on the LinkStation and display:

- Total capacity
- Capacity in use
- IP address
- Workgroup
- Subnet mask
- Default gateway
- MAC address
- Firmware version

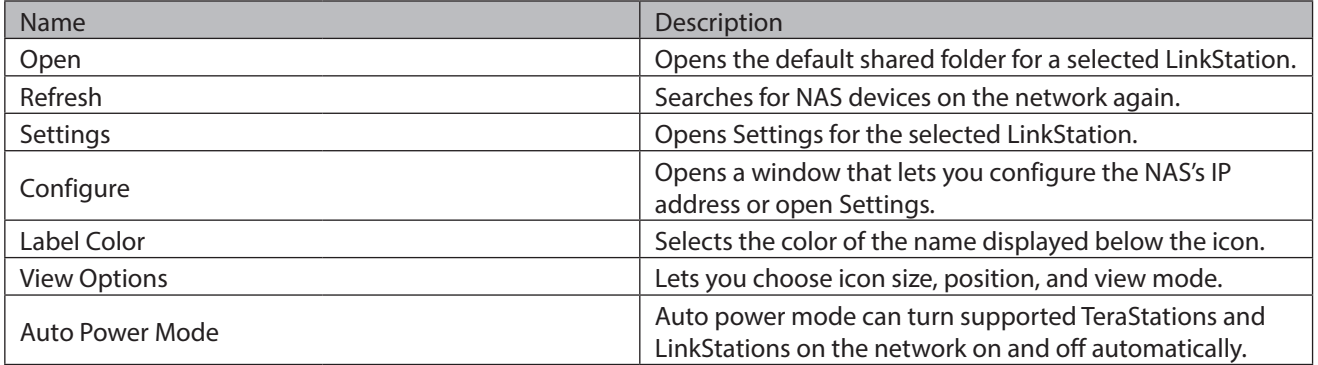

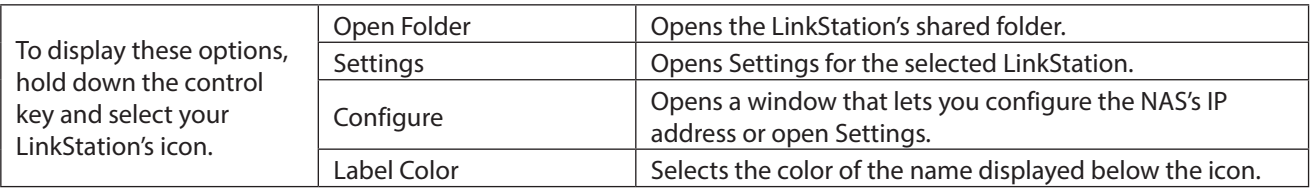

### **Mount as Network Drive**

You can map a shared folders as a network drive from NAS Navigator2.

- **1** Click the icon in the Dock. NAS Navigator2 will launch.
- **2** Click the LinkStation icon while holding down the control key, then select Open Folder. Enter a username and password with the rights to access the shared folder.

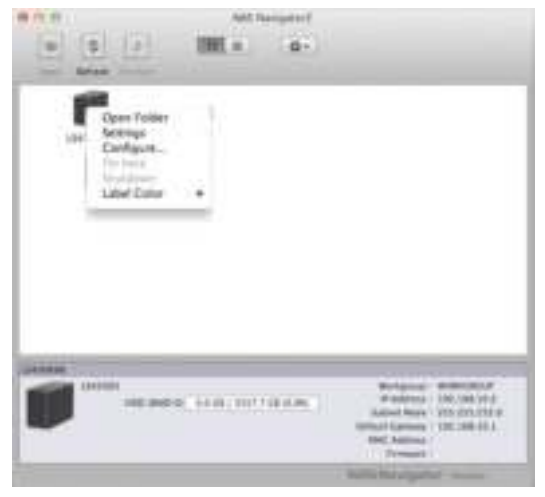

**3** Select the shared folder that you want to mount, then click OK.

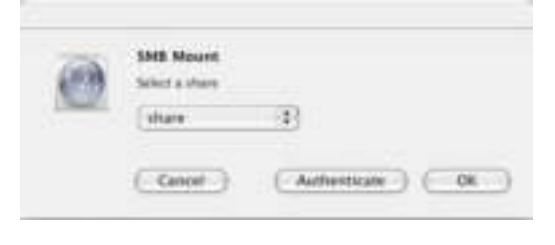

**4** A drive icon **will appear on the desktop. The shared folder is now mounted as a network drive.** 

**Note:** To dismount the share, drag the share icon to the trash.

# **Chapter 10 Appendix**

#### **When the Power LED Blinks**

#### **White**

The power LED will blink white during bootup or shutdown.

#### **Red**

If there is an error, the power LED will blink red. The pattern of the blink gives the error code. You can also see any errors in NAS Navigator2.

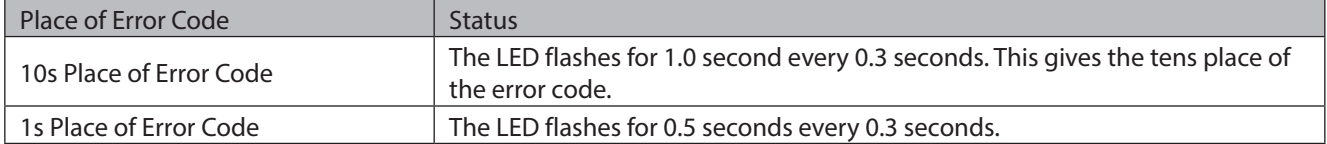

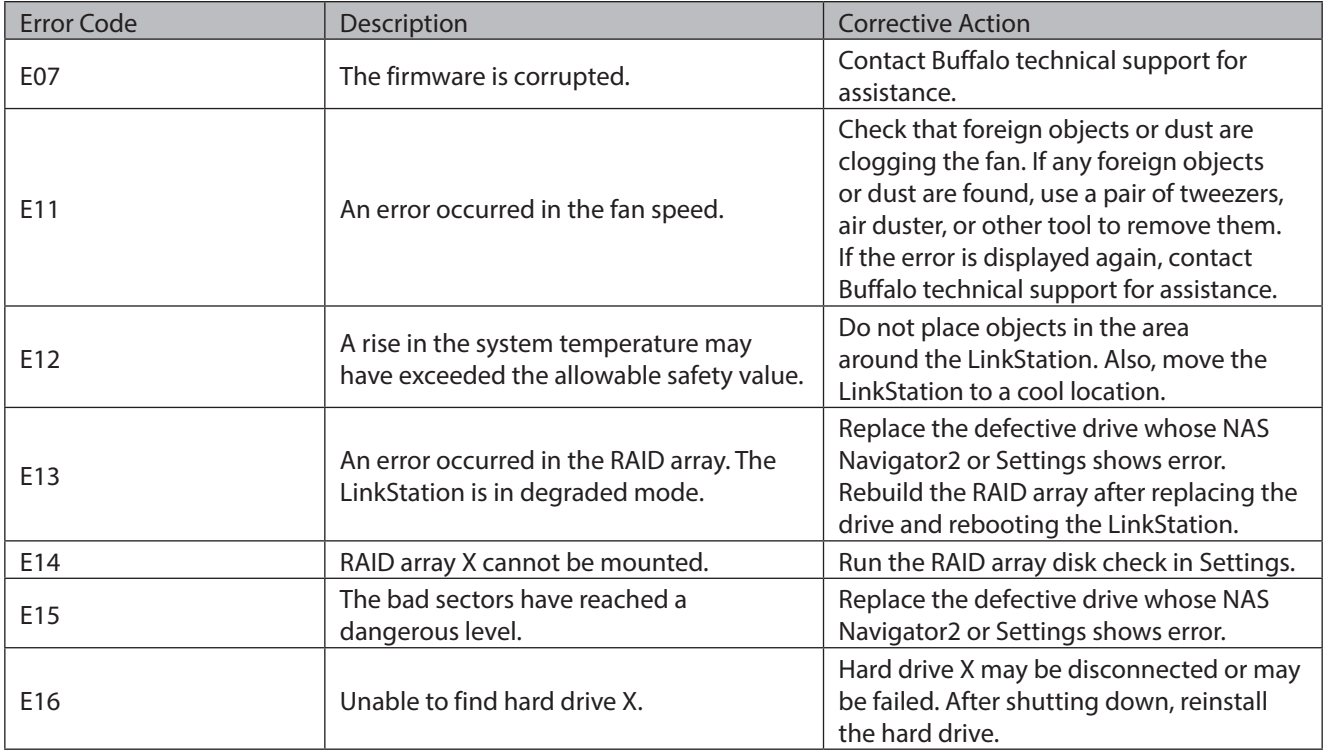

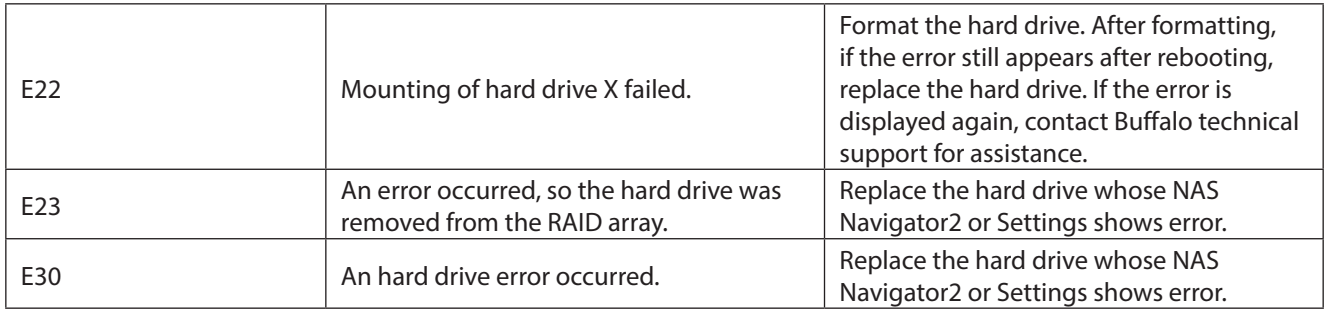

#### **Amber**

If there is a status message, the power LED will blink amber. The pattern of the blink gives the information code. You can also see any status messages in NAS Navigator2.

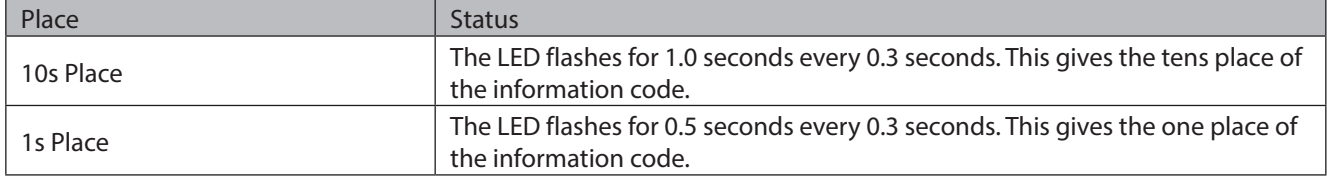

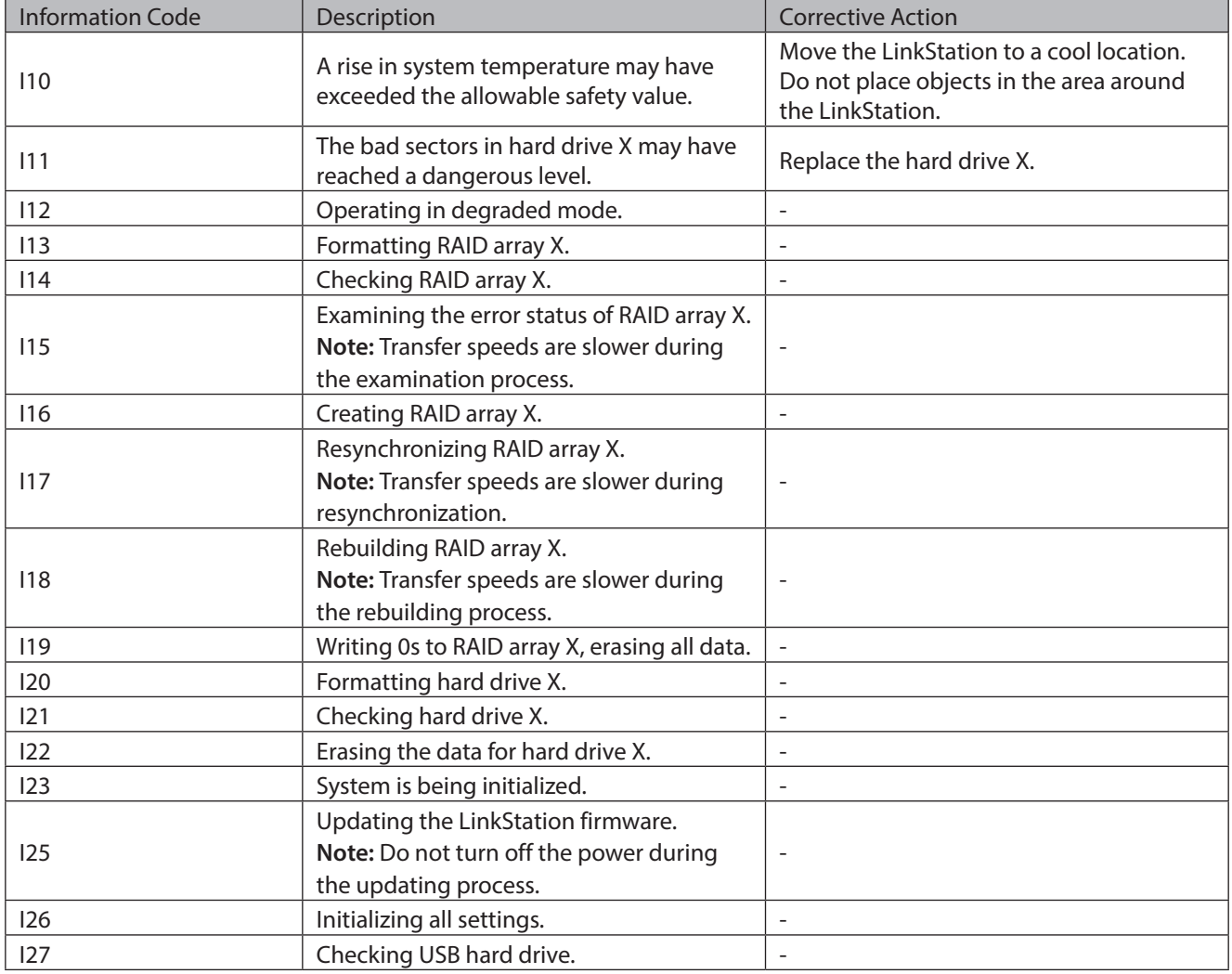

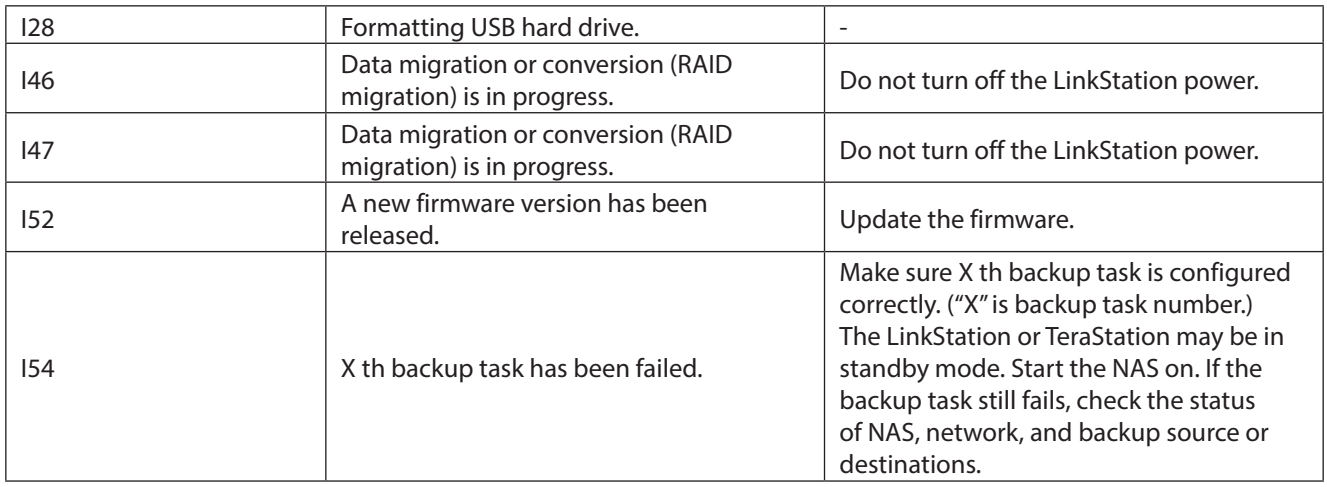

#### **Steady Amber**

While the function LED glows a steady amber, a new firmware version has been released. Update the firmware to new version.

# **Default Settings**

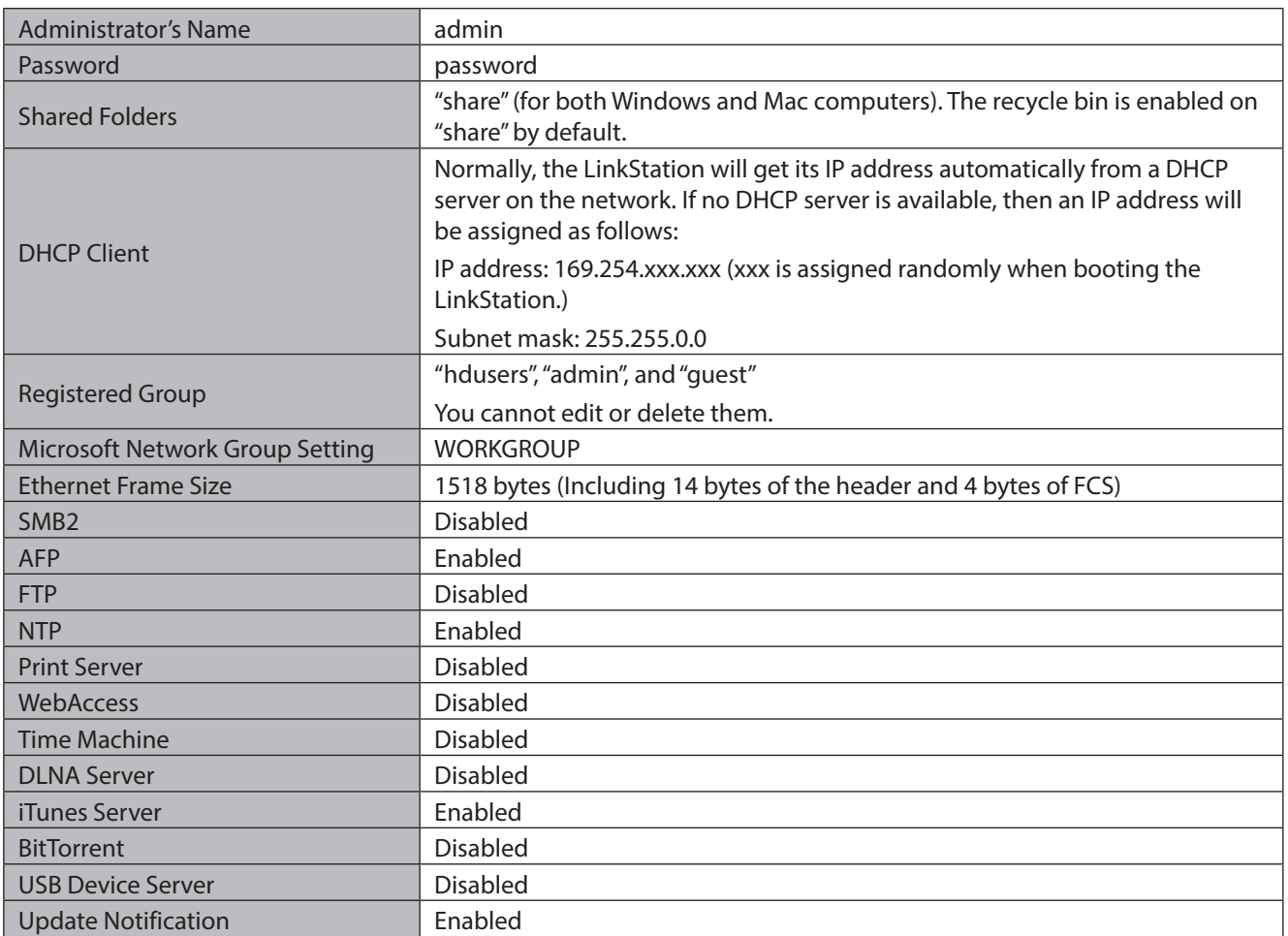

# **Specifications**

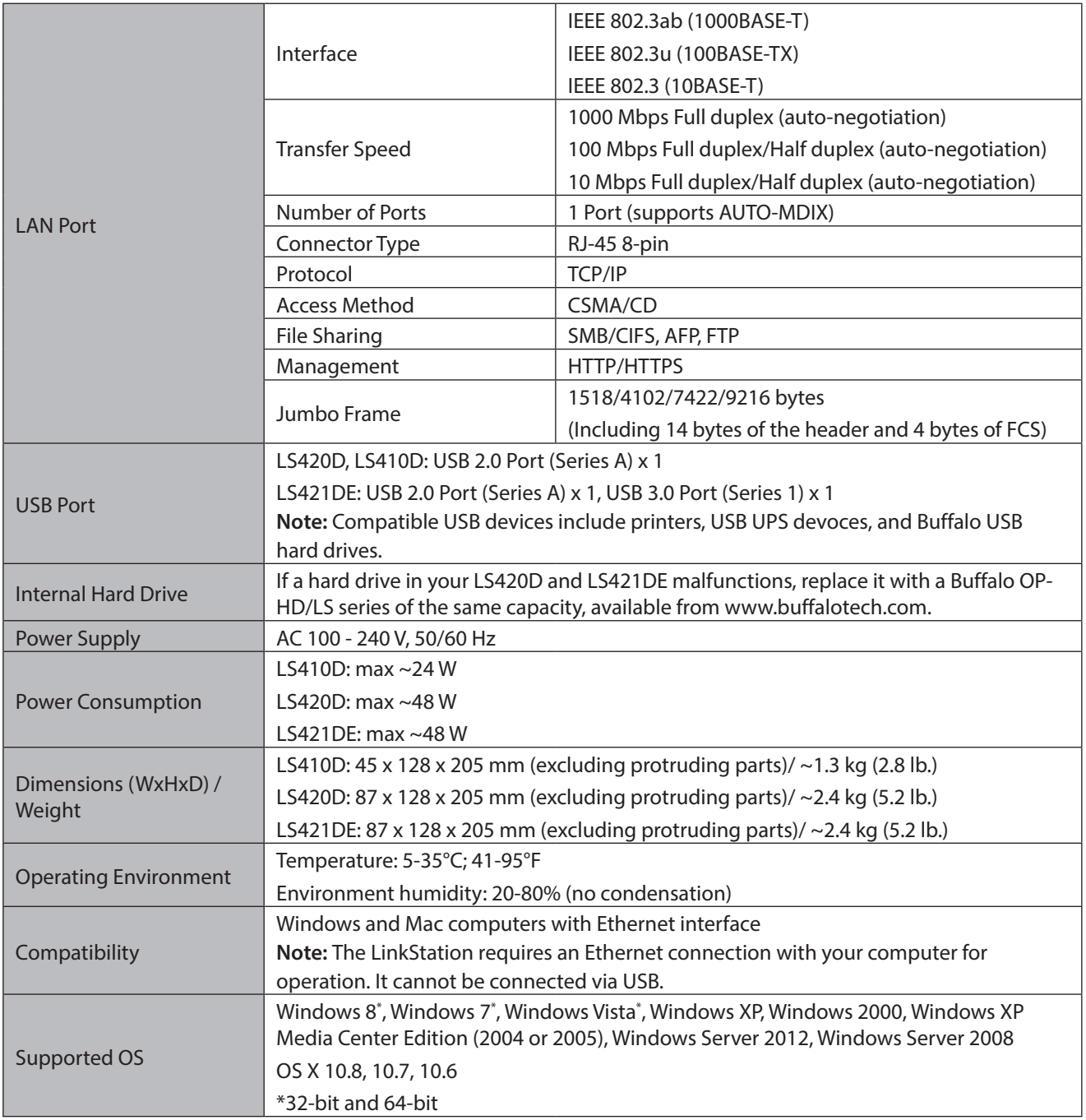

Check www.buffalotech.com for information about the latest products and specifications.

# **Compliance Information**

### **FCC Warning**

This device complies with part 15 of the FCC Rules. Operation is subject to the following two conditions: (1) This device

may not cause harmful interference, and (2) This device must accept any interference received, including interference that may cause undesired operation.

This equipment has been tested and found to comply with the limits for a Class B digital device, pursuant to Part 15 of the FCC Rules. These limits are designed to provide reasonable protection against harmful interference in a residential installation. This equipment generates, uses and can radiate radio frequency energy and, if not installed and used in accordance with the instructions, may cause harmful interference to radio communications. However, there is no guarantee that interference will not occur in a particular installation. If this equipment does cause harmful interference to radio or television reception, which can be determined by turning the equipment off and on, the user is encouraged to try to correct the interference by one or more of the following measures:

- Reorient or relocate the receiving antenna.
- Increase the separation between the equipment and receiver.
- Connect the equipment into an outlet on a circuit different from that to which the receiver is connected.
- Consult the dealer or an experienced radio/TV technician for help.

### **CE Mark Warning**

This is a Class B product. In a domestic environment, this product may cause radio interference, in which case the user may be required to take adequate measures.

## **Environmental Information**

- The equipment that you have purchased required the extraction and use of natural resources for its production.
- The equipment may contain hazardous substances that could impact health and the environment.
- In order to avoid the dissemination of those substances in our environment and to diminish the load on natural resources, we encourage you to use the appropriate take-back systems.
- The take-back systems will reuse or recycle most of the materials of your end of life equipment appropriately.
- The crossed-out wheeled bin symbol invites you to use those systems.
- If you need more information on the collection, reuse and recycling systems, please contact your local or regional waste administration.

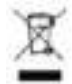

#### **KC**

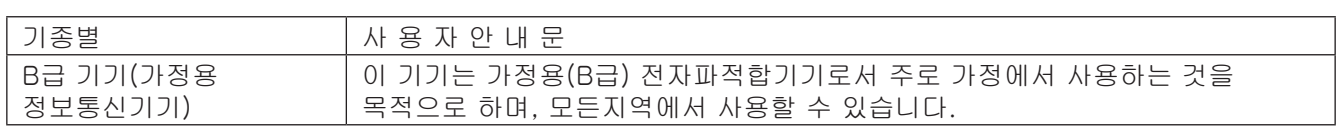

#### **Models**

LS410D0101, LS410D0201, LS410D0301, LS410D0401 LS420D0202, LS420D0402, LS420D0602, LS420D0802 LS421DE, LS421D0202, LS421D0402, LS421D0602, LS421D0802